# SAN Migration Using Foreign LUN Import

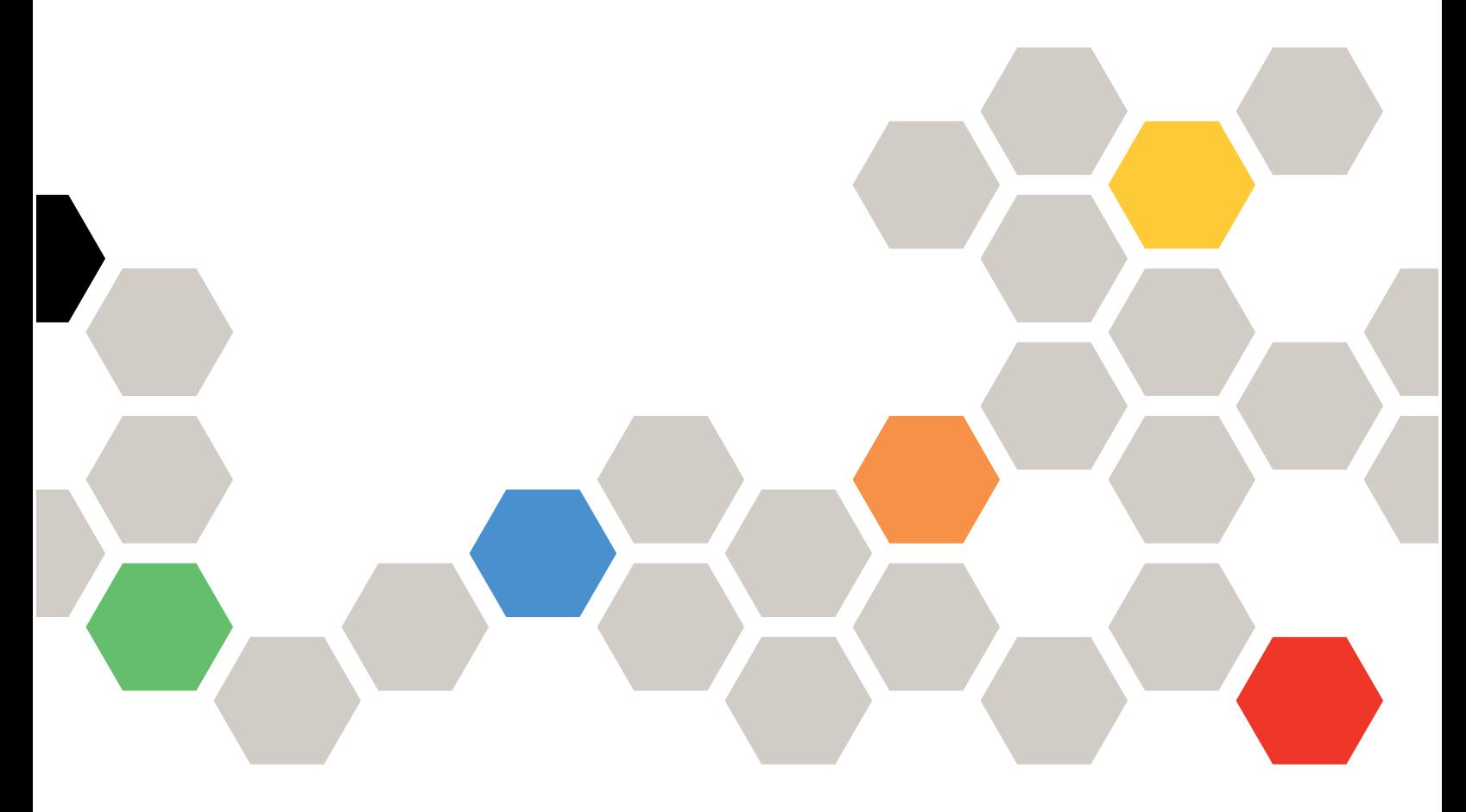

# **Abstract**

This document provides basic concepts, support information, configuration tips, and best practices for NFS in NetApp® ONTAP®. This guide covers the latest available ONTAP versions for currency and length. In most cases, the commands and best practices listed in this guide apply to all ONTAP versions.

Results can vary in older ONTAP versions. Consult the product documentation for your ONTAP version when necessary.

**First edition (January 2021)**

**© Copyright Lenovo 2021.**

**LIMITED AND RESTRICTED RIGHTS NOTICE: If data or software is delivered pursuant to a General Services**  Administration (GSA) contract, use, reproduction, or disclosure is subject to restrictions set forth in Contract No. **GS-35F-05925**

# **TABLE OF CONTENTS**

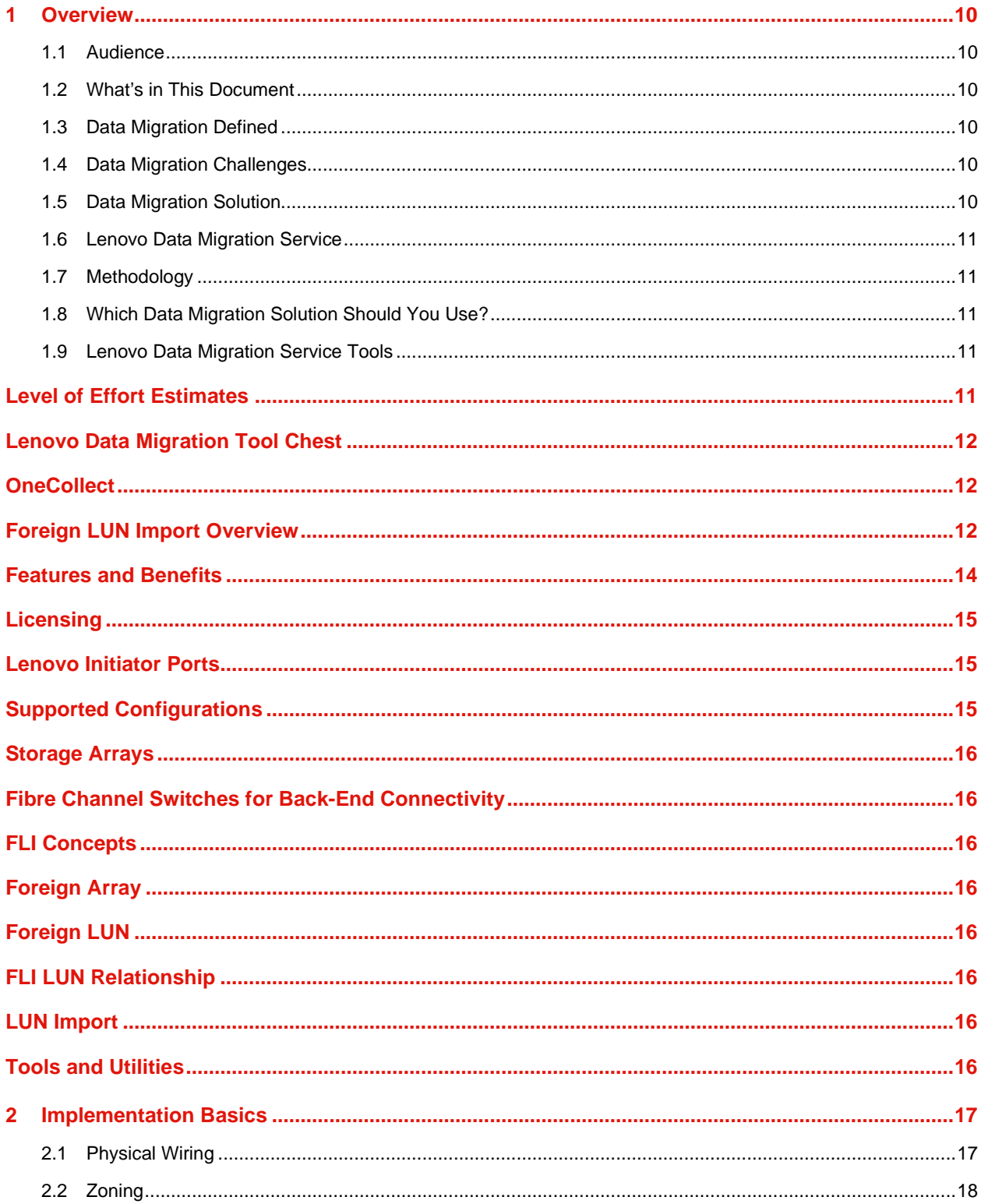

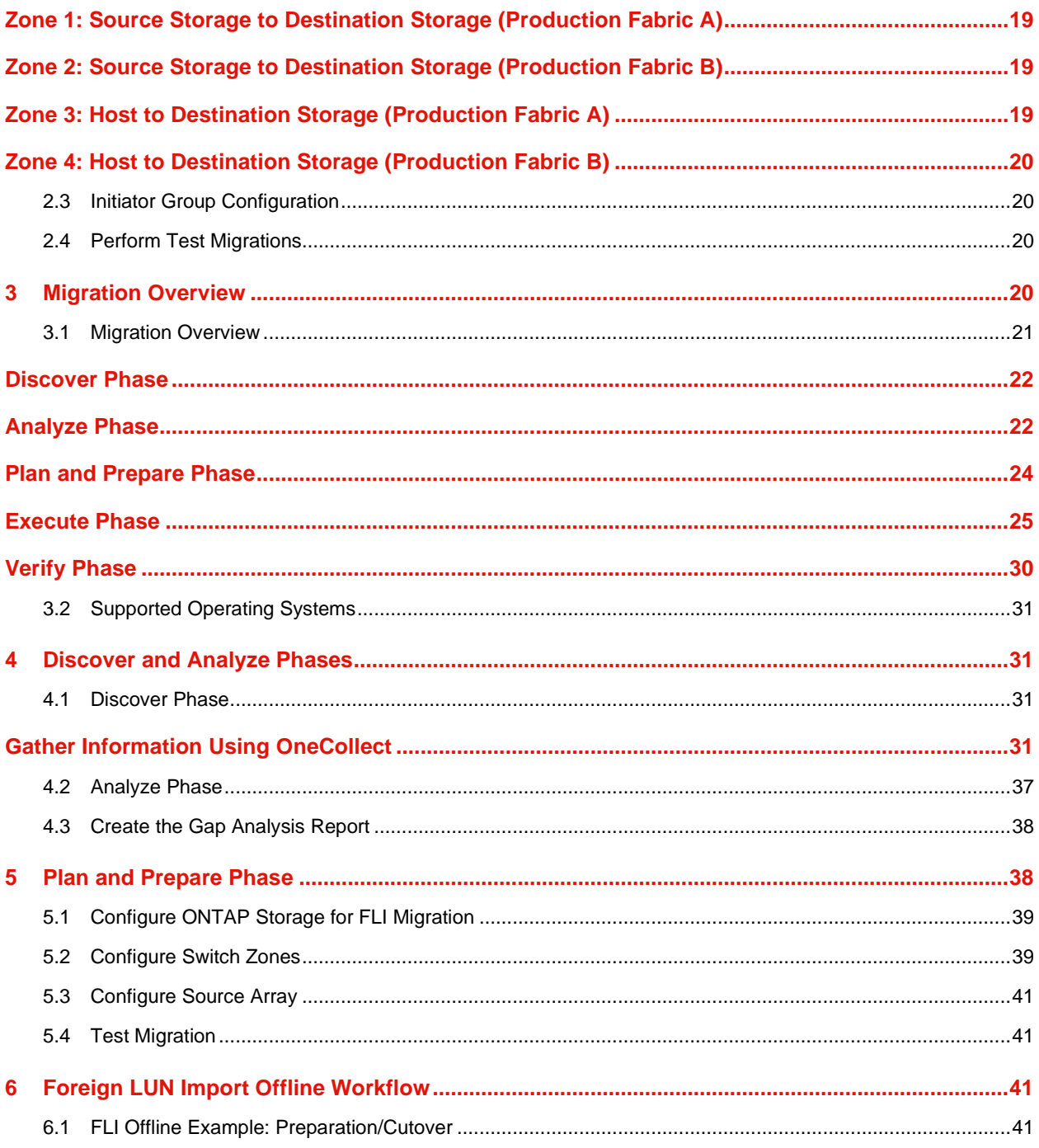

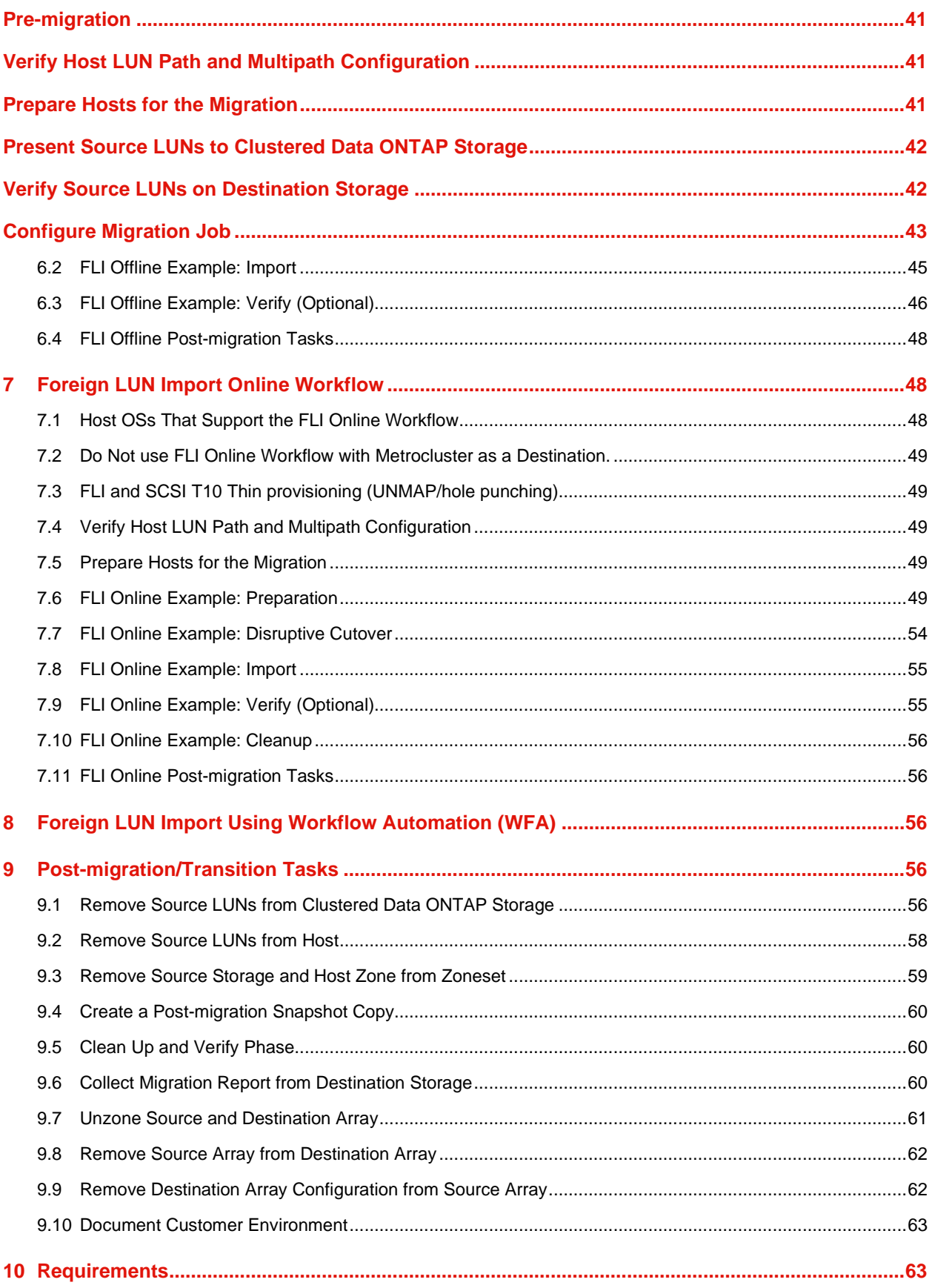

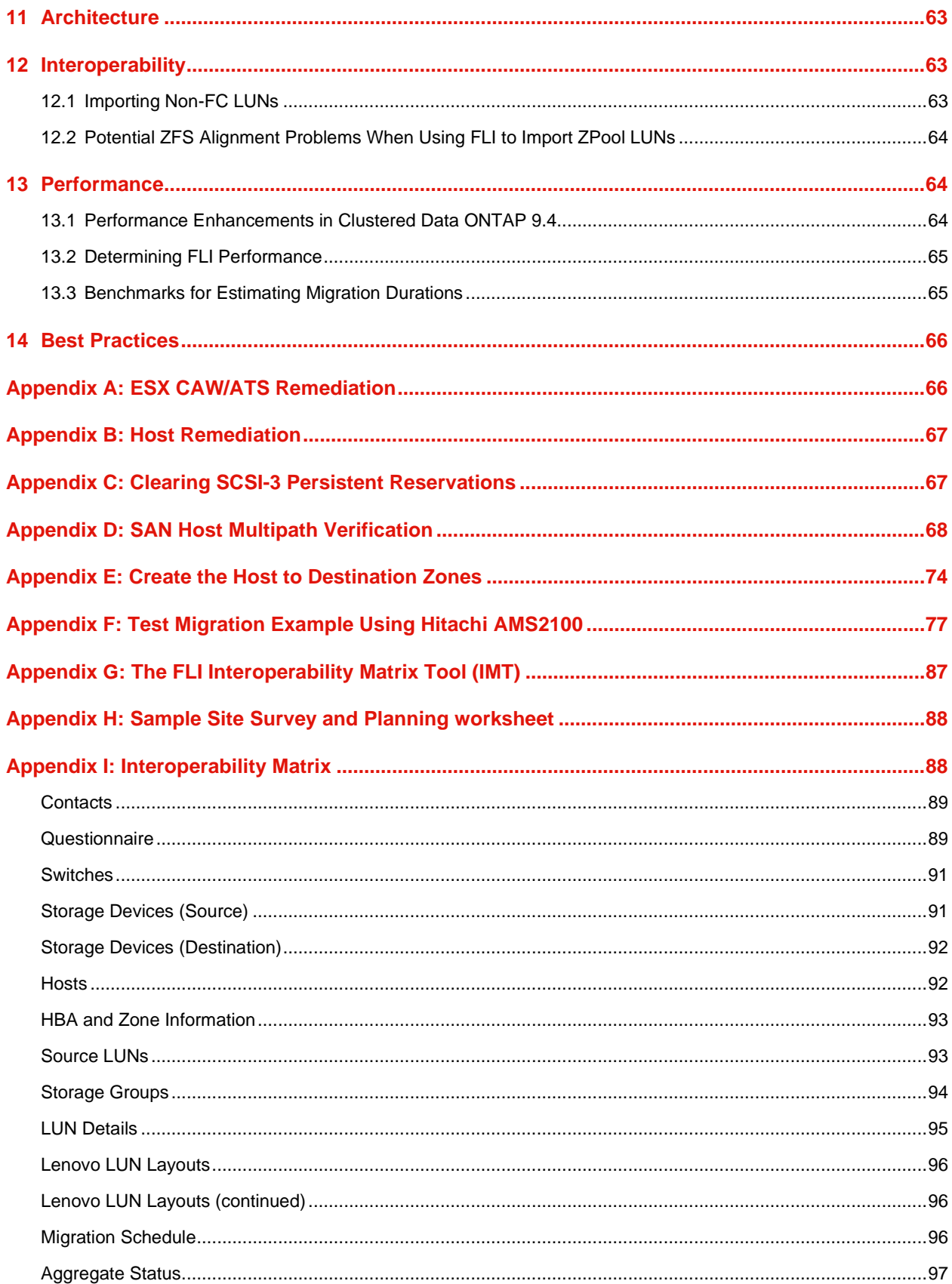

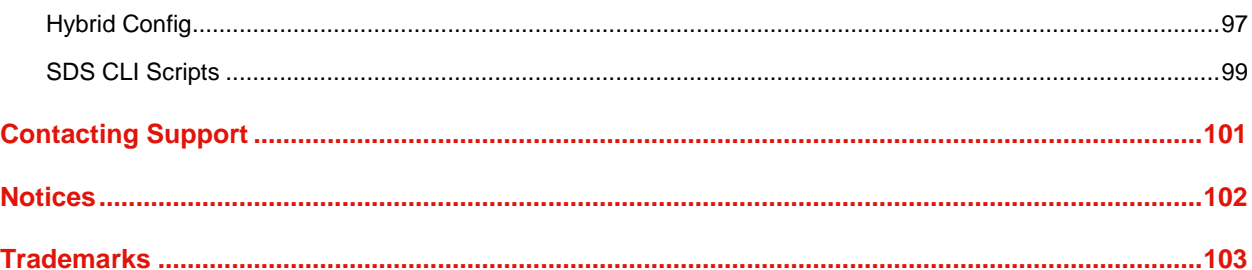

### **LIST OF TABLES**

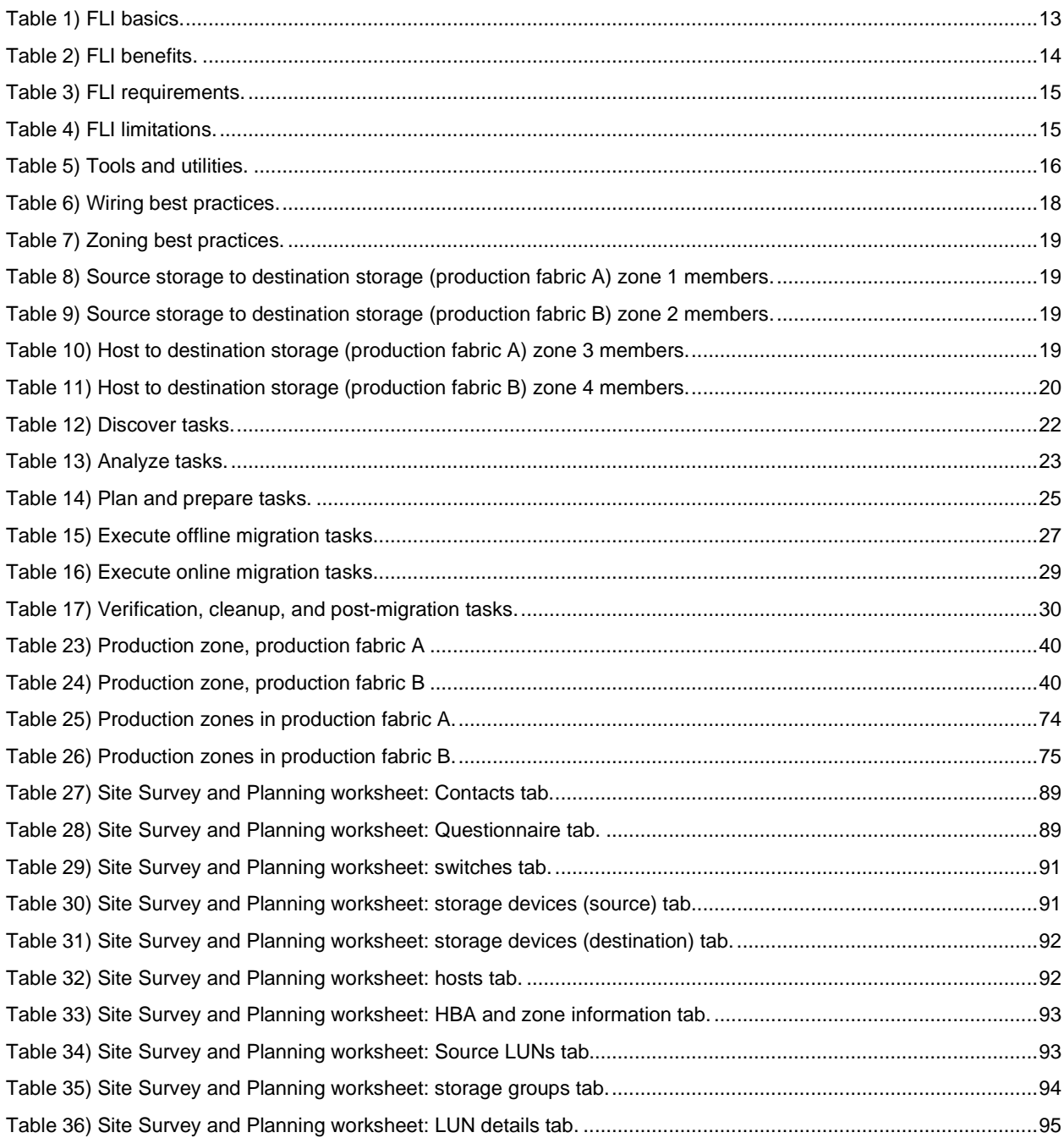

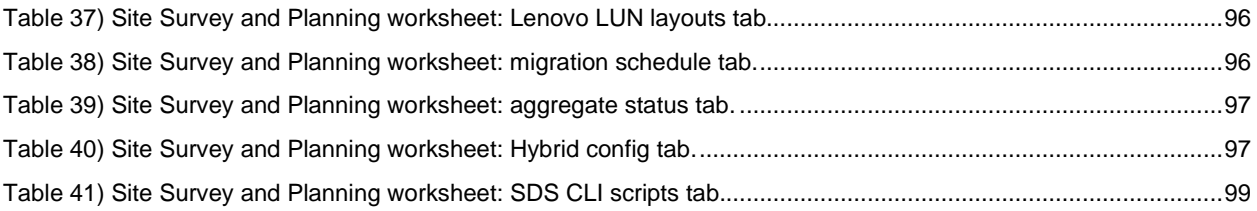

# **LIST OF FIGURES**

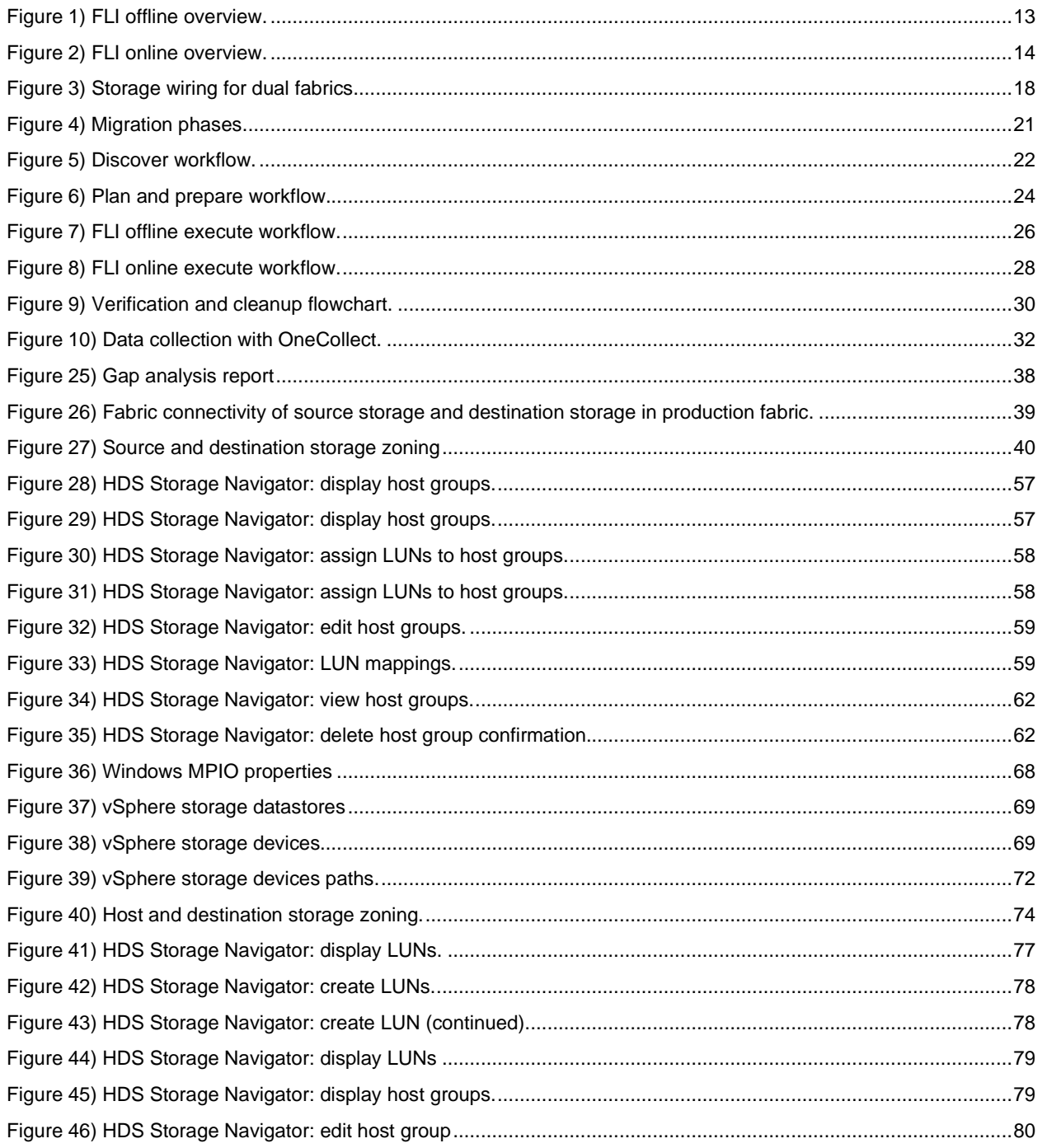

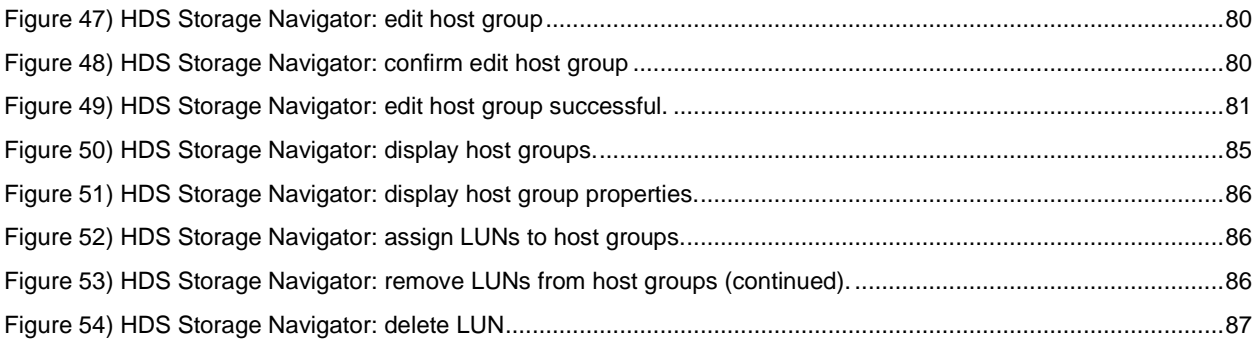

# <span id="page-9-0"></span>**1 Overview**

Foreign LUN import (FLI) is a tool added to the data migration portfolio with clustered Data ONTAP 9.4. The data migration program was established to create data migration solutions that make it easier for customers to migrate to Lenovo storage.The program enhances productivity by providing the necessary tools, products, and service collateral required for successful data migration. By providing the proper skills and knowledge to perform data migrations, this program aims to accelerate the adoption of Lenovo technologies.

# <span id="page-9-1"></span>**1.1 Audience**

This document is intended for Lenovo customers who are interested in migrating data from a foreign array to clustered Data ONTAP. Other audiences for this document are customers of Lenovo's heterogeneous storage area network (HeSAN) migration service, Lenovo sales engineers (SEs), consulting sales engineers (CSEs), professional services engineers (PSEs), professional services consultants (PSCs), and channel partner engineers.

Readers of this document should have a familiarity with SANs and common SAN concepts and processes including zoning, LUN masking, the host OSs whose LUNs need to be migrated, clustered Data ONTAP, and of course, the source third-party array.

# <span id="page-9-2"></span>**1.2 What's in This Document**

FLI supports the following three types of migrations and a transition workflow:

- Foreign LUN import offline
- Foreign LUN import online
- Foreign LUN import offline or online using WFA

All three of these workflows will be covered in this technical report. The report is broken into general sections that detail common processes and individual sections that provide specific examples of each of the three migration variants and follow-on common processes. There are appendixes cover several ancillary topics pertinent to running Foreign LUN Imports including ESX CAW/ATS remediation, clearing persistent reservations, multipath verification, zoning for imports, host remediation links, an example test migration, and an example Site Survey and Planning worksheet. Finally, there is a references section at the end of the document that provides links to additional related information.

# <span id="page-9-3"></span>**1.3 Data Migration Defined**

Data migration is the process of transferring data from a third-party array source to a Lenovo clustered Data ONTAP destination. The data is copied during migration the existing systems are redirected to the new data location on the Lenovo storage, either at the time the import relationship (more on this later) is created or after the migration is completed.

# <span id="page-9-4"></span>**1.4 Data Migration Challenges**

Some of the challenges posed by data migration are extended downtime, potential risk, scarce resources, and inadequate expertise. Data availability requirements have become increasingly demanding and downtime unacceptable, such that business operations drive the data migration process. Risk factors such as performance impacts on production systems, potential data corruption, and loss are a concern in any data migration process.

# <span id="page-9-5"></span>**1.5 Data Migration Solution**

Lenovo and partner professional services use a time-tested methodology to guide a migration through all major phases. State-of-the-art technologies such as Lenovo foreign LUN import (FLI) and third-party data migration software along with proficiency in data migration allow professional services to execute data migration projects successfully worldwide. By utilizing Lenovo and partner professional services, customers free up internal

resources, minimize downtime, and abate risk. With clustered Data ONTAP 9.4, a professional services run migration is no longer mandatory. However, Lenovo still strongly recommends a professional services or partner professional services engagement to scope and plan the migration as well as to train customer personnel in how to perform the data migration using FLI.

# <span id="page-10-0"></span>**1.6 Lenovo Data Migration Service**

The Data Migration Service for heterogeneous SAN environments was created to provide Lenovo and partner professional services with comprehensive migration solutions. The goal is to provide tools, products, software, and services to reduce error, increase productivity, and promote consistent delivery of data migrations.

# <span id="page-10-1"></span>**1.7 Methodology**

The data migration process consists of five phases:

- **Discover.** Information about hosts, storage, and fabrics in the environment is collected.
- **Analyze.** The collected data is examined, and the appropriate migration approach for each host or storage array is determined.
- **Plan.** Migration plans are created and tested/piloted, destination storage is provisioned, and migration tools are configured.
- **Execute.** Data is migrated, and host remediations are performed.
- **Verify.** New system configurations are validated, and documentation is provided.

# <span id="page-10-2"></span>**1.8 Which Data Migration Solution Should You Use?**

It is important while discussing data migration solutions to make clear there are alternative approaches to migrating your data, including:

- Data transfer appliance (DTA), a Lenovo branded appliance that is connected to the SAN fabric, is licensed on per TB data migrated and supports both offline and online migrations.
- 2. Host OS or application-based migration options. Some of these might include:
	- a. VMware Storage vMotion
	- b. Logical volume manager (LVM) based solutions
	- c. Application-based solutions such as DD, xcopy, robocopy, and so on

Some of these solutions may be performed non-disruptively and therefore might be preferable to using FLI. FLI may be the best choice for other migrations. Regardless of the procedures and tools chosen, you can and should use the data migration methodology to scope, plan, and document your migration choices and tasks. The point is to choose the right tool for each of your migrations. All of these tools can be used for the parts of your migrations to which each is best suited.

# <span id="page-10-3"></span>**1.9 Lenovo Data Migration Service Tools**

This section provides an overview of the service tools and peripheral collateral required for data migrations. These tools provide a standardized method for scoping and documenting a data migration engagement.

# <span id="page-10-4"></span>**Level of Effort Estimates**

For effort estimates, refer to [Benchmarks for Estimating Migration Durations.](#page-64-1)

# <span id="page-11-0"></span>**Lenovo Data Migration Tool Chest**

The tools listed in this section are used in different phases of the migration process. A comprehensive set of discovery and analysis tools provides an efficient means to collect information about the customer's environment.

### <span id="page-11-1"></span>**OneCollect**

The data collection standard for all Lenovo solutions. It is an officially supported application with a broad charter of supporting any data collection that a Lenovo solution or application might need. Lenovo OneCollect is a data collection tool that collects data from storage, hosts, and switches. The collected data is used for troubleshooting, solution validation, migration, and upgrade assessments. Available to Customers, Partners, and Lenovo Internal users.

#### [Download OneCollect](https://datacentersupport.lenovo.com/)

# <span id="page-11-2"></span>**Foreign LUN Import Overview**

FLI is a feature built into clustered Data ONTAP, starting with 9.4, it allows users to import data from foreign array LUNs to Lenovo LUNs in a simple and efficient manner. All FLI migrations operate at the LUN level. FLI is a strictly block-based tool; file, record, NFS, and CIFS-based migrations are not supported.

FLI leverages Lenovo FlexArray® technology to discover the foreign RAID array LUNs and pull data from them. FlexArray allows a Lenovo clustered Data ONTAP controller to act as an initiator in front of one or more thirdparty arrays. FlexArray can mount LUNs from those arrays as back-end storage and then present the space from those LUNs as Lenovo unified storage (allowing FCP, iSCSI, NFS, and CIFS/SMB protocol access) to hosts in your SAN/NAS environment.

FLI doesn't require a FlexArray license. FLI leverages FlexArray technology to not simply stand in front of a foreign LUN but also to copy the foreign LUN to a Lenovo clustered Data ONTAP array and then allow the hosts and applications consuming that LUN to be pointed at the Lenovo array that is now hosting the LUN in question. Clustered Data ONTAP 9.4 allows for online and offline FLI. Clustered Data ONTAP 9.4 does not require a professional services run migration, although we do strongly recommend professional services involvement in scoping, planning, and training for all but the simplest migrations.

FLI was developed to provide a free toolset to migrate SAN LUNs to clustered Data ONTAP. FLI is free and has no licensing requirements. It was designed to provide solutions for a range of migration requirements, including but not limited to the following:

- Migrating data between heterogeneous storage arrays from EMC, Hitachi, HP, and other vendors to Lenovo as supported by FlexArray technology, source array interoperability must be checked against the third-party interoperability matrix.
- Simplifying and accelerating block data migrations during data center relocation, consolidation, and array replacements
- Consolidating migration and LUN realignments into a single workflow.

Foreign LUNs to be imported will be discovered by the Lenovo storage that is solely intended for use by FLI for data migration. The foreign LUNs will be shown as disks on the Lenovo storage and will not have any ownership assigned to them automatically so that the user data should not be overwritten by mistake. The disks that contain foreign array LUNs need to be marked as foreign. The basic rules for configuring array LUNs currently must be strictly adhered to for the purpose of FLI on Lenovo storage.

<span id="page-12-0"></span>**Table 1) FLI basics.**

# FLI Basics • Fibre Channel only. • No iSCSI support: iSCSI LUNs can be migrated using FLI. However, in order to do this, the LUN type would need to be changed to FC, and the migration could then occur. After the migration is complete, the LUN would need to be changed back to an iSCSI LUN. • All migrations are at the LUN level.

<span id="page-12-1"></span>**Figure 1) FLI offline overview.**

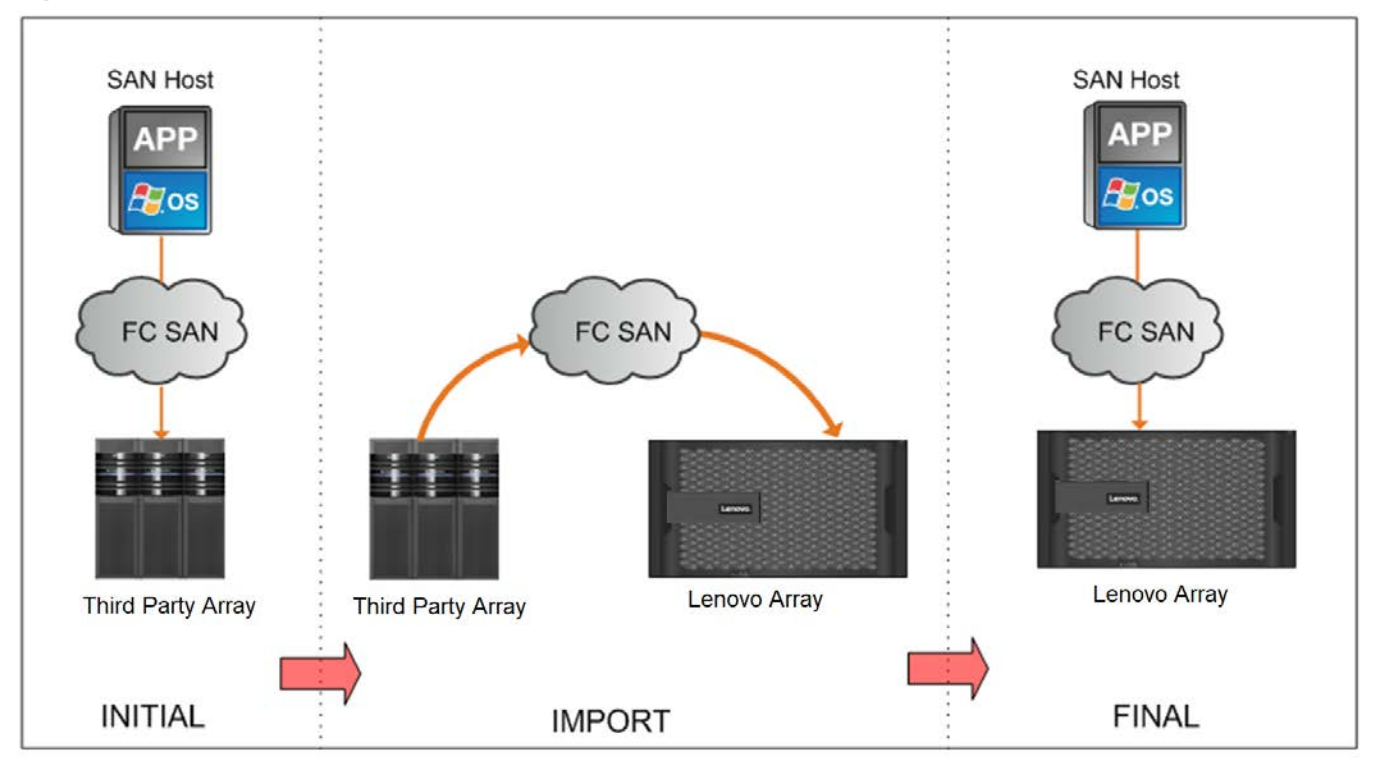

<span id="page-13-2"></span>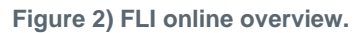

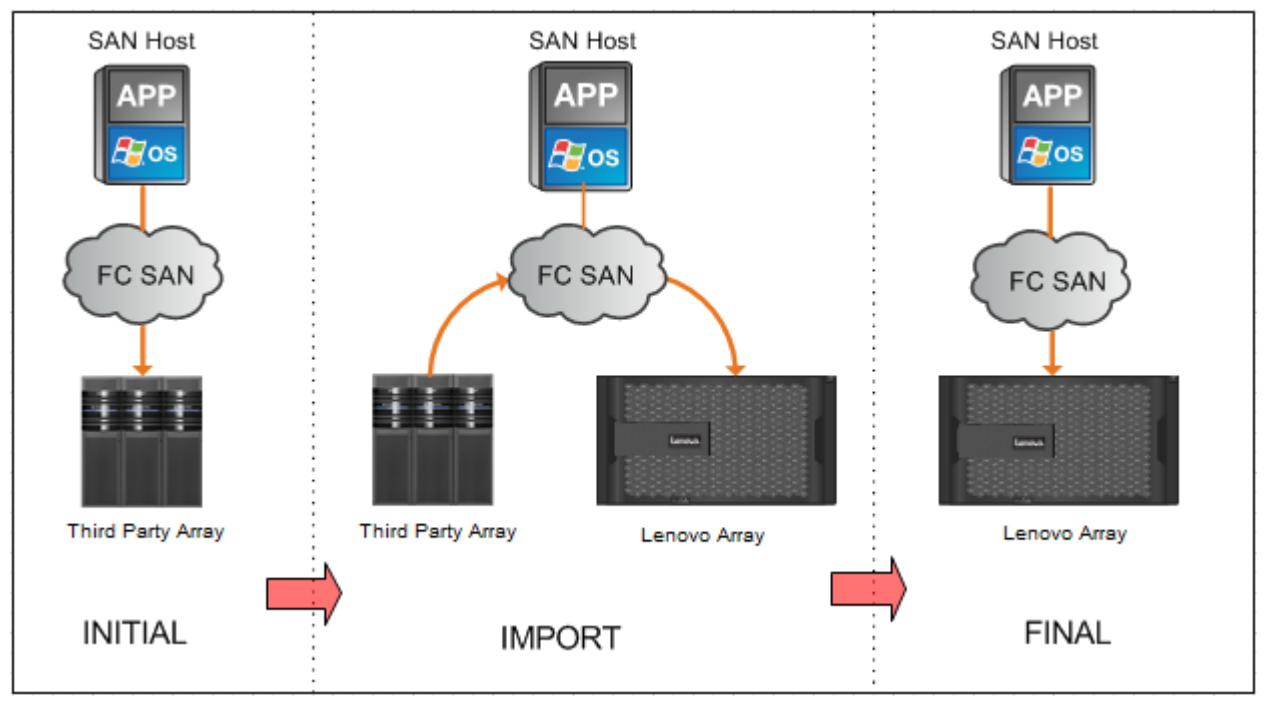

# <span id="page-13-0"></span>**Features and Benefits**

FLI provides the following features and functionalities:

- Supports both online and offline migrations.
- Provides operating system independence. Block-level data migration does not rely on volume managers or OS utilities.
- Provides Fibre Channel fabric independence. Fully compatible with Brocade and Cisco FC fabrics.
- Supports most Fibre Channel storage arrays. The support matrix is available on Lenovo Storage Interoperation Center (LSIC) [\(https://support.lenovo.com/lsic\)](https://support.lenovo.com/lsic) in the third-party interop matrix under **[Lenovo Information]**.
- Supports native multipath and load balancing.
- Provides CLI-based management.

The FLI-based solution has numerous benefits to offer and is a preferred choice for SAN data migration from third-party SAN storage to clustered Data ONTAP 9.4 systems.

### <span id="page-13-1"></span>**Table 2) FLI benefits.**

# **Benefits of FLI-Based Solution**

- FLI feature is built into clustered Data ONTAP 9.4 and requires no additional licensing.
- FLI leverages FlexArray technology but does NOT require a FlexArray license.
- Requires no additional hardware appliance for data migration and eliminates associated cost.
- FLI-based solution supports data migrations from varied configurations of third-party storage platforms that are listed in the third-party interoperability matrix to clustered Data ONTAP.
- FLI automatically aligns LUNs.

This document will present all of the shared procedures, requirements, and steps and then break into each of the various FLI workflows individually in subsequent sections.

<span id="page-14-3"></span>**Table 3) FLI requirements.**

#### **FLI Requirements**

- FLI will require at least one FC port on each controller you want to migrate LUNs directly to be in Initiator mode. These ports will be used to connect to the source array and are the ports that will need to be zoned and masked in order to be able to see and mount the source LUNs.
- Foreign LUN must be marked foreign on the destination array to prevent assignments from Data ONTAP.
- Foreign LUN must be in an import relationship before starting import.
- Lenovo LUN should be brought offline before creating a relationship.

Following are some of the limitations of an FLI-based migration solution.

<span id="page-14-4"></span>**Table 4) FLI limitations.**

#### **FLI Limitations**

- The LUN must be the same size as the foreign LUN and must have the same disk block size. Both of these requirements are taken care of during the LUN creation steps.
- The LUN must not be expanding or contracting.
- The LUN must be mapped to at least one "igroup."
- To create an import relationship, the Lenovo LUN should be brought offline. However, after the LUN relationship is created, it can brought back online in case of online FLI.

# <span id="page-14-0"></span>**Licensing**

Foreign LUN import is built into clustered Data ONTAP 9.4 or later and requires no additional hardware appliance or licensing.

# <span id="page-14-1"></span>**Lenovo Initiator Ports**

FLI will require at least one physical FC port on each controller you want to migrate LUNs directly to be in Initiator mode. Two ports, one to each fabric are much preferred but a single port can be used. These ports will be used to connect to the source array and are the ports that will need to be zoned and masked in order to be able to see and mount the source LUNs. If you need to change port personalitly from target to iniator, please review the information on the [ONTAP Command Line Reference](https://thinksystem.lenovofiles.com/storage/help/nav/2_7_2) for a review of the process of converting a FC port from target to initiator.

# <span id="page-14-2"></span>**Supported Configurations**

Making sure that the FLI environment is deployed in a supported manner is essential for proper operation and support.

- There are two related activities that must be performed here: You need to verify that FLI is supported with the current infrastructure. For purposes of using FLI to import LUN(s).
- You need to verify that once the import is complete and all LUN(s) have been migrated to Lenovo controllers that configuration including the new Lenovo controllers are in a supported configuration.

### <span id="page-15-0"></span>**Storage Arrays**

FLI supports data migration from most block-based Fibre Channel storage. For a list of supported arrays, refer to [LSIC](https://datacentersupport.lenovo.com/us/en/lsic) in the third-party interop matrix under **[Lenovo Information]**.

#### Support Note

Lenovo clustered Data ONTAP 9.4 and later versions are the only supported destination storage. Migrations to third-party storage are not supported.

# <span id="page-15-1"></span>**Fibre Channel Switches for Back-End Connectivity**

FLI supports most block-based Fibre Channel switches. For a list of supported switches and firmware, refer to LSIC.

# <span id="page-15-2"></span>**FLI Concepts**

This section provides an overview of several key FLI concepts. Understanding the implementation of these concepts helps in proper operation and decreases the initial configuration effort.

### <span id="page-15-3"></span>**Foreign Array**

A foreign array is a storage device that does not run clustered Data ONTAP. This is also referred to as a thirdparty array or source array.

# <span id="page-15-4"></span>**Foreign LUN**

A foreign LUN is a LUN containing user data hosted on a third-party array using that array's native disk format.

# <span id="page-15-5"></span>**FLI LUN Relationship**

An FLI LUN relationship (or LUN relationship) is a persistent pairing between source and destination storage for the purpose of data import. The source and destination endpoints are LUNs.

# <span id="page-15-6"></span>**LUN Import**

LUN import is a process of transferring the data in a foreign LUN from its third-party format into a native Lenovo format LUN

### <span id="page-15-7"></span>**Tools and Utilities**

Table 5 lists the tools referenced in this TR along with their access links.

#### <span id="page-15-8"></span>**Table 5) Tools and utilities.**

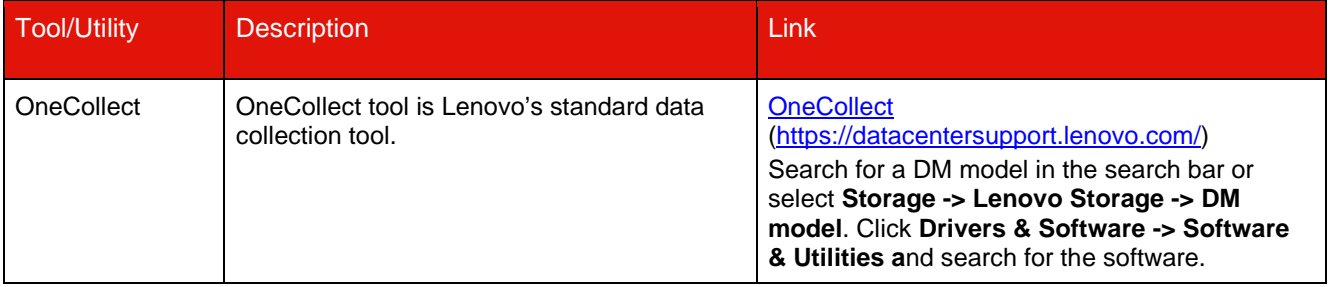

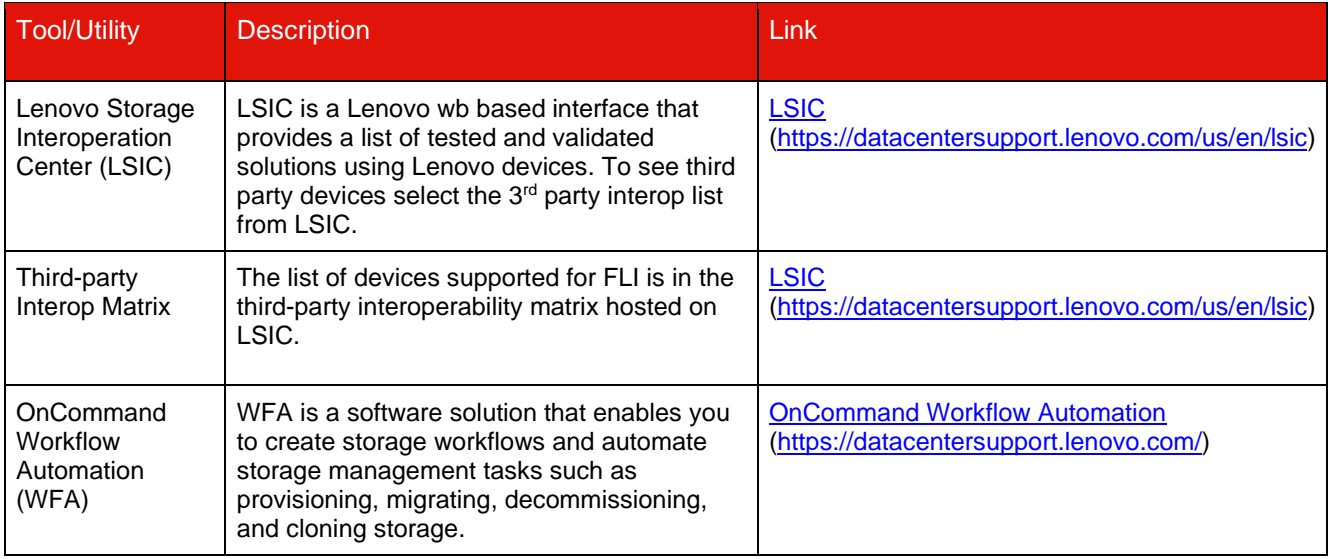

# <span id="page-16-0"></span>**2 Implementation Basics**

The initial configuration of the Lenovo storage initiator ports and source storage prepares the environment for migration. This section provides an overview of the physical wiring, zoning, and initiator record creation steps that are performed for each new migration engagement. The examples in this section use an HDS AMS array, and therefore the foreign array commands will differ depending on the third-party array from which you are migrating.

# <span id="page-16-1"></span>**2.1 Physical Wiring**

Foreign LUN import wiring has the same requirements as Lenovo FlexArray. Lenovo storage initiator ports are connected to the fabric where source storage target ports are connected. Follow FlexArray best practices while connecting source storage to Lenovo storage.

The storage arrays used during migration must have a primary path from each controller (in use) present in both fabrics. This means that the source array and the destination array nodes being migrated to, must be in a common zone on both fabrics. It is not necessary to add other controllers in the Lenovo cluster, only those actually importing/migrating LUNs. While you could use indirect paths for the migration, the best practice is to use active/optimized paths between the source and destination arrays. Figure 3 shows both the HDS AMS2100 and Lenovo clustered Data ONTAP storage having a primary (active) path present in both fabrics.

<span id="page-17-2"></span>**Figure 3) Storage wiring for dual fabrics.**

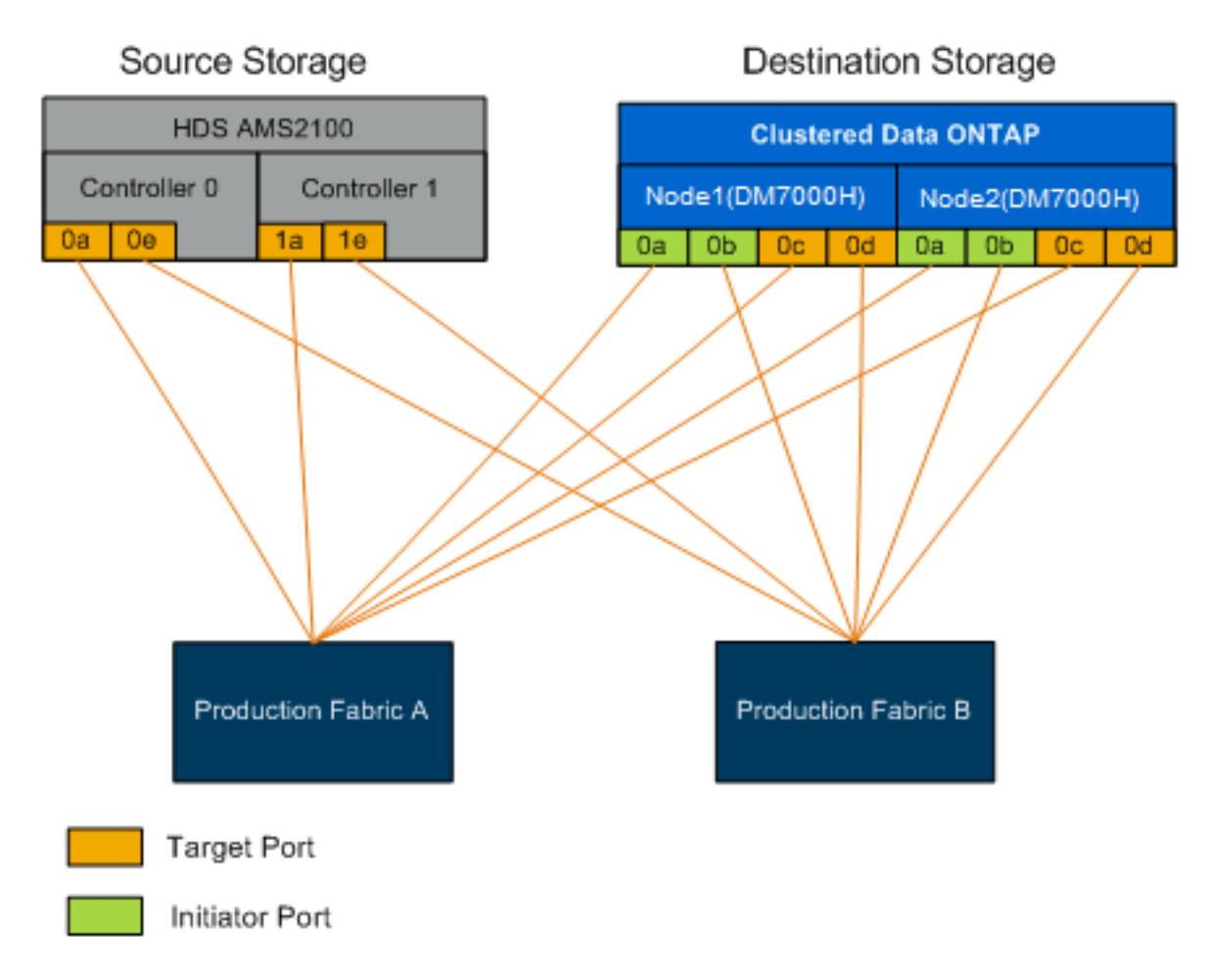

### <span id="page-17-1"></span>**Table 6) Wiring best practices.**

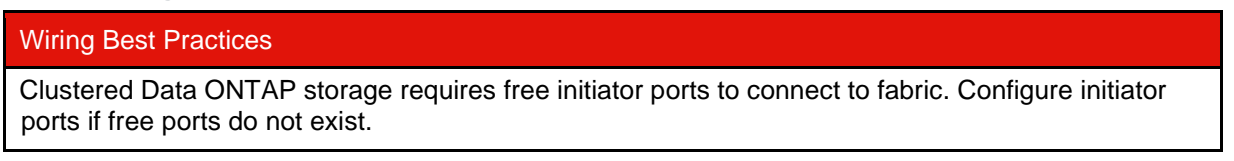

# <span id="page-17-0"></span>**2.2 Zoning**

FLI migration requires source storage LUNs to be accessed by Lenovo storage. This is achieved by zoning target ports of source storage with initiator ports of destination storage (zone 1 and zone 2). The existing source storage to host zones are not modified and are deactivated post-migration. Host to destination storage zones are created to enable access of migrated LUNs from destination storage by the host (zone 3 and zone 4).

A **standard migration scenario** using FLI requires **four** distinct zones:

- **[Zone 1: Source Storage to Destination Storage \(Production Fabric A\)](#page-18-0)**
- [Zone 2: Source Storage to Destination Storage \(Production Fabric B\)](#page-18-1)
- [Zone 3: Host to Destination Storage \(Production Fabric A\)](#page-18-2)
- [Zone 4: Host to Destination Storage \(Production Fabric B\)](#page-19-0)

<span id="page-18-3"></span>**Table 7) Zoning best practices.**

Zoning Best Practices

• Do not mix source storage target ports and destination storage target ports in the same zone.

- 
- Do not mix destination storage initiator ports and host ports in the same zone.
- Do not mix destination storage target and initiator ports in the same zone.
- Zone with at least two ports from each controller for redundancy.
- Lenovo recommends single initiator and single target zoning.
- After zoning the source storage target ports with the destination storage initiator ports, source storage will be visible in destination storage using the "storage array show" command. When the storage array is discovered for the first time, the Lenovo controllers might not show the array automatically. Fix this by resetting the switch port where clustered Data ONTAP initiator ports are connected.

# <span id="page-18-0"></span>**Zone 1: Source Storage to Destination Storage (Production Fabric A)**

Zone 1 should contain all destination storage initiators on all the nodes and all the source storage target ports in fabric A. Refer to Table 8.

<span id="page-18-4"></span>**Table 8) Source storage to destination storage (production fabric A) zone 1 members.**

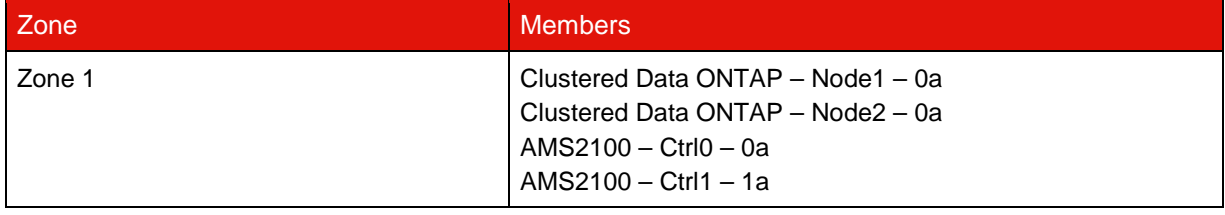

# <span id="page-18-1"></span>**Zone 2: Source Storage to Destination Storage (Production Fabric B)**

Zone 2 should contain all destination storage initiator ports on all the nodes and all the source storage target ports in fabric B. Refer to Table 9.

<span id="page-18-5"></span>**Table 9) Source storage to destination storage (production fabric B) zone 2 members.**

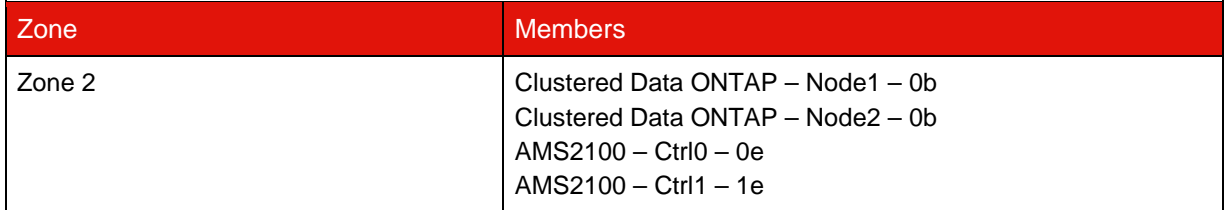

# <span id="page-18-2"></span>**Zone 3: Host to Destination Storage (Production Fabric A)**

Zone 3 should contain the host HBA port 1 and the destination controller ports in production fabric A. Refer to Table 10.

<span id="page-18-6"></span>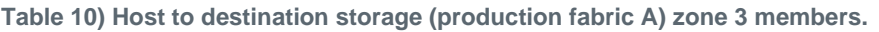

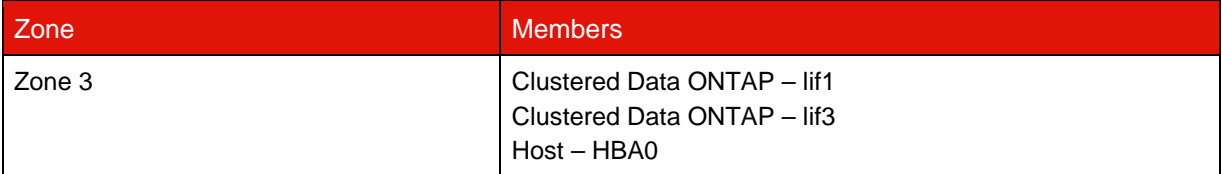

# <span id="page-19-0"></span>**Zone 4: Host to Destination Storage (Production Fabric B)**

Zone 4 should contain the host HBA port 2 and the destination controller ports in production fabric B. Refer to Table 11.

<span id="page-19-4"></span>**Table 11) Host to destination storage (production fabric B) zone 4 members.**

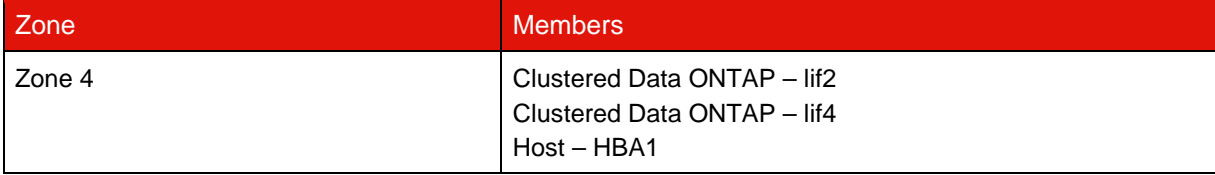

# <span id="page-19-1"></span>**2.3 Initiator Group Configuration**

Proper LUN masking configuration is critical for correct operation. All initiator ports (on both nodes) in clustered Data ONTAP storage must reside in the same igroup.

FLI migration requires source storage LUNs to be accessed by Lenovo storage. To enable access apart from zoning, creating initiator groups on the source storage using WWPNs of the initiator ports of the destination storage is required.

Always enable ALUA on initiator groups for Lenovo arrays.

Initiator groups go by different names depending upon the vendor and product. For example:

- Hitachi Data Systems (HDS) uses "host group."
- Lenovo DE Series uses "host entry."
- EMC uses "initiator record" or "storage group."
- Lenovo DM Series use "igroup."

Regardless of nomenclature, the purpose of an initiator group is to identify initiators (by WWPN) that share the same LUN mappings.

To define initiator groups, review your array documentation for how to set up LUN masking (igroups/host groups/storage groups, and so on).

# <span id="page-19-2"></span>**2.4 Perform Test Migrations**

A test or "dry run" migration is performed before production migrations to verify proper storage and fabric configuration. Another reason to perform several test migrations is that you can use the amount of time they take to complete to extrapolate how long your production migrations may take and the throughput that can be expected. Otherwise, the number of variables that will factor into how long migrations will take will make it very difficult to accurately estimate. Refer to [Appendix F: Test Migration Example Using Hitachi AMS2100](#page-76-0) for a detailed example test migration workflow.

### Support Note

The test migration should be performed a minimum of one week prior to beginning the production data migrations. This will allow enough time to resolve possible issues such as access, storage connectivity, and licensing.

# <span id="page-19-3"></span>**3 Migration Overview**

This chapter provides a high-level overview of a migration. Examples and discussions about specific FLI migration types will be discussed in greater depth in their respective sections of this report.

The steps presented in this section align with Lenovo's five-phase methodology for migrations, as shown in Figure 4. These phases provide a general framework to help identify where common tasks are performed throughout the entire migration process.

<span id="page-20-1"></span>**Figure 4) Migration phases.**

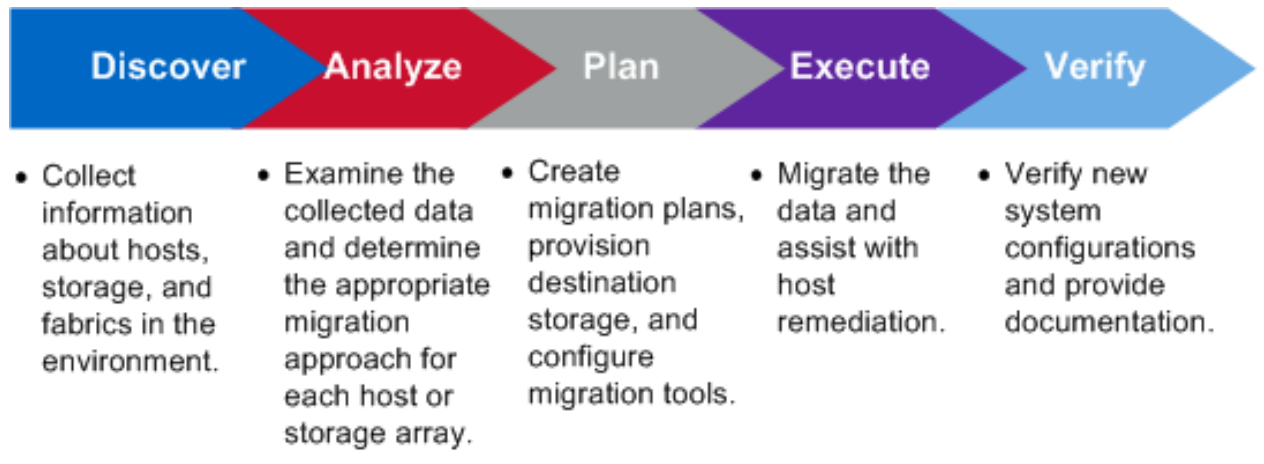

# <span id="page-20-0"></span>**3.1 Migration Overview**

This section provides a brief overview of the migration process. Swim lane charts indicate the tasks that can be performed in parallel in each of the five major components of migration: host, fabric, destination storage, and source storage. Specific types of migration are covered individually in sections that follow.

Tables 12 through 17 and Figures 5 through 9 break down the major tasks performed in a typical migration, utilizing the Lenovo foreign LUN import methodology.

# <span id="page-21-0"></span>**Discover Phase**

The discover phase focuses on collecting information used for host remediation and creating migration plans in the later steps. The collection of most information is automated using the OneCollect data collection tool (see [Figure 5](#page-21-3) and [Table 12\)](#page-21-2).

<span id="page-21-3"></span>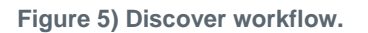

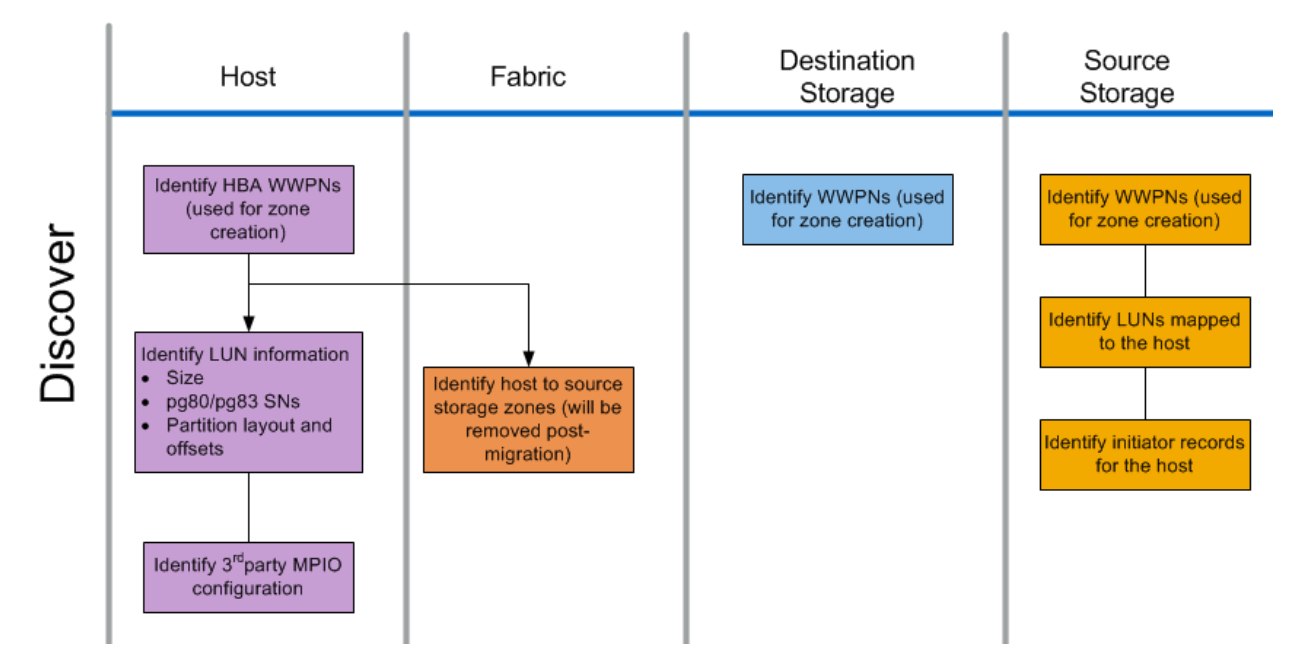

#### <span id="page-21-2"></span>**Table 12) Discover tasks.**

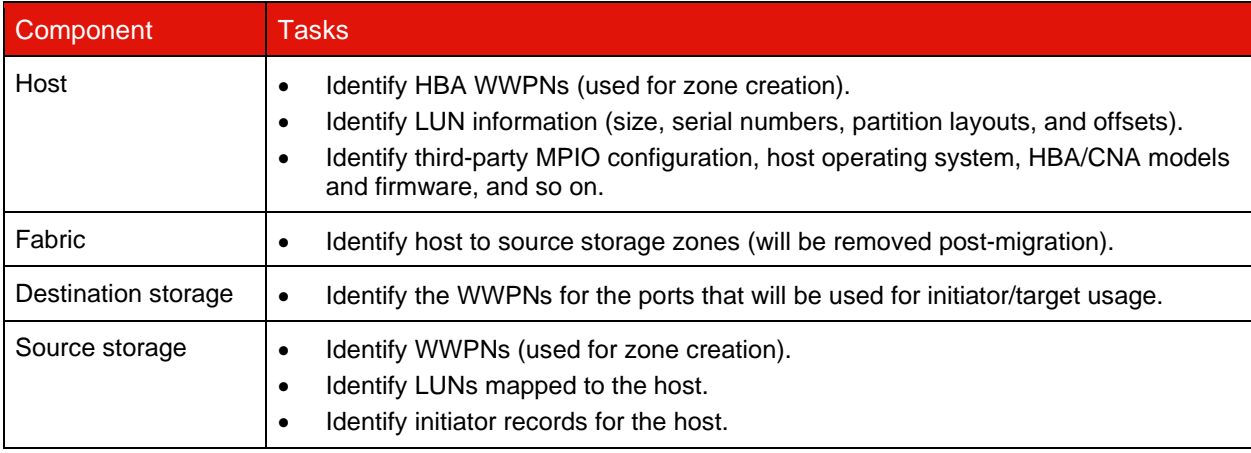

# <span id="page-21-1"></span>**Analyze Phase**

The analyze phase focuses on items that must be addressed before migration planning (see Table 13). Host configuration specifics that fall outside of [LSIC](https://datacentersupport.lenovo.com/us/en/lsic) (https://datacentersupport.lenovo.com/us/en/lsic) must be identified.

For each host, a target configuration (post-migration) is identified, and a gap analysis is performed to identify specific components that are not supported. The host analysis should be reviewed immediately upon completion. Required updates might break compatibility with applications running on each host.

Usually required host changes are often not made until the actual migration event. This is due to the common need to schedule maintenance windows, but it is often less risky to do host changes in advance where possible (system patching, HBA updates, and so on). In addition, system updates are frequently done in coordination with application updates utilizing the same maintenance events. Typically, any changes made to the MPIO configuration before migration will affect the support of the current storage as well. For example, removing PowerPath from a host and reconfiguring it to use native MPIO (dm-mp and ALUA on Linux) might not be supported by the current storage configuration.

Delaying MPIO reconfiguration until after the migration simplifies the process for rollback if required.

<span id="page-22-0"></span>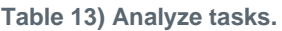

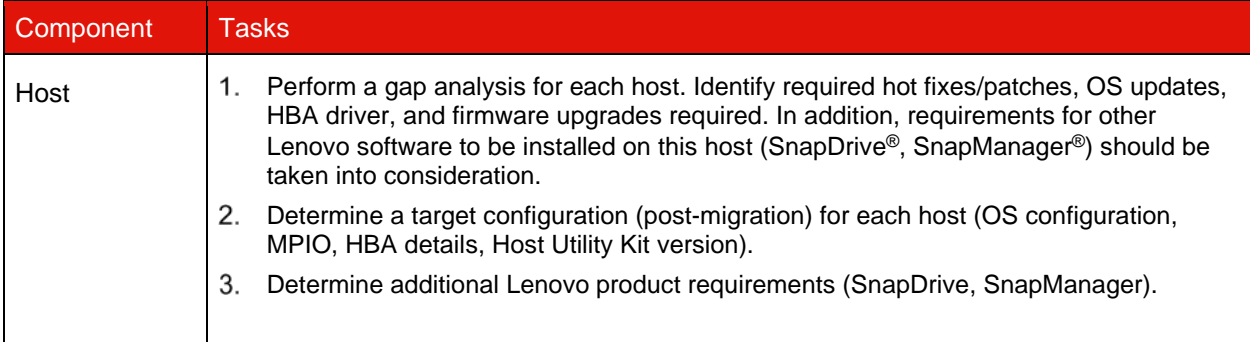

# <span id="page-23-0"></span>**Plan and Prepare Phase**

The plan and prepare phase focuses on tasks required to create detailed migration plans and to make sure that everything is ready for the actual migration (see Table 14 and Figure 6). The majority of migration work is the planning performed during this phase. The planning phase is where you develop a remediation plan using the host gap analysis information gathered in the analysis phase. Use the host remediation information in [Appendix](#page-66-0)  [B: Host Remediation while planning.](#page-66-0) After end-to-end connectivity is verified, a test migration is performed to make sure everything is properly configured before beginning production migrations.

<span id="page-23-1"></span>**Figure 6) Plan and prepare workflow.**

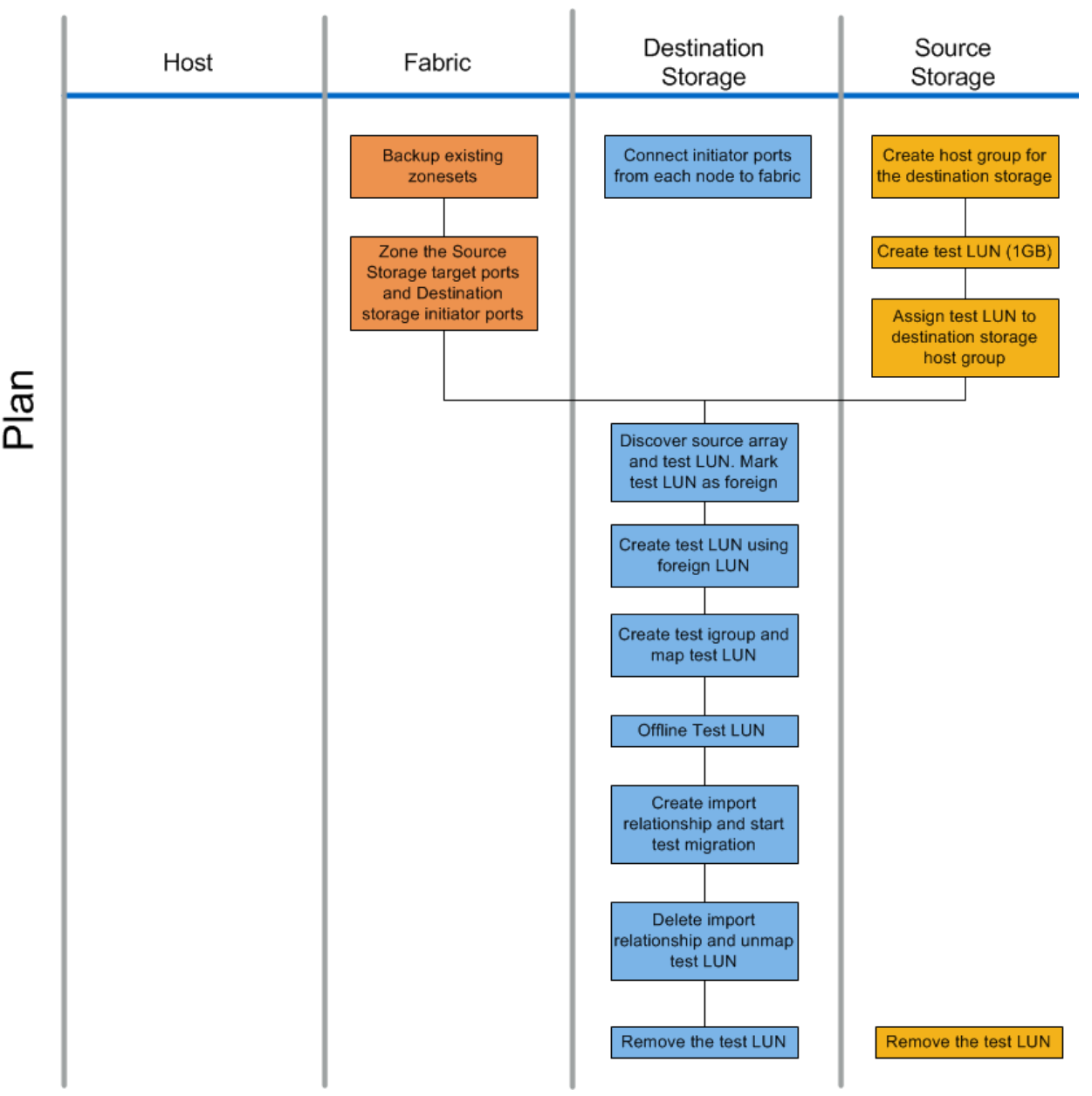

#### <span id="page-24-1"></span>**Table 14) Plan and prepare tasks.**

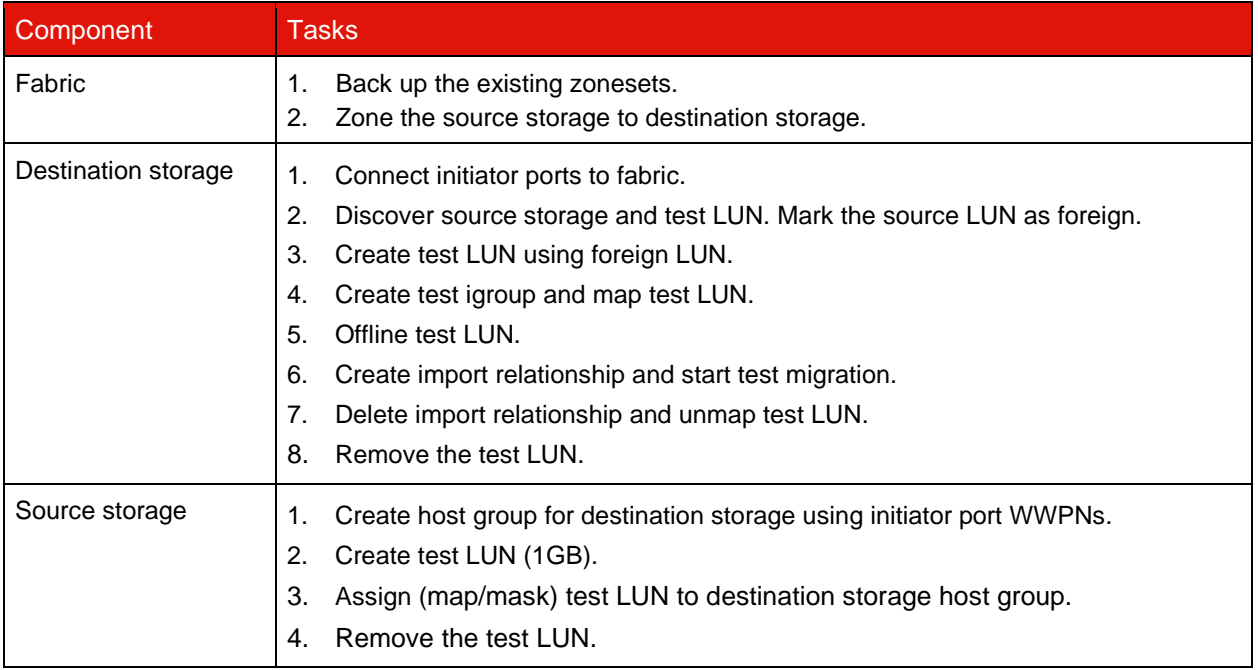

# <span id="page-24-0"></span>**Execute Phase**

The execute phase focuses on the actual LUN migration (see Figure 7/Table 15 for FLI offline and Figure 8/Table 16 for FLI online) execution tasks. The host event logs are reviewed in order to find and correct any problems and reduce risk. The hosts are rebooted to make sure that there are no underlying issues with the hosts before major reconfiguration occurs. After the source LUNs are visible on the destination storage, migration jobs can be created and executed. After migrations are complete (FLI offline) or the FLI LUN relationship is established (FLI online), the host is zoned to the destination storage; new LUNs are mapped; and host remediation can begin for drivers, multipath software, and any other updates that have been identified in the analyze phase.

# **Offline Migration**

<span id="page-25-0"></span>**Figure 7) FLI offline execute workflow.**

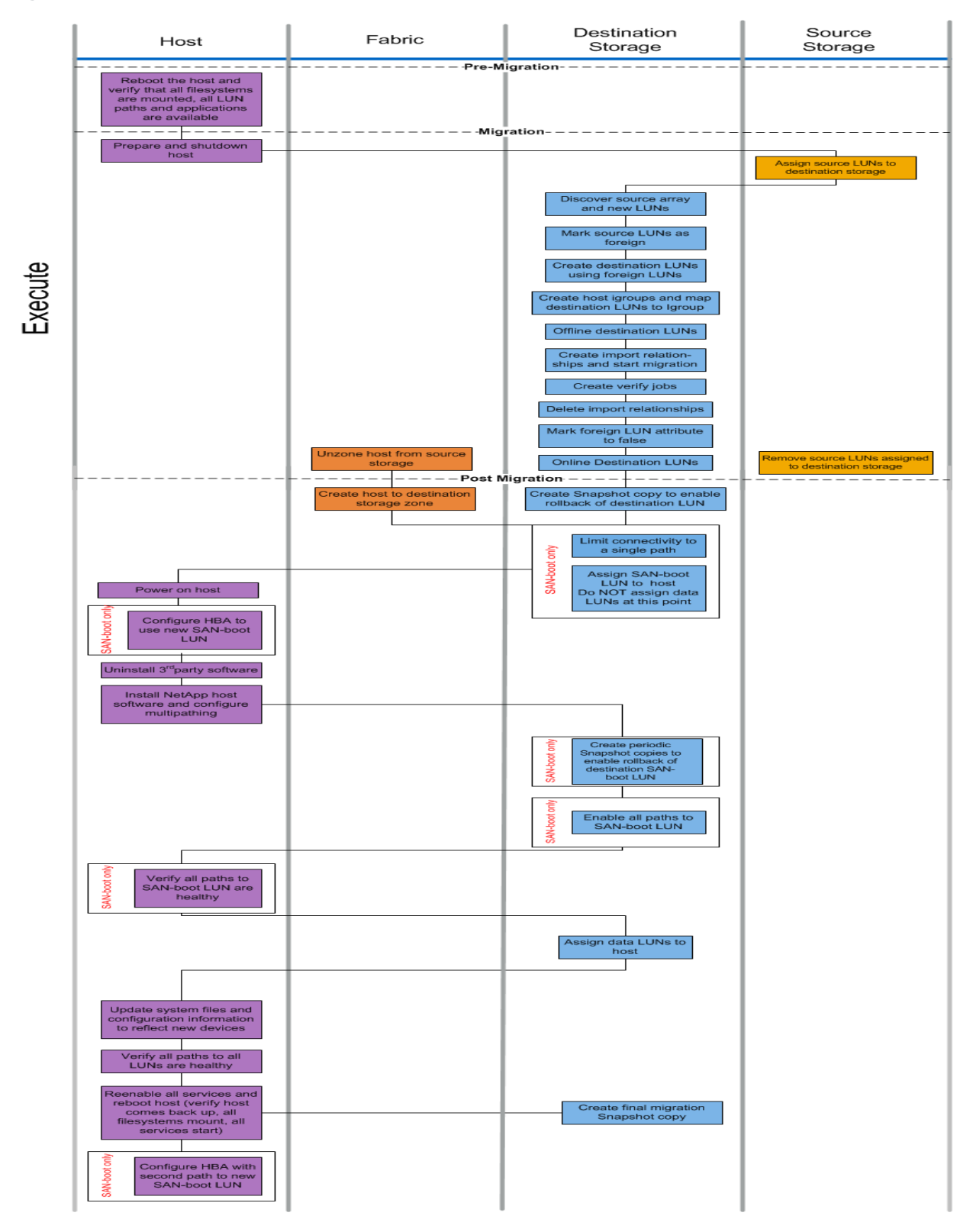

#### <span id="page-26-0"></span>**Table 15) Execute offline migration tasks**

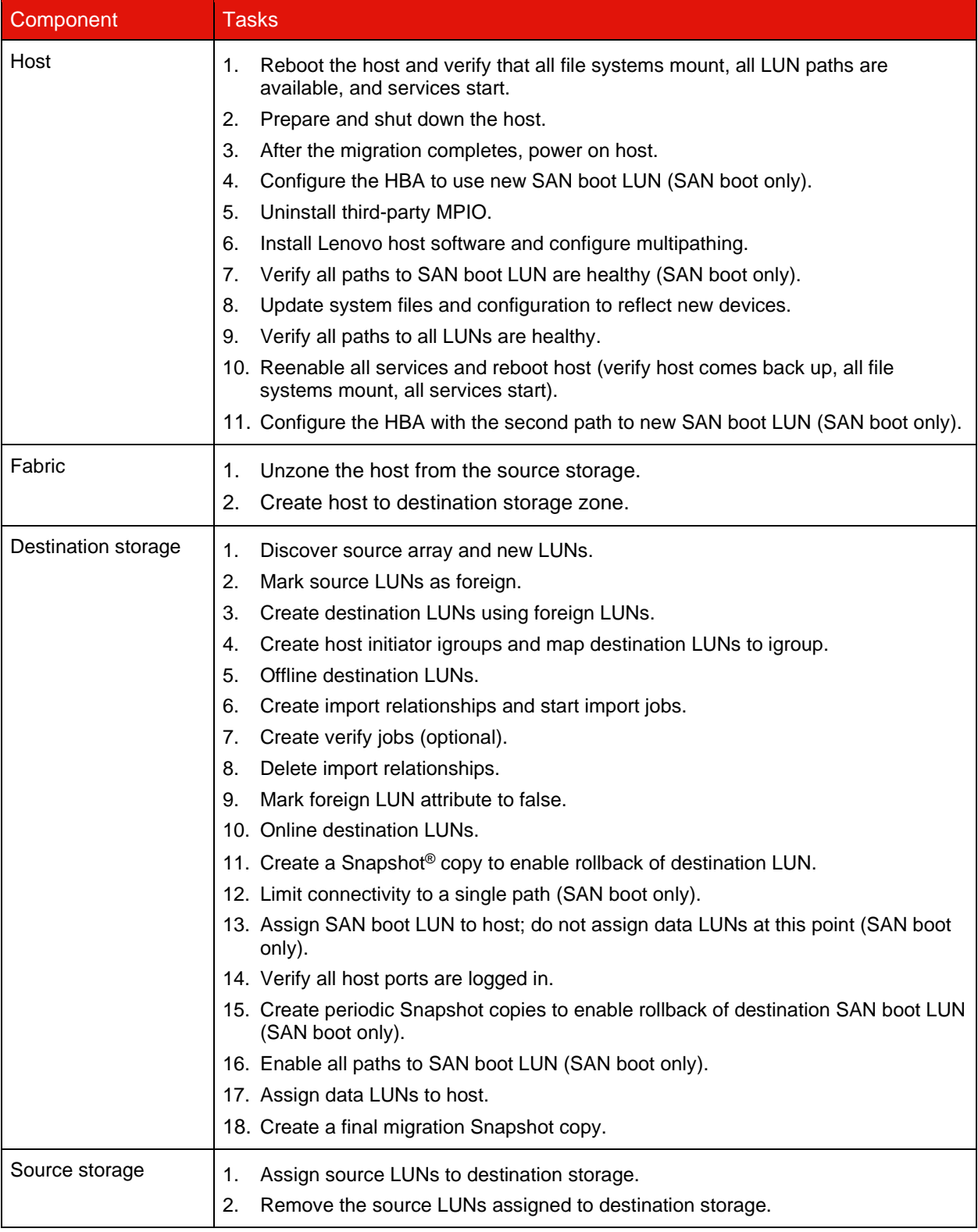

# **Online Migration**

<span id="page-27-0"></span>**Figure 8) FLI online execute workflow.**

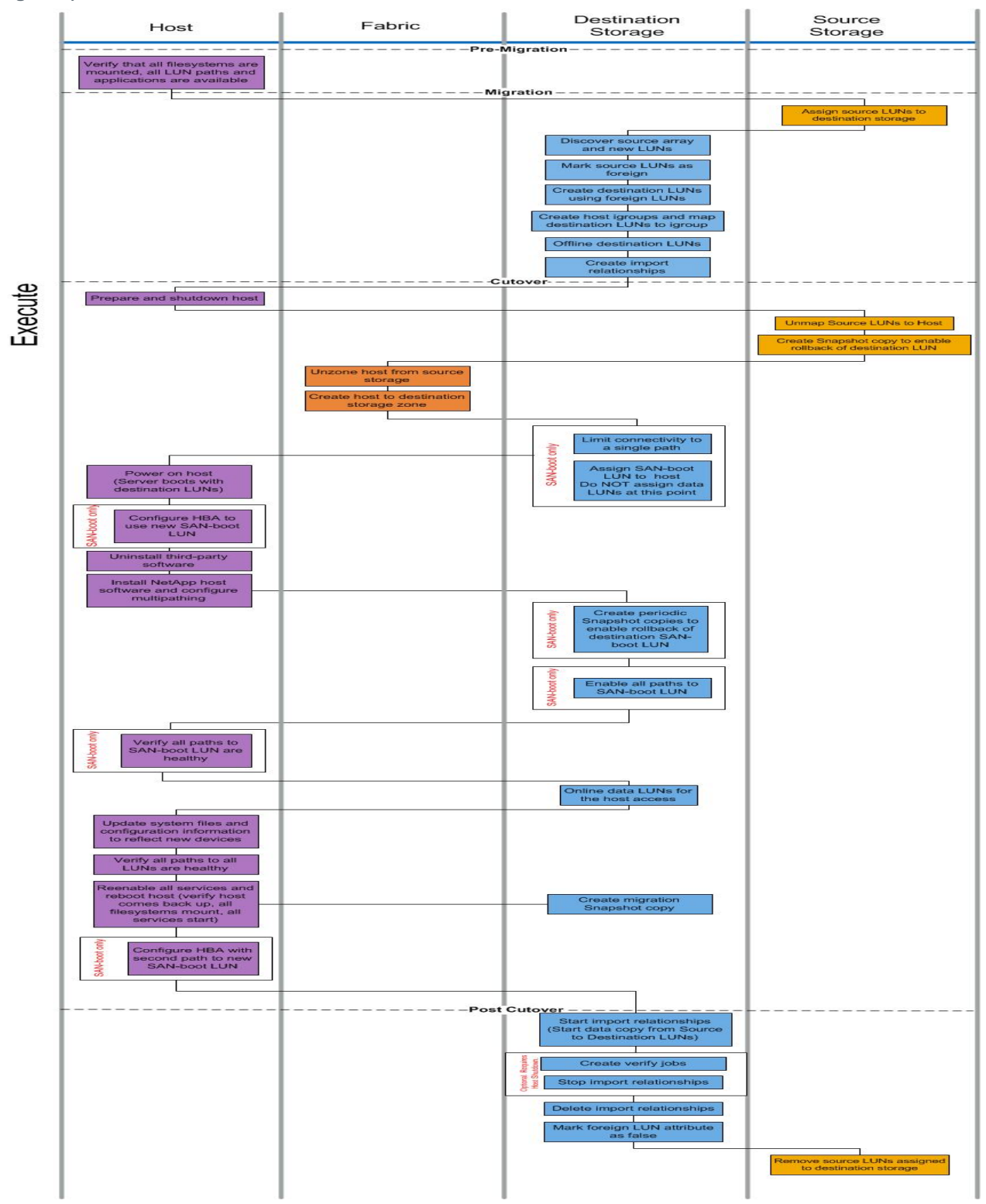

#### <span id="page-28-0"></span>**Table 16) Execute online migration tasks**

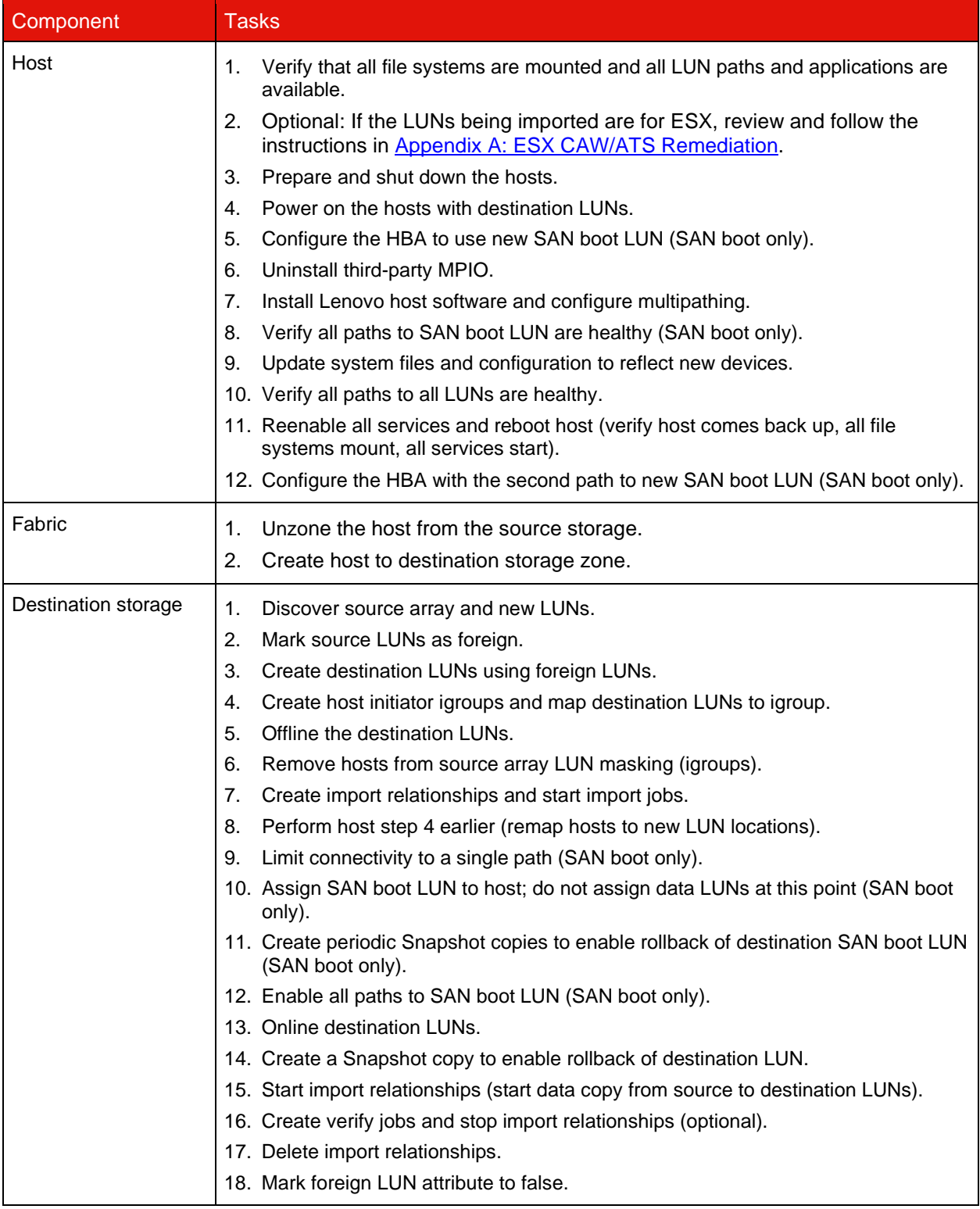

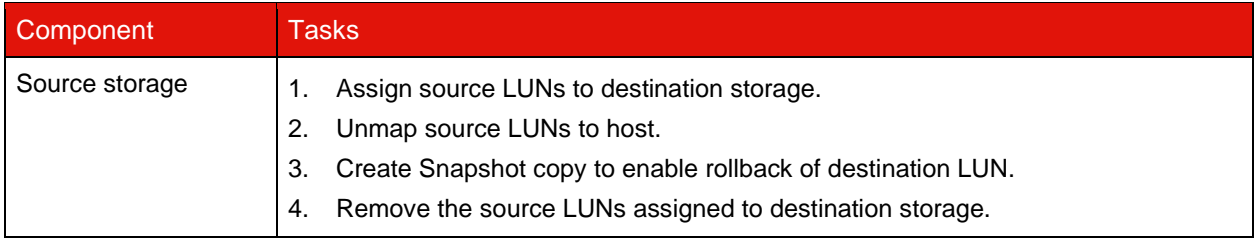

# <span id="page-29-0"></span>**Verify Phase**

The verify phase focuses on the post-migration cleanup process and confirming the accuracy of the execution of the migration plan (see Table 17 and Figure 9). Initiator records on the source storage as well as migration zones used between the source and destination storage are removed.

<span id="page-29-2"></span>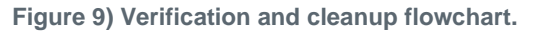

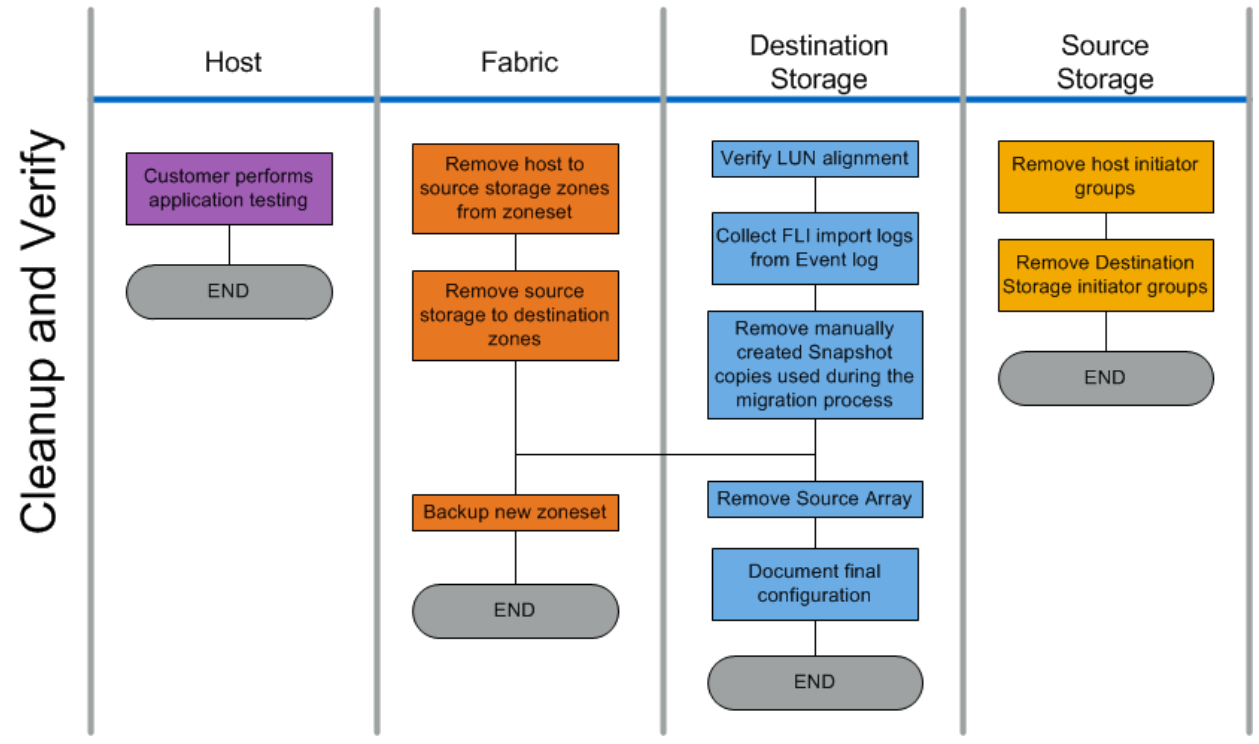

#### <span id="page-29-1"></span>**Table 17) Verification, cleanup, and post-migration tasks.**

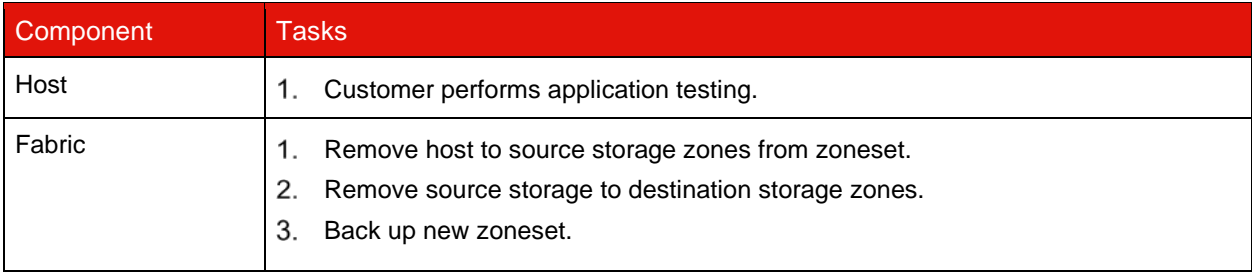

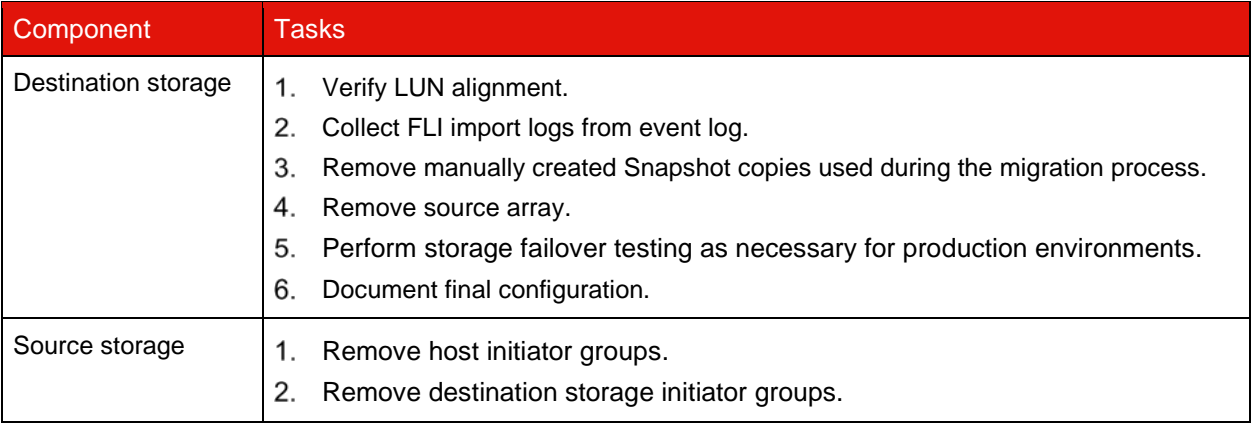

# <span id="page-30-0"></span>**3.2 Supported Operating Systems**

The list of supported operating systems changes as engineering qualifies new configurations. Refer to LSIC to verify support for specific configurations.

- The data migration program will provide support for the configurations on LSIC.
- Additional MPIO configurations might work, but the configurations might not have been tested
- Customer environments vary greatly; the configurations on LSIC should be used as a guideline.
- Boot from SAN is supported in all configurations unless specifically noted.
- If you are unable to find your host OS listed, it may still be possible to get support for it using a special bid. In order to investigate the feasibility of that option, contact your Lenovo account team.

### Data Migration Best Practice

Lenovo recommends that all configurations be tested in a customer test environment before migration of production data.

# <span id="page-30-1"></span>**4 Discover and Analyze Phases**

# <span id="page-30-2"></span>**4.1 Discover Phase**

The discover phase collects specifics of the customer environment to provide information necessary for successful planning and execution of the migration.

# <span id="page-30-3"></span>**Gather Information Using OneCollect**

OneCollect is used to collect pre-migration configuration data for SAN environment being migrated. Please review the [OneCollect Installation and Setup guide](https://thinksystem.lenovofiles.com/storage/help/topic/onecollect_1.9_isg/overview.html) for details on how to install the client, run or schedule a collection, how to upload, analyze and view the collected rusults and visualizations.

#### <span id="page-31-0"></span>**Figure 10) Data collection with OneCollect.**

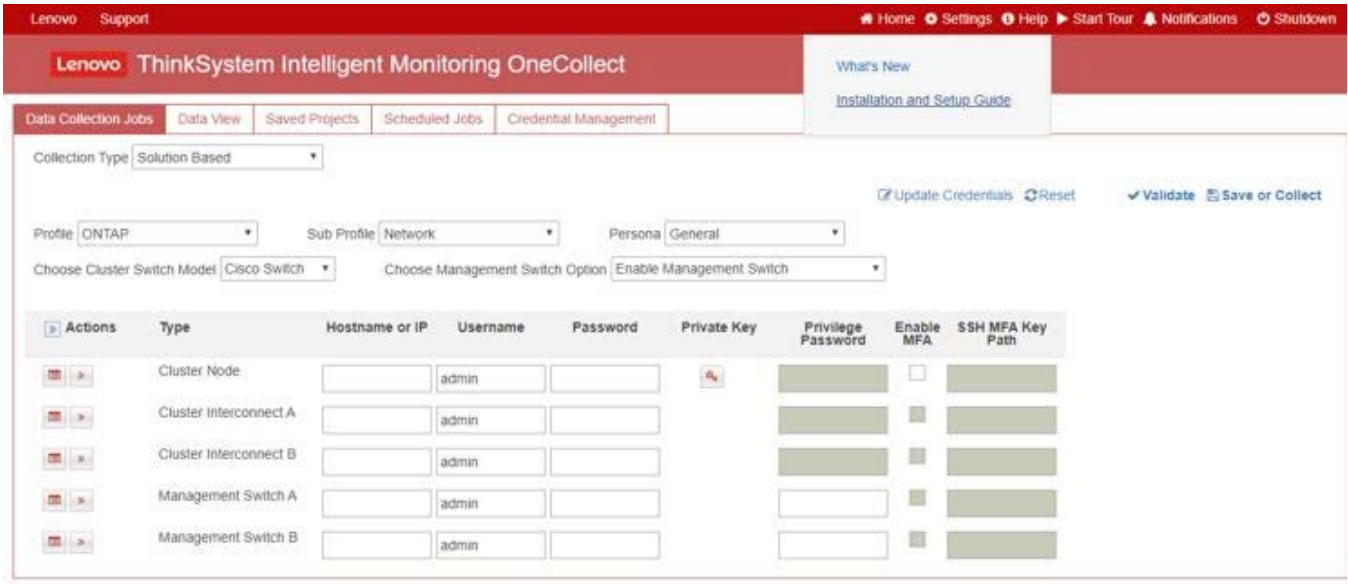

# **Open OneCollect Files in the Data View of OneCollect**

To open OneCollect files in the **Data Viewer** tab, complete the following steps:

In the **Data Collection Jobs** tab, select the job to view.

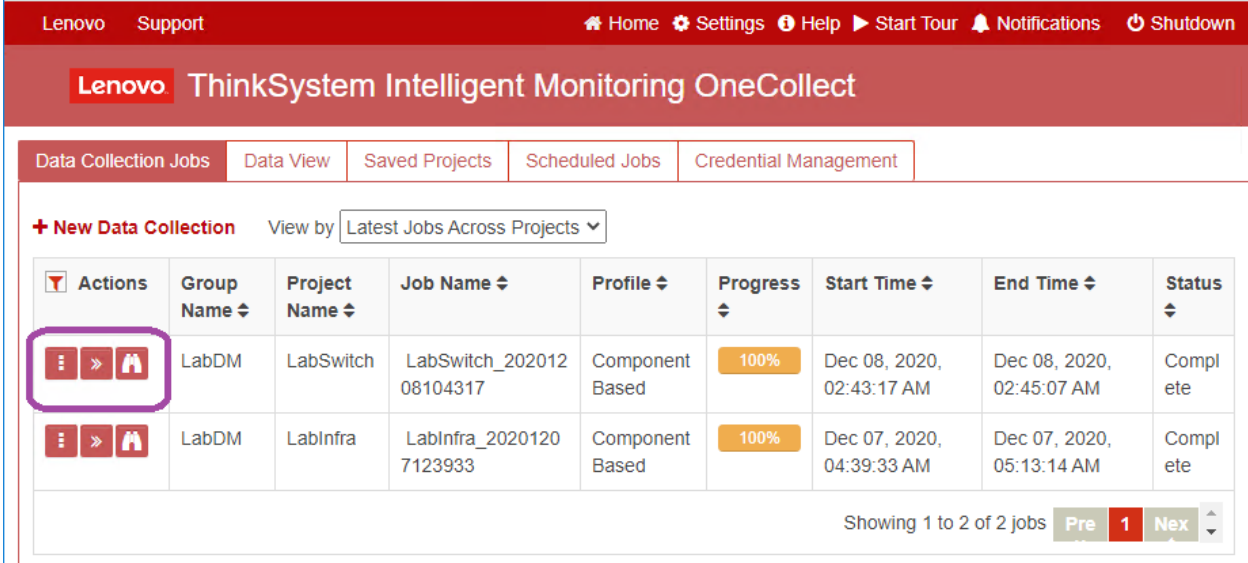

Click the Binoculars icon to open the **Data View** for that collection.

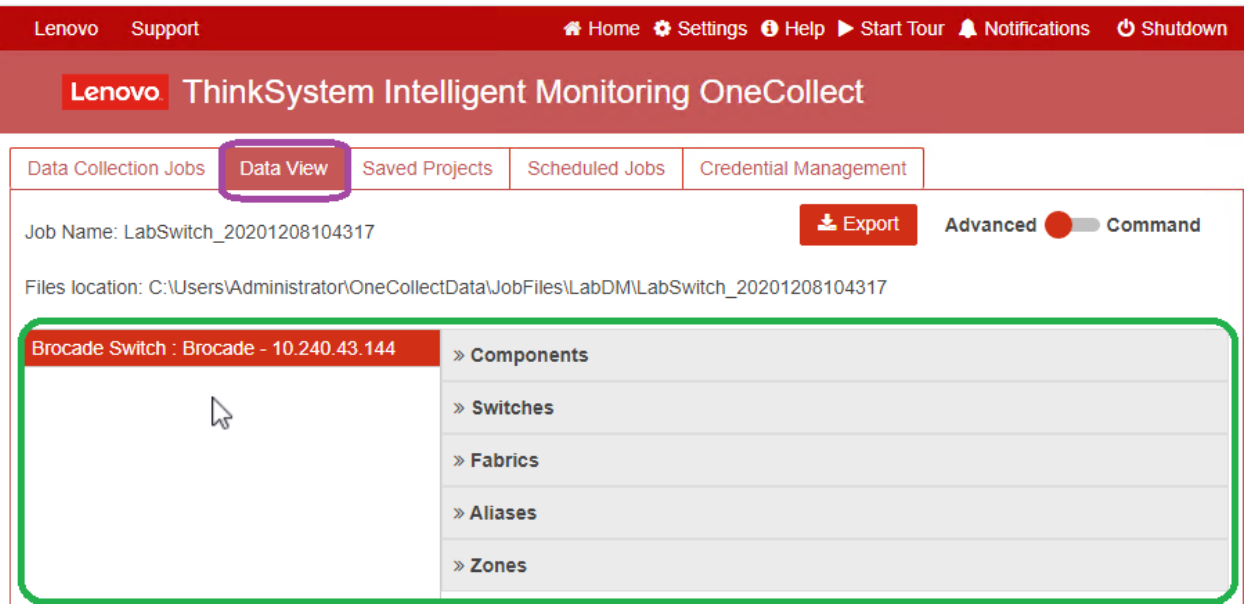

# **Viewing Switch Information**

1. Select the **Data Collection Jobs** containing the switch information.

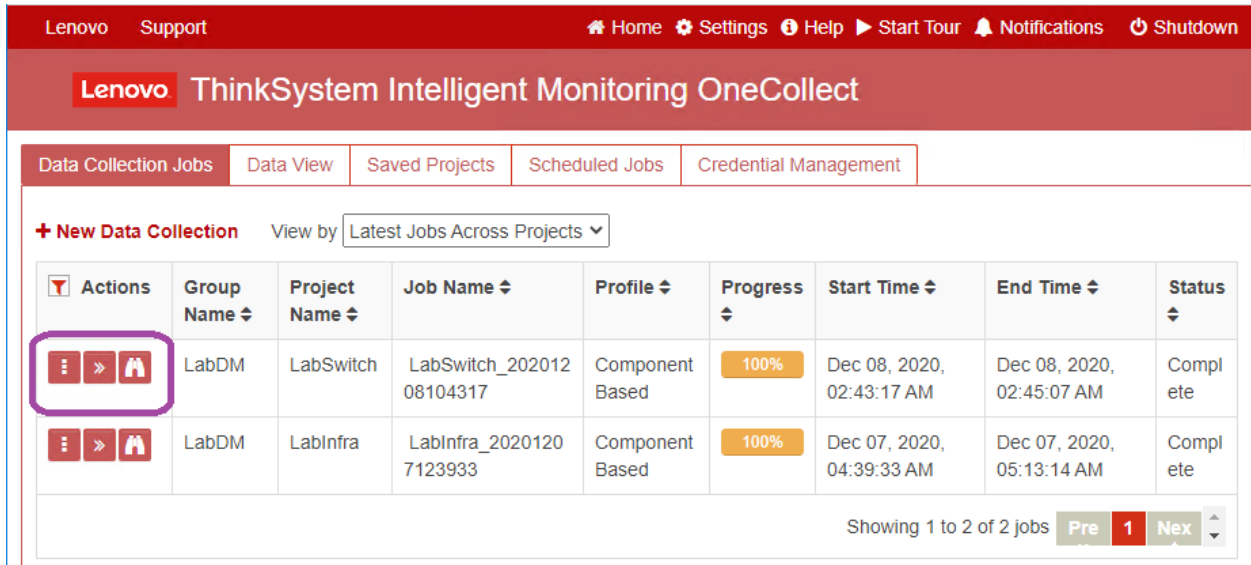

2. Click the Binoculars icon to launch the data view.

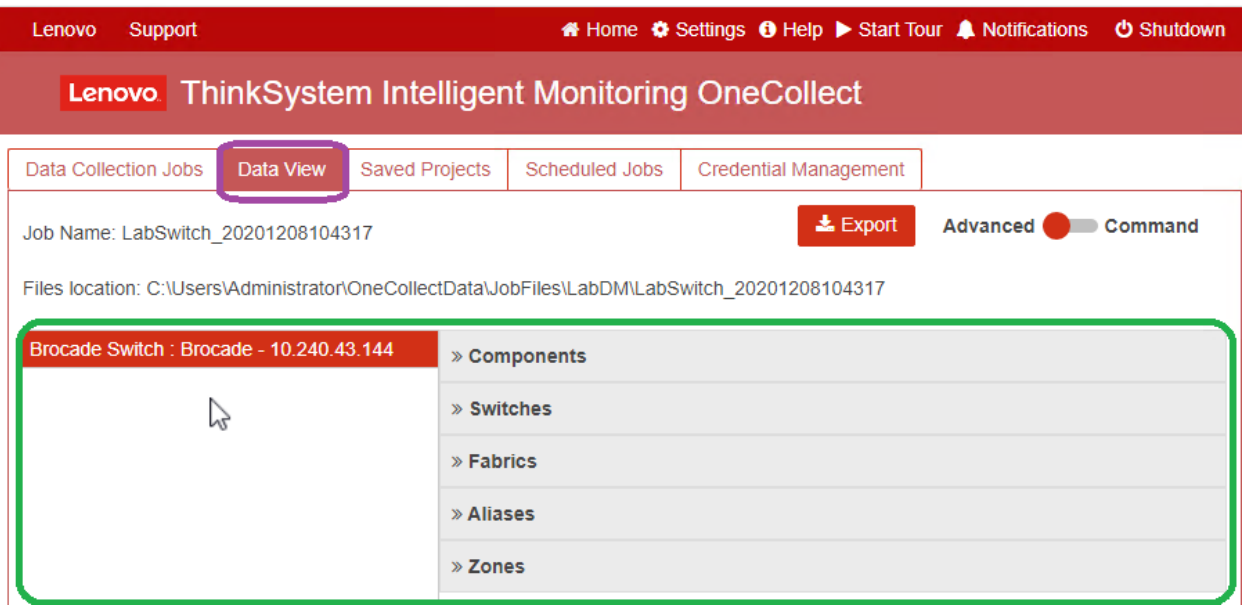

3. Click **Switches**, **Fabrics**, **Aliases** and **Zones** to view detailed information.

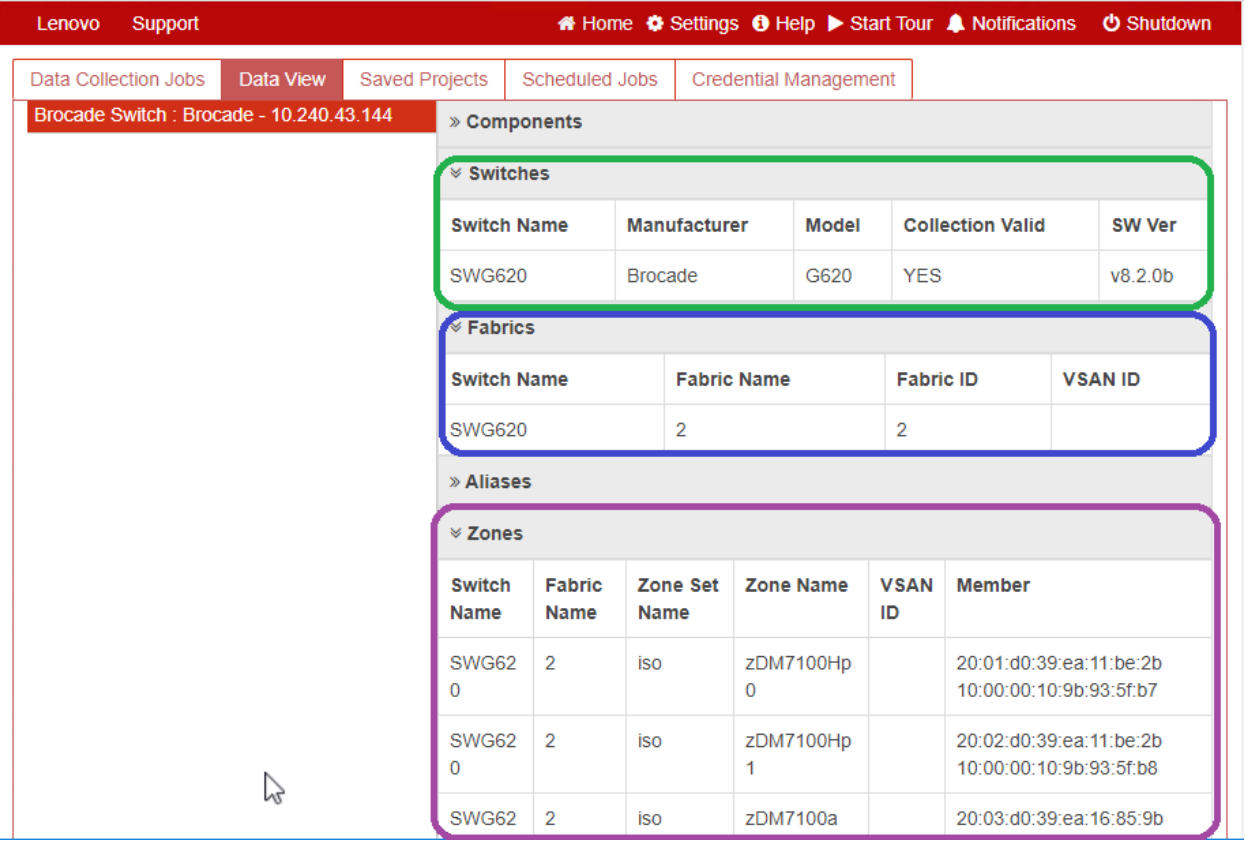

4. Optional: Click **Export** in **Data View** to export data into an Excel spreadsheet.

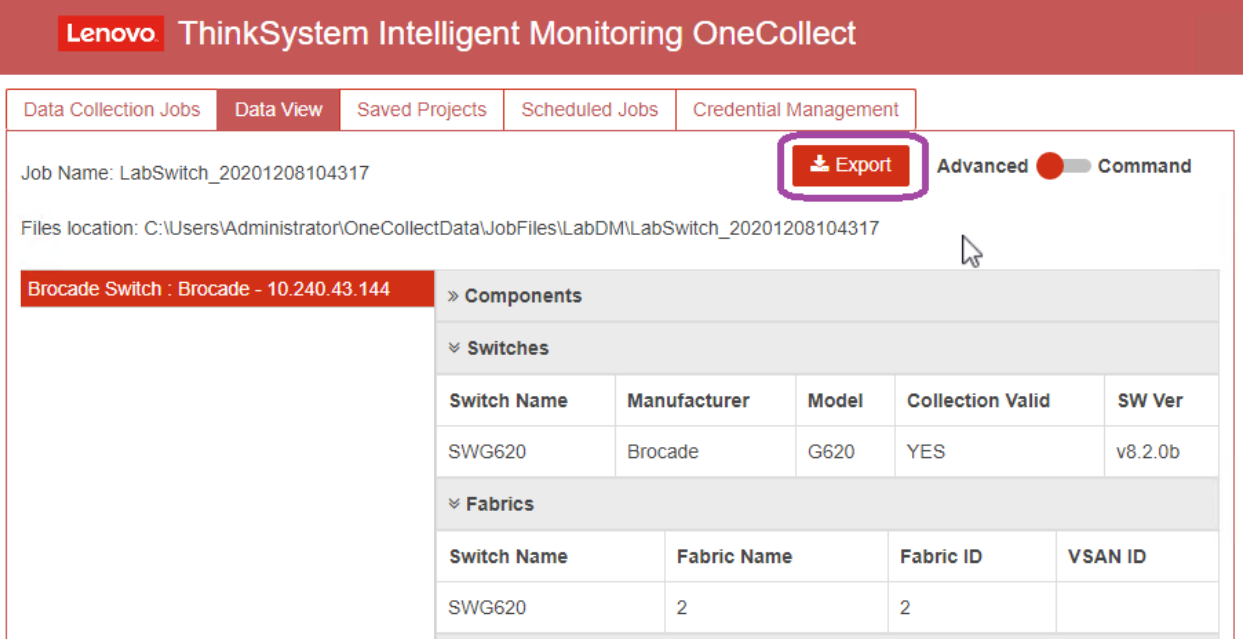

# **Viewing Cluster Destination Information**

1. Select the **Data Collection Jobs** containing the destination cluster information.

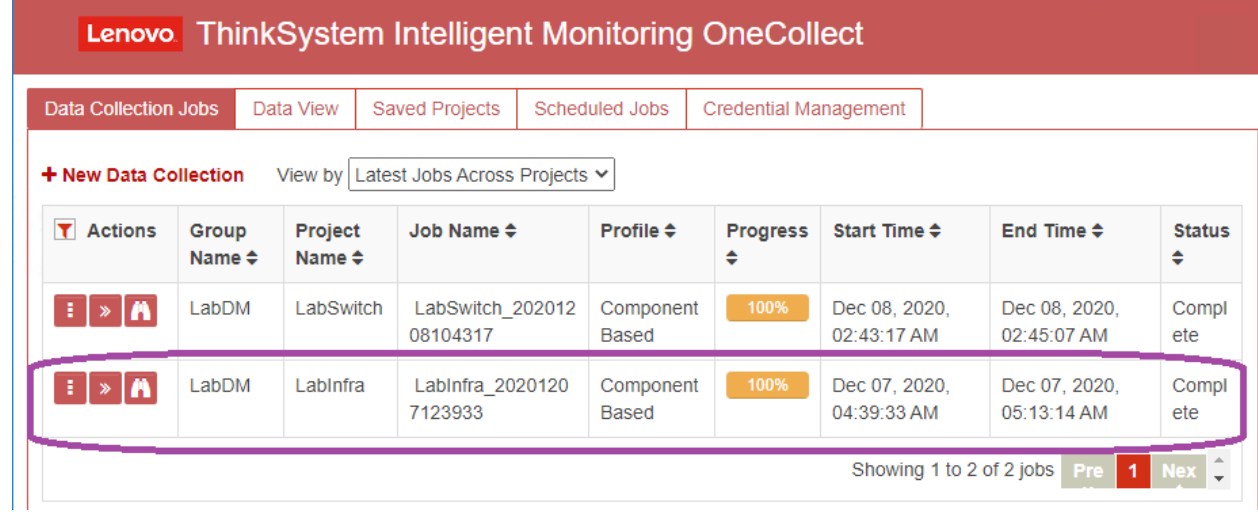

2. Click the Binoculars icon to launch the **Data View** tab.

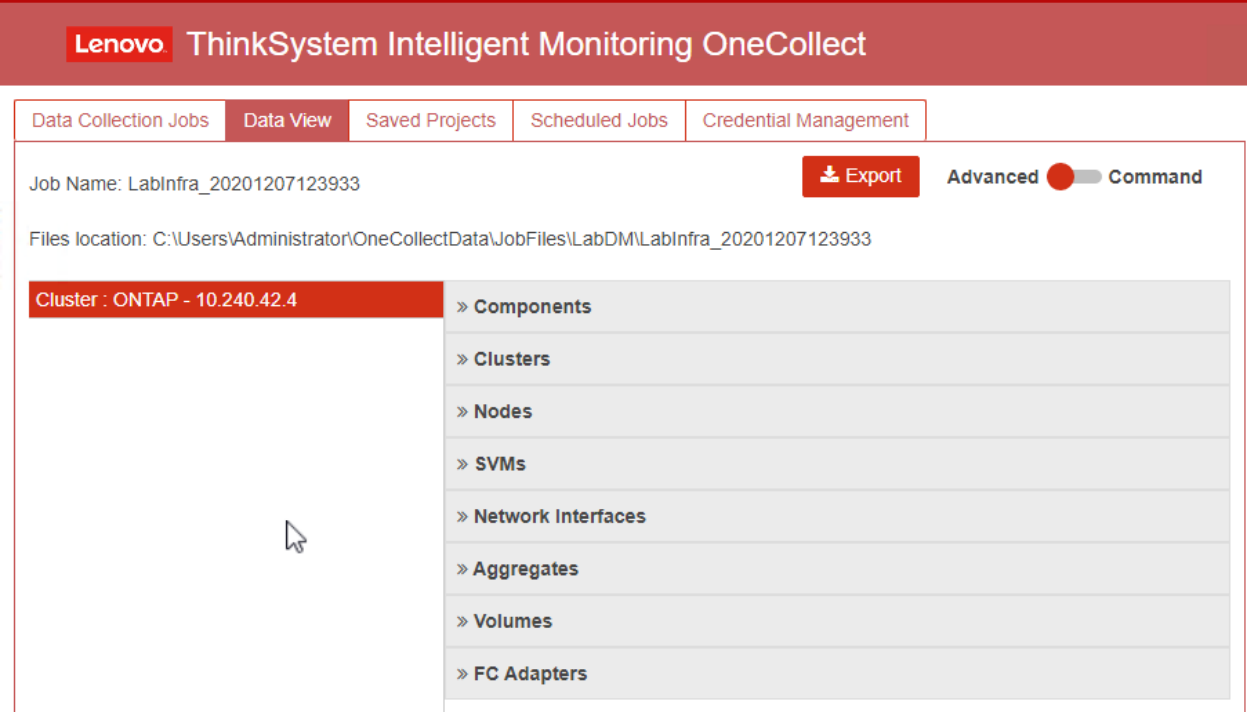

3. To get additional data of any available options, click the option. For example, click **Clusters** and **Nodes**.

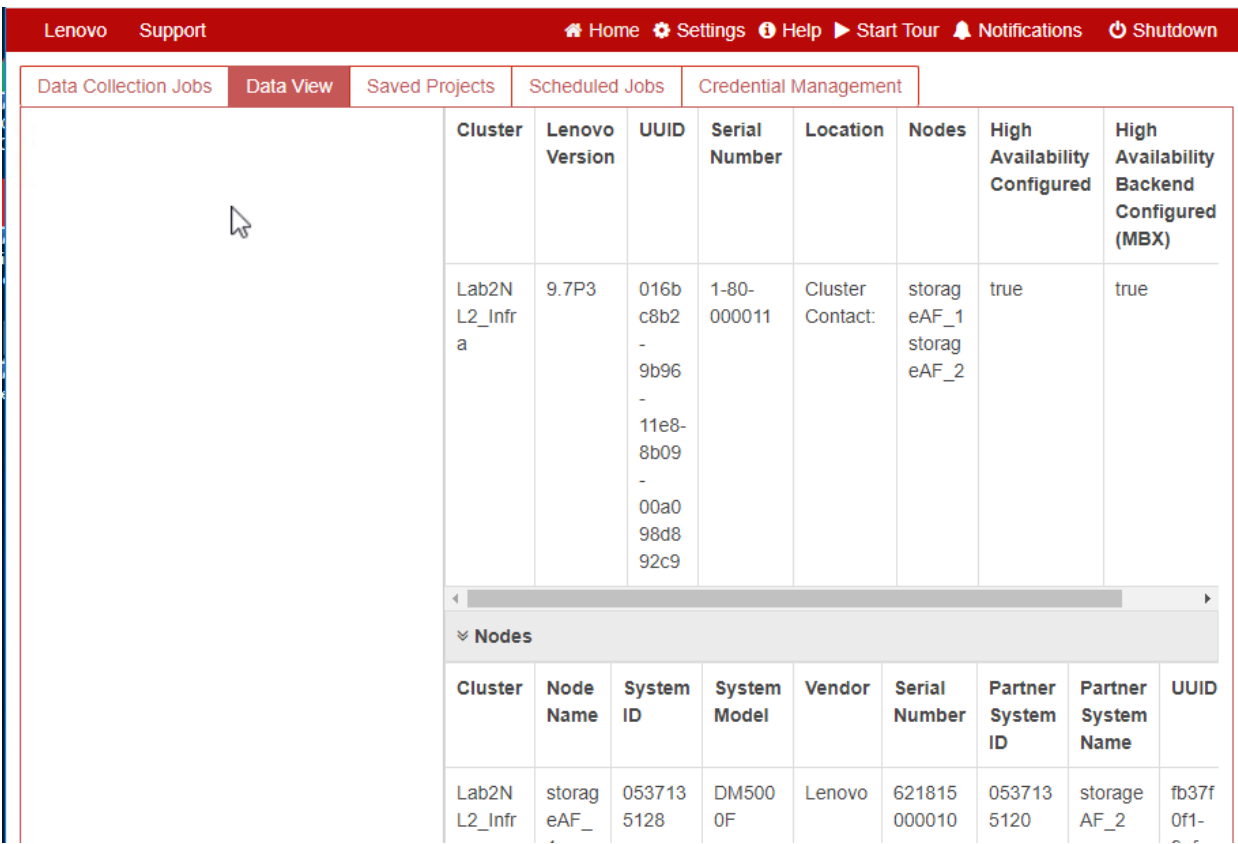
4. Optional: Click **Export** in **Data View** to export data into an Excel spreadsheet, so that you can view the same data outside OneCollect.

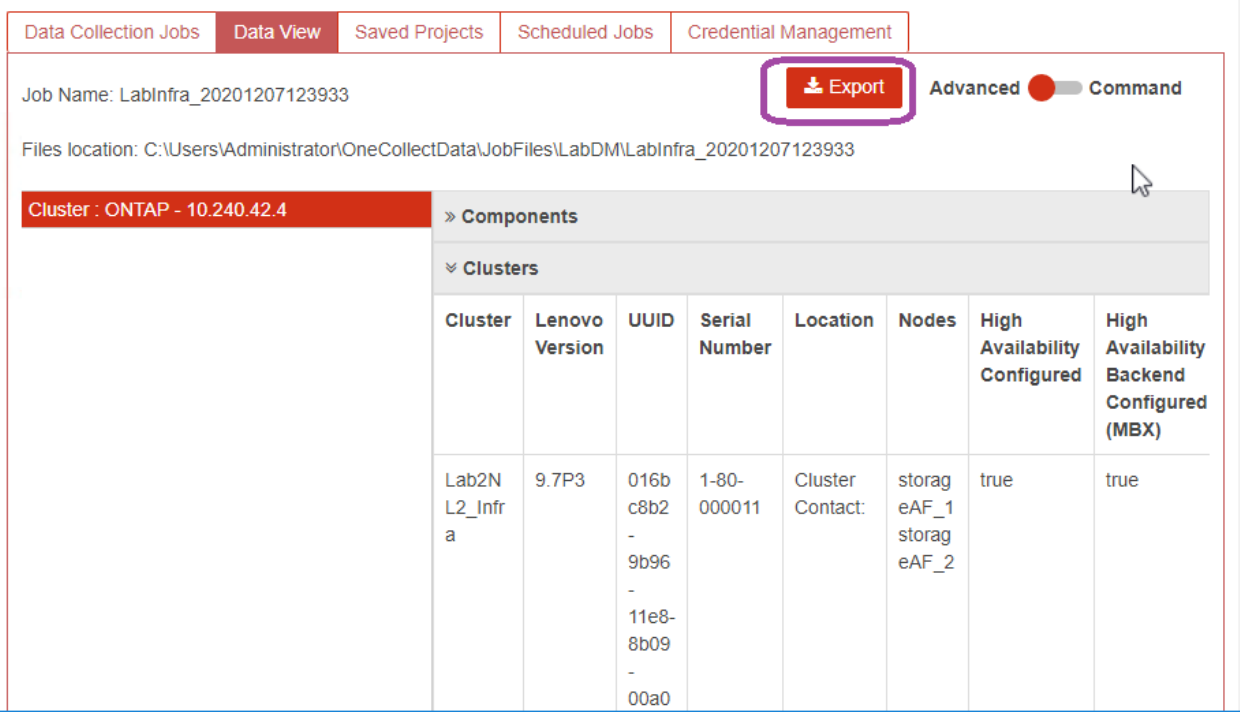

### Example of an excel spreadsheet:

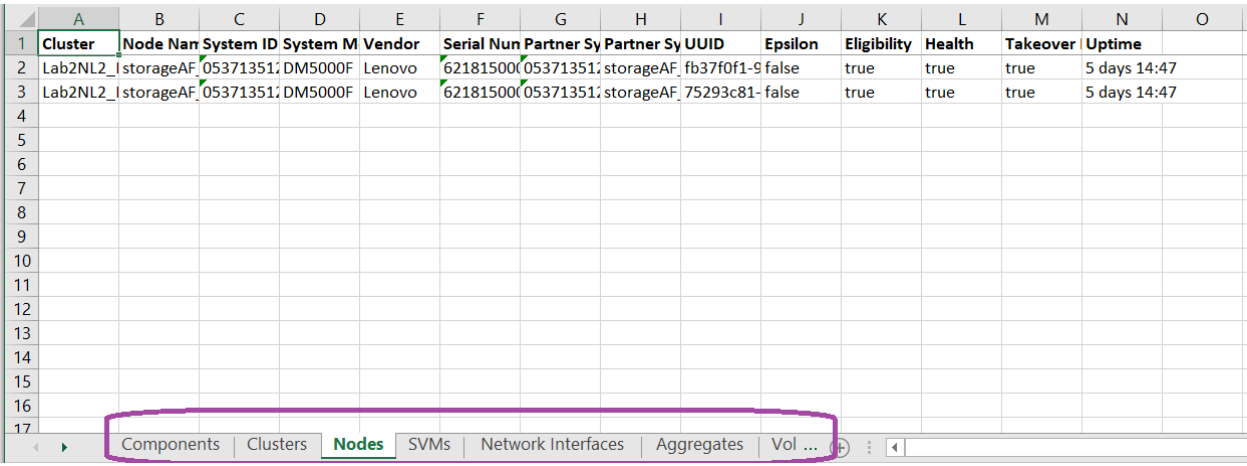

# **4.2 Analyze Phase**

The analyze phase focuses on items that must be addressed before proceeding with the migration activities. The host configuration information must be compared to supported configurations documented on [LSIC.](https://datacentersupport.lenovo.com/) 

LSIC is a web-based utility that enables searching for information about configurations for Lenovo products that work with Lenovo components. It also includes a spreadsheet listing third-party products and components that where tested with DM Series. Supported configurations are those qualified by Lenovo. Certified configurations are those qualified by a third-party company to work with Lenovo components. For help on using LSIC, click here

[\(https://datacentersupport.lenovo.com/solutions/ht510648-lsic-guidance\)](https://datacentersupport.lenovo.com/solutions/ht510648-lsic-guidance) or click **Guidance for LSIC & Help** under **[Lenovo Information]** on LSIC.

### IMT Best Practice

- Start by entering static information, such as Data ONTAP OS, protocol, and CF mode, into the IMT. Then, using the site survey as a filter guide, enter host OS, volume manager, and HBA information.
- Do not be so specific as to have no results returned; it is better to view multiple returned results and choose the best fit.
- Host HBAs are sometimes reported on the OEM part number and will need to be cross-referenced before they are entered into the IMT.
- Check each host against the IMT for supportability.

## **4.3 Create the Gap Analysis Report**

The gap analysis is a report of the customer's current and Lenovo recommended environment. It presents all recommended upgrades to the customer's environment that will need to take place post-migration. Special bids might need to be submitted if the customer's environment is not able to support the recommended upgrades.

The target configuration (post-migration) includes details for each host (OS configuration, MPIO, HBA details, Host Utility Kit version, and so on). Information about additional Lenovo required products, such as SnapDrive and SnapManager, is also available.

The changes required are typically not made until the actual migration event, because of the usual need to schedule maintenance windows. Typically, any changes made to the MPIO configuration before migration will affect the support of the current storage as well.

The completed Lenovo Recommended section in the Hosts section of your [Site Survey and Planning worksheet](#page-86-0) will serve as the gap analysis report [\(Figure 25\)](#page-37-0). The gap analysis must be completed for every host included in the migration project. The completed gap analysis report must be reviewed with the customer.

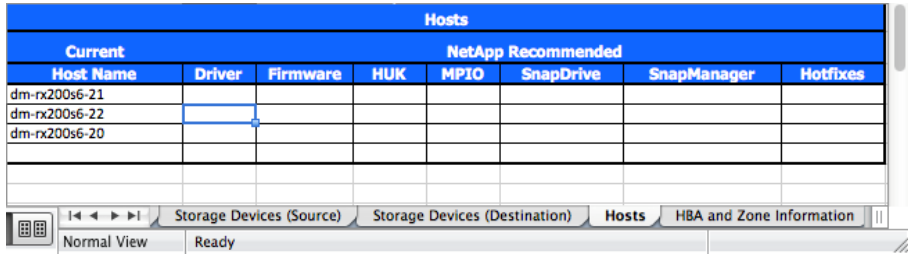

<span id="page-37-0"></span>**Figure 11) Gap analysis report**

# **5 Plan and Prepare Phase**

The plan and prepare phase focuses on the tasks required to create detailed migration plans and prepare the customer environment for the actual migration. One or more test migrations is/are performed during this phase to verify the installation and setup of the FLI.

#### Support Note

Create a mapping of source and destination LUNs by entering the storage mapping information for each storage array in the LUN Details section of your [Site Survey and Planning worksheet.](#page-86-0)

# **5.1 Configure ONTAP Storage for FLI Migration**

Wire the source storage into the fabric based on your planning information and recommended best practices [\(Figure 26\)](#page-38-0).

<span id="page-38-0"></span>**Figure 12) Fabric connectivity of source storage and destination storage in production fabric.**

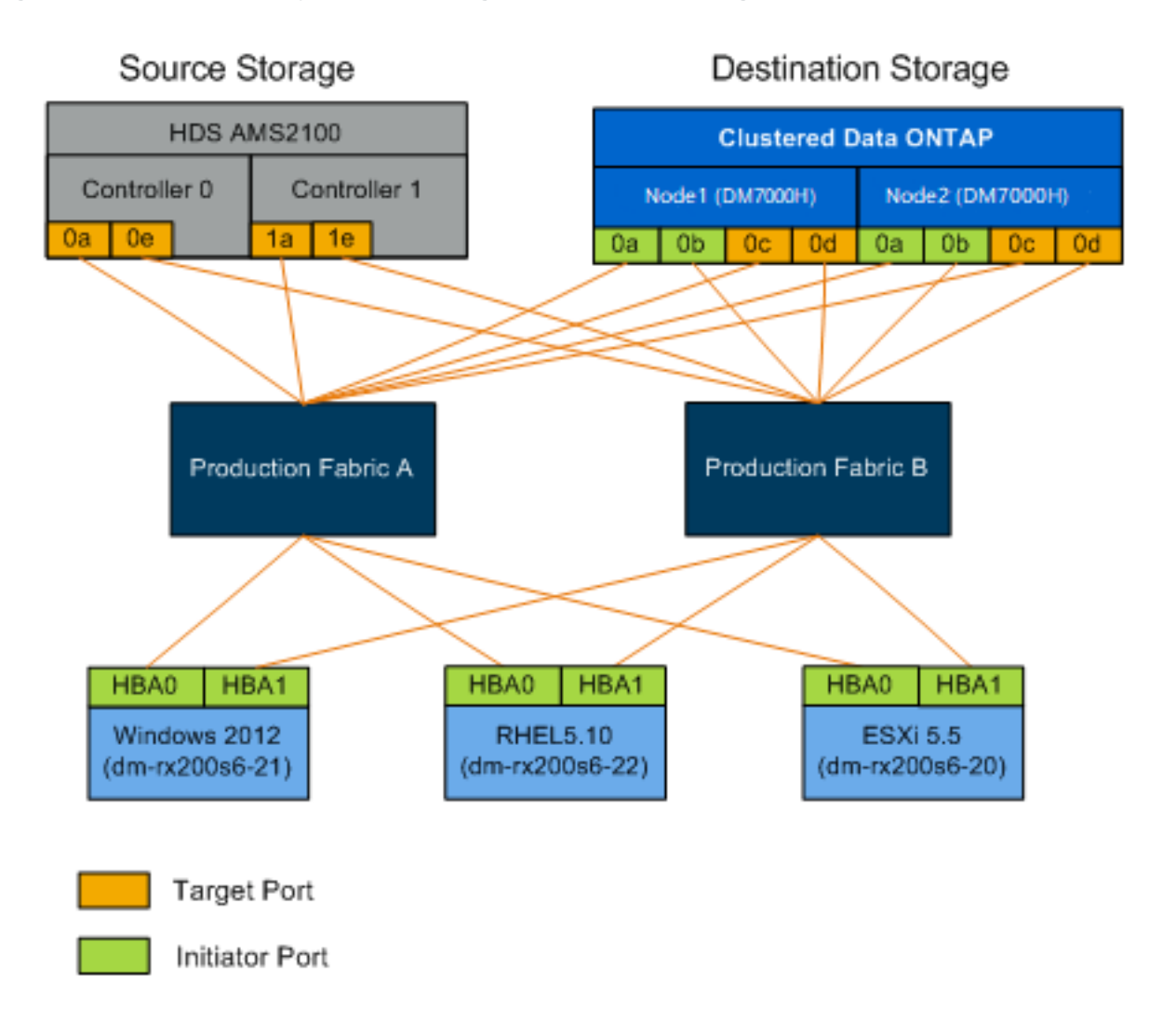

## FLI Wiring Best Practice

- Use dual fabrics for redundancy.
- Use at least two initiators and two target ports from each destination storage for FLI migration.
- Do not zone destination storage initiator ports with the host. Initiator ports of clustered Data ONTAP are used to zone with target ports of source storage.

# **5.2 Configure Switch Zones**

To create required zones on the SAN switches for connecting the source storage to the destination storage, complete the following steps:

1. Back up the existing zonesets on each switch in the production and migration fabric.

2. Zone the source storage and destination storage as shown in [Figure 27.](#page-39-0)

<span id="page-39-0"></span>**Figure 13) Source and destination storage zoning**

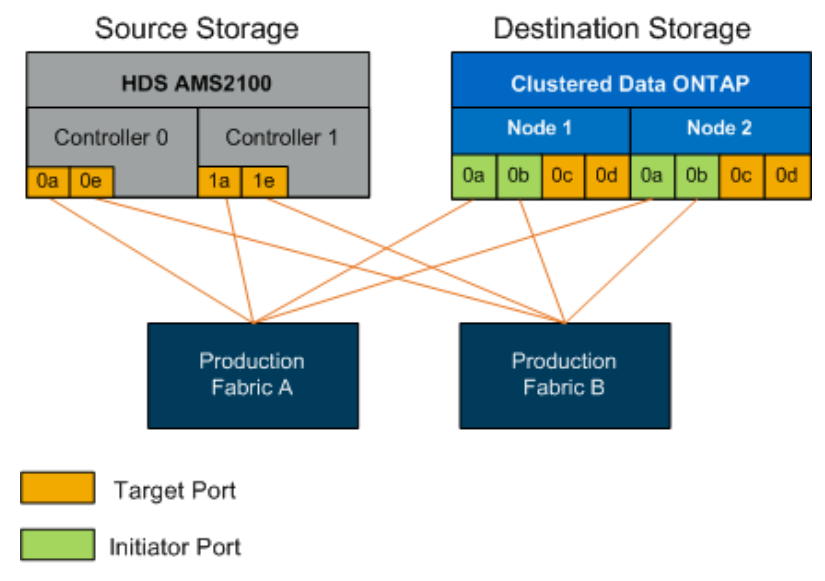

## **Production Fabric A**

**Table 18) Production zone, production fabric A**

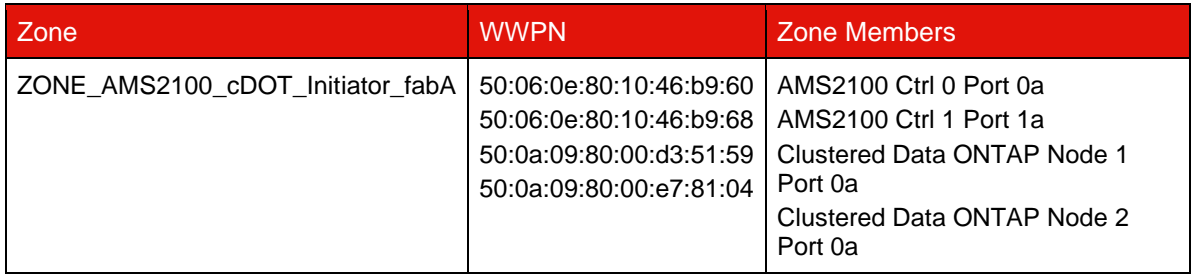

## **Production Fabric B**

**Table 19) Production zone, production fabric B**

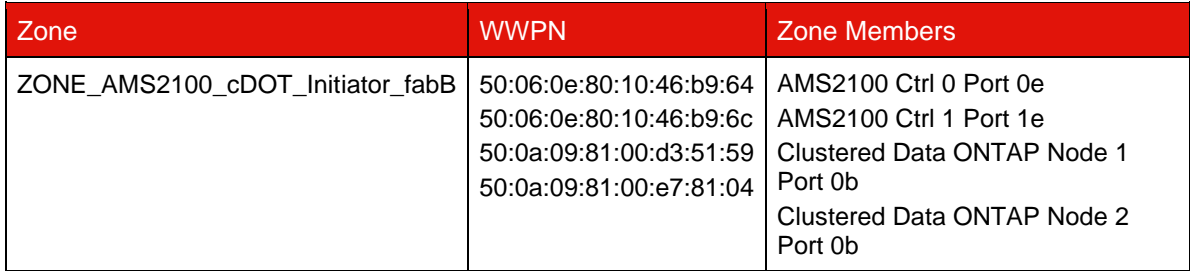

- Create the zone and add it to the zoneset in production fabric A.
- 2. Activate the zoneset in fabric A.
- Create the zone and add it to the zoneset in production fabric B.
- Activate the zoneset in production fabric B.

# **5.3 Configure Source Array**

Consult the array documentation for the source array in order to add a host entry for the initiator ports (LUN masking, igroup in Lenovo parlance). This information can be retrieved from the Storage Groups section of you[r](#page-86-0) [Site Survey and Planning worksheet.](#page-86-0)

# **5.4 Test Migration**

At this point we recommend that you perform one or more test migrations in order to verify that your arrays, switches, and hosts are properly configured and also in order to get several samples that can be extrapolated from to determine migration durations and levels of effort. For an example test migration, review [Appendix F: Test](#page-76-0)  [Migration Example Using Hitachi AMS2100.](#page-76-0)

# **6 Foreign LUN Import Offline Workflow**

This is the first of four FLI workflow-specific examples. It covers the FLI offline. This workflow uses an HDS AMS2100 array as the source array. There will be similar follow-on sections illustrating the other FLI workflow types. This section is broken down into the following subsections:

- FLI Offline Example: Preparation/Cutover
- FLI Offline Example: Import
- FLI Offline Example: Verify (Optional)
- FLI Offline Post-migration Tasks

# **6.1 FLI Offline Example: Preparation/Cutover**

## **Pre-migration**

During pre-migration, hosts are rebooted for validation, and source LUN paths are verified. After the host reboots, it is shut down in preparation for the migration.

When migration and remediation are complete, hosts can be brought up connected to the new destination storage, and the applications can be verified by end users.

## **Validate Host Reboot**

Migration hosts are rebooted prior to making any changes to their configuration. Before proceeding with migration, verify that the system is in a known good state. To verify that the server configuration is persistent and pristine across reboots, complete the following steps:

- 1. Shut down all your open applications.
- Reboot the host.
- 3. Review the logs for errors.

## **Verify Host LUN Path and Multipath Configuration**

Prior to any migrations, you will need to verify that multipathing is correctly configured and working properly. All available paths to LUNs should be active. Check [Appendix D: SAN Host Multipath Verification](#page-67-0) for examples of how to verify multipathing on ESXi, Linux, and Windows.

## **Prepare Hosts for the Migration**

The execution phase includes the preparation of migration hosts. In many instances it may be possible to have performed this remediation prior to this step. If not, then this is where you would perform any host remediation such as installing host attach kits or DSMs. From the analysis phase, you will have a gap list of items that need to be performed on each host in order for that host to be in a supported configuration using Lenovo clustered Data ONTAP. Depending on the type of migration being performed, either the host would be remediated and then rebooted (online FLI), or it would be remediated and then shut down pending the completion of the migration process (offline FLI).

# **Present Source LUNs to Clustered Data ONTAP Storage**

- 1. Log in to the source array.
- 2. Add the Lenovo initiators to the host group created during the plan phase.
- Select the host LUNs that need to be migrated from available logical LUNs. Use LUN names for each host mentioned in the source LUNs section of your [Site Survey and Planning worksheet.](#page-86-0)

## **Verify Source LUNs on Destination Storage**

- Verify the source LUNs and mapping from source storage to destination storage.
- Log in to the clustered Data ONTAP storage through SSH using the **admin** user account.
- FLI commands are available in Advanced privilege mode. Change the mode to Advanced.

DataMig-cmode::> **set -privilege advanced**

Warning: These advanced commands are potentially dangerous; use them only when directed to do so by Lenovo personnel. Do you want to continue?  $\{y|n\}$ : y

DataMig-cmode::\*>

Discover the source array on clustered Data ONTAP. Wait for a few minutes and retry to detect the source array.

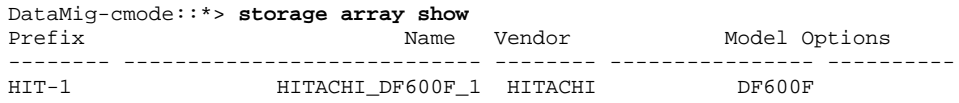

## Support Note

When the storage array is discovered for the first time, clustered Data ONTAP might not show the array by discovering automatically. Use the following instructions to reset the switch port where clustered Data ONTAP initiator ports are connected.

Verify the source array is discovered through all the initiator ports.

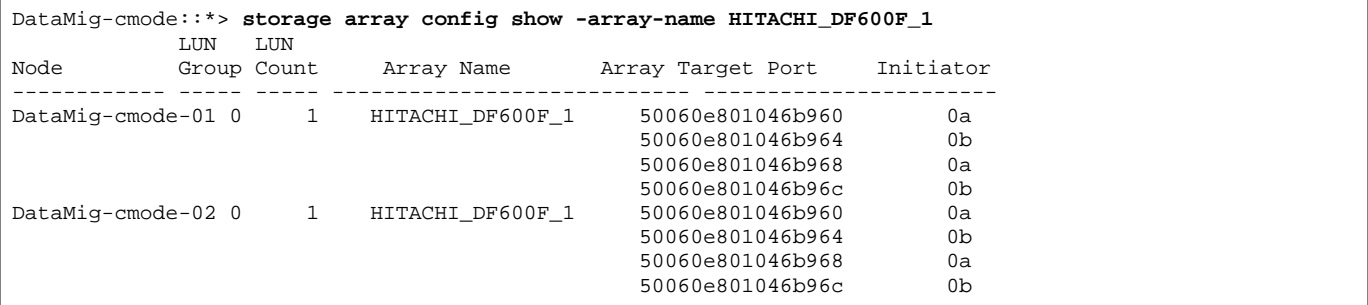

List the source LUNs mapped from Hitachi storage. Verify the disk properties and paths. You should see the number of paths expected based on your cabling (at least two paths for each source controller). You should also check the event log after masking the array LUNs.

DataMig-cmode::\*> **storage disk show -array-name HITACHI\_DF600F\_1 -fields disk, serial-number, containertype, owner, path-lun-in-use-count, import-in-progress, is-foreign**

```
disk owner is-foreign container-type import-in-progress path-lun-in-use-count serial-number 
-------- ----- ---------- -------------- ------------------ --------------------- -------------
HIT-1.2 - false unassigned false 0,0,0,0,0,0,0,0 83017542001E 
HIT-1.3 - false unassigned false 0,0,0,0,0,0,0,0 83017542000E 
HIT-1.14 - false unassigned false 0,0,0,0,0,0,0,0 830175420019 
3 entries were displayed.
DataMig-cmode::*>
```
## **Configure Migration Job**

- For FLI migration, the source LUN needs to be marked as foreign. Mark the source LUNs as foreign using the serial number.
- 2. Mark the source LUN as foreign.

DataMig-cmode::\*> **storage disk set-foreign-lun -serial-number 83017542001E -is-foreign true**

```
Verify the source LUN is marked as foreign.
```
DataMig-cmode::\*> **storage disk show -array-name HITACHI\_DF600F\_1 -fields disk, serial-number, containertype, owner,import-in-progress, is-foreign** disk owner is-foreign container-type import-in-progress serial-number

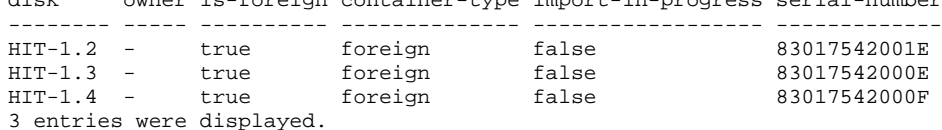

#### Create destination volumes.

DataMig-cmode::\*> **vol create -vserver datamig winvol aggr1 -size 100g** [Job 5606] Job succeeded: Successful

Disable default Snapshot policy on each volume. If default Snapshot copies exist prior to FLI migration, the volume needs additional space to store changed data.

DataMig-cmode::> **volume modify -vserver datamig -volume winvol -snapshot-policy none**

```
Warning: You are changing the Snapshot policy on volume winvol to none. Any Snapshot copies on this 
volume from the previous policy will not be deleted by
          this new Snapshot policy. 
Do you want to continue? \{y|n\}: y
Volume modify successful on volume winvol of Vserver datamig.
```
6. Set fraction reserve option for each volume to 0 and set the Snapshot policy to none.

DataMig-cmode::> **vol modify -vserver datamig -volume \* -fractional-reserve 0 –snapshot-policy none**  Volume modify successful on volume winvol of Vserver datamig.

#### Check your volume settings.

DataMig-cmode::> **vol show -vserver datamig -volume \* -fields fractional-reserve,snapshot-policy** vserver volume snapshot-policy fractional-reserve ------ -------- --------------- ----------------- datamig **d**atamig\_root none 0% datamig winvol none 0% Volume modify successful on volume winvol of Vserver datamig.

#### 8. Delete any existing Snapshot copies.

DataMig-cmode::> **set advanced; snap delete –vserver datamig –vol winvol –snapshot \* -force true** 1 entry was acted on.

### Support Note

FLI migration modifies every block of the target LUN. If default or other Snapshot copies exist on a volume prior to FLI migration, the volume gets filled up. Changing the policy and removing any existing Snapshot copies before FLI migration are required. Snapshot policy can be set again post-migration.

#### Support Note

The LUN create command detects the size and alignment based on partition offset and creates the LUN accordingly with foreign-disk option. Also note that some I/O will always appear be partial writes and will therefore look misaligned. Examples of this would be database logs.

#### 9. Create destination LUNs using foreign LUN.

DataMig-cmode::\*> **lun create -vserver datamig -path /vol/winvol/bootlun -ostype windows\_2008 -foreigndisk 83017542001E**

Created a LUN of size 40g (42949672960)

```
Created a LUN of size 20g (21474836480)
DataMig-cmode::*> lun create -vserver datamig -path /vol/linuxvol/lvmlun1 -ostype linux -foreign-disk 
830175420011
```
Created a LUN of size 2g (2147483648) DataMig-cmode::\*> **lun create -vserver datamig -path /vol/esxvol/bootlun -ostype vmware -foreign-disk 830175420014**

Created a LUN of size 20g (21474836480)

10. List the destination LUNs and verify the size of LUN with source LUN.

```
DataMig-cmode::*> lun show -vserver datamig
                                        State Mapped Type Size
 --------- ------------------------------- ------- -------- -------- --------
datamig /vol/esxvol/bootlun online unmapped vmware 20GB
datamig /vol/esxvol/linuxrdmvlun online unmapped linux 2GB
datamig /vol/esxvol/solrdmplun online unmapped solaris 2GB<br>datamig /vol/winvol/gdrive online unmapped windows_2008 3GB
                                        online unmapped windows_2008 3GB
4 entries were displayed.
```
DataMig-cmode::\*>

#### Support Note

For FLI offline migration, the LUN must be mapped to the igroup and then be offlined before creating the LUN import relationship.

11. Create host igroup of protocol FCP and add initiators. Find initiator WWPNs from storage groups section of your [Site Survey and Planning worksheet.](#page-86-0)

```
DataMig-cmode::*> lun igroup create -ostype windows -protocol fcp -vserver datamig -igroup dm-rx200s6-21 
-initiator 21:00:00:24:ff:30:14:c4,21:00:00:24:ff:30:14:c5
```

```
DataMig-cmode::*> lun igroup create -ostype linux -protocol fcp -vserver datamig -igroup dm-rx200s6-22 
-initiator 21:00:00:24:ff:30:04:85,21:00:00:24:ff:30:04:84
```
DataMig-cmode::\*> **lun igroup create -ostype vmware -protocol fcp -vserver datamig -igroup dm-rx200s6-20 -initiator 21:00:00:24:ff:30:03:ea,21:00:00:24:ff:30:03:eb**

### Support Note

Use the same LUN ID as source. Refer to source LUNs section of your [Site Survey and Planning](#page-86-0)  [worksheet.](#page-86-0)

12. Map the destination LUNs to igroup.

```
DataMig-cmode::*> lun map -vserver datamig -path /vol/winvol/bootlun -igroup dm-rx200s6-21 -lun-id 0
DataMig-cmode::*> lun map -vserver datamig -path /vol/linuxvol/bootlun -igroup dm-rx200s6-22 -lun-id 0
DataMig-cmode::*> lun map -vserver datamig -path /vol/esxvol/bootlun -igroup dm-rx200s6-20 -lun-id 0
```
13. Offline the destination LUNs.

DataMig-cmode::\*> **lun offline -vserver datamig -path /vol/esxvol/bootlun** DataMig-cmode::\*> **lun offline -vserver datamig -path /vol/esxvol/linuxrdmvlun** DataMig-cmode::\*> **lun offline -vserver datamig -path /vol/esxvol/solrdmplun**

14. Create import relationship with destination LUN and source LUN.

```
DataMig-cmode::*> lun import create -vserver datamig -path /vol/winvol/bootlun -foreign-disk 
83017542001E
DataMig-cmode::*> lun import create -vserver datamig -path /vol/linuxvol/ext3lun -foreign-disk 
830175420013
DataMig-cmode::*> lun import create -vserver datamig -path /vol/esxvol/linuxrdmvlun -foreign-disk 
830175420018
DataMig-cmode::*> lun import create -vserver datamig -path /vol/esxvol/solrdmplun -foreign-disk 
830175420019
```
15. Verify the import job creation.

```
DataMig-cmode::*> lun import show -vserver datamig
                                         operation admin operational percent
                                        in progress state state complete
 -------------------------------------------------------------------------------
datamig 83017542000E /vol/winvol/fdrive import stopped
stopped the control of the control of the control of the control of the control of the control of the control o
datamig 83017542000F /vol/winvol/gdrive import stopped 
stopped the contract of the stopped of the stopped \sim 000 \,datamig 830175420010 /vol/linuxvol/bootlun 
                                          import stopped 
                                                         stopped 0
3 entries were displayed.
```
## **6.2 FLI Offline Example: Import**

1. Start the migration (import).

```
DataMig-cmode::*> lun import start –vserver datamig –path /vol/winvol/bootlun
DataMig-cmode::*> lun import start –vserver datamig –path /vol/winvol/fdrive
DataMig-cmode::*> lun import start –vserver datamig –path /vol/winvol/gdrive
```
2. Monitor the import progress. You can compare the progress you are seeing here with the migration performance estimates that you developed after performing your test migrations.

```
DataMig-cmode::*> lun import show –vserver datamig –fields vserver, foreign-disk, path, admin-state, 
operational-state, percent-complete, imported-blocks, total-blocks, , estimated-remaining-duration 
                                   admin-state operational-state percent-complete imported-blocks
total-blocks estimated-remaining-duration 
------- ------------ ------------------ ----------- ----------------- ---------------- --------------- -
----------- ----------------------------
datamig 83017542000E /vol/winvol/fdrive started completed 100 4194304<br>4194304 -
4194304 - 
datamig 83017542000F /vol/winvol/gdrive started completed 100 6291456 
6291456
datamig 830175420010 /vol/linuxvol/bootlun 
          started in_progress 83 35107077<br>00:00:48
41943040
```
3 entries were displayed.

3. Check the import job is completed successfully.

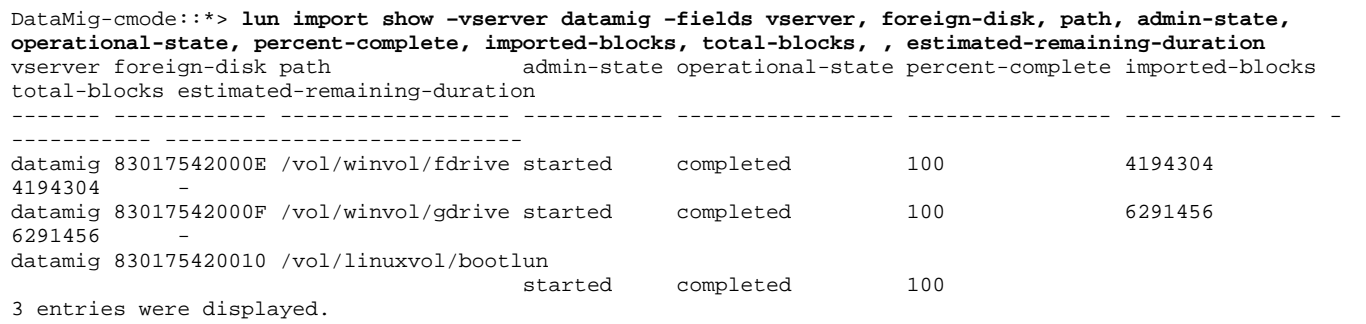

# **6.3 FLI Offline Example: Verify (Optional)**

#### Support Note

A verify job is optional but is recommended. It is a block-by-block comparison of the source and destination LUNs. Verify jobs take almost the same or slightly more time than migration time.

Start the verify job to compare source and destination LUN. Monitor the verify progress.

DataMig-cmode::\*> **lun import verify start -vserver datamig -path /vol/winvol/bootlun**

DataMig-cmode::\*> **lun import verify start -vserver datamig -path /vol/winvol/fdrive**

DataMig-cmode::\*> **lun import verify start -vserver datamig -path /vol/winvol/gdrive**

2. Monitor the verify job status.

```
DataMig-cmode::*> lun import show -vserver datamig -fields vserver, foreign-disk, path, admin-state, 
operational-state, percent-complete, imported-blocks, total-blocks, , estimated-remaining-duration 
                                        admin-state operational-state percent-complete imported-blocks
total-blocks estimated-remaining-duration 
------- ------------ ------------------ ----------- ----------------- ---------------- --------------- -
----------- ----------------------------
datamig 83017542000E /vol/winvol/fdrive started in_progress 57<br>4194304 00:01:19
            00:01:19datamig 83017542000F /vol/winvol/gdrive started in_progress 40
6291456 00:02:44 
datamig 830175420010 /vol/linuxvol/bootlun 
 started in_progress 8 - 
           00:20:293 entries were displayed.
```
Confirm that verify jobs are completed.

```
DataMig-cmode::*> lun import show -vserver datamig -fields vserver, foreign-disk, path, admin-state, 
operational-state, percent-complete, imported-blocks, total-blocks, , estimated-remaining-duration 
                                    admin-state operational-state percent-complete imported-blocks
total-blocks estimated-remaining-duration 
------- ------------ ------------------ ----------- ----------------- ---------------- --------------- -
----------- ----------------------------
datamig 83017542000E /vol/winvol/fdrive started completed 100 - 
4194304 - 
datamig 83017542000F /vol/winvol/gdrive started completed 100 - 
6291456
datamig 830175420010 /vol/linuxvol/bootlun 
                                              completed 100
41943040
3 entries were displayed.
```
4. Stop the verify job after verify is completed.

DataMig-cmode::\*> **lun import verify stop -vserver datamig -path /vol/esxvol/winrdmplun**

Delete the import relationship to remove the migration job.

DataMig-cmode::\*> **lun import delete -vserver datamig -path /vol/winvol/bootlun**

DataMig-cmode::\*> **lun import delete -vserver datamig -path /vol/winvol/fdrive**

DataMig-cmode::\*> **lun import delete -vserver datamig -path /vol/winvol/gdrive**

#### 6. Verify import jobs are deleted.

DataMig-cmode::\*> **lun import show -vserver datamig**  There are no entries matching your query.

#### Mark the foreign LUN attribute to false.

DataMig-cmode::\*> **storage disk modify { -serial-number 83017542001E } -is-foreign false**

DataMig-cmode::\*> **storage disk modify { -serial-number 83017542000E } -is-foreign false**

DataMig-cmode::\*> **storage disk modify { -serial-number 83017542000F } -is-foreign false**

#### Verify the foreign LUNs are marked as false after import.

DataMig-cmode::\*> **storage disk show -array-name HITACHI\_DF600F\_1 -fields disk, serial-number, containertype, owner,import-in-progress, is-foreign** owner is-foreign container-type import-in-progress serial-number -------- ----- ---------- -------------- ------------------ ------------- HIT-1.2 - false unassigned false 83017542001E<br>HIT-1.3 - false unassigned false 83017542000E HIT-1.3 - false unassigned false 83017542000E<br>HIT-1.4 - false unassigned false 83017542000F unassigned false 3 entries were displayed.

#### 9. Online the destination LUNs.

DataMig-cmode::\*> **lun online -vserver datamig -path /vol/winvol/bootlun**

DataMig-cmode::\*> **lun online -vserver datamig -path /vol/winvol/fdrive**

DataMig-cmode::\*> **lun online -vserver datamig -path /vol/winvol/gdrive**

#### 10. Verify the LUNs are online.

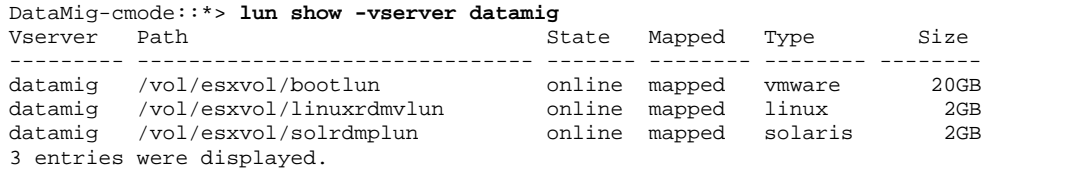

#### Support Note

Import logs are stored in cluster event log file.

DataMig-cmode::\*> **event log show –event fli\*** 7/7/2014 18:37:21 DataMig-cmode-01 INFORMATIONAL fli.lun.verify.complete: Import verify of foreign LUN 83017542001E of size 42949672960 bytes from array model DF600F belonging to vendor HITACHI with NetApp LUN QvChd+EUXoiS is successfully completed. 7/7/2014 18:37:15 DataMig-cmode-01 INFORMATIONAL fli.lun.verify.complete: Import verify of foreign LUN 830175420015 of size 42949672960 bytes from array model DF600F belonging to vendor HITACHI with NetApp LUN QvChd+EUXoiX is successfully completed. 7/7/2014 18:02:21 DataMig-cmode-01 INFORMATIONAL fli.lun.import.complete: Import of foreign LUN 83017542000F of size 3221225472 bytes from array model DF600F belonging to vendor HITACHI is successfully completed. Destination NetApp LUN is QvChd+EUXoiU.

# **6.4 FLI Offline Post-migration Tasks**

Any outstanding server remediation not performed earlier is performed during post-migration. The third-party software is removed, Lenovo software is installed and configured, and then the host is brought up accessing the LUNs on Lenovo. See [Appendix B: Host Remediation](#page-66-0) for examples of post-migration remediation for specific host types.

Review logs for errors, check pathing, and perform any application testing to verify that your migration completed cleanly and successfully.

# **7 Foreign LUN Import Online Workflow**

This section of the technical report provides an example FLI online migration. The source array in this example is an EMC VNX5500. The example provided should give a thorough walkthrough of the FLI online process and is designed to work with the common information and processes discussed in earlier portions of this report. This section is broken down into the following subsections:

- FLI Online Example: Preparation
- FLI Online Example: Disruptive Cutover
- FLI Online Example: Import
- FLI Online Example: Verify (Optional)
- FLI Online Example: Cleanup

Optionally, you may want to reboot hosts prior to starting this workflow in order to verify that the host is in a known good state. This would also be a good time to take a Snapshot copy in order to facilitate a revert if needed later. To verify that the server configuration is persistent and pristine across reboots, complete the following steps:

- 1. Shut down all your open applications.
- 2. Reboot the host.
- 3. Review the logs for errors.

# <span id="page-47-0"></span>**7.1 Host OSs That Support the FLI Online Workflow**

The FLI online workflow can be used for LUNs connected to hosts running one of the following list of operating systems:

- Microsoft (all versions of the servers listed are supported):
	- − Windows Server 2008
	- − Windows server 2012
	- − Windows server 2016
- VMware:
	- − All ESXi 5.x releases
	- − All ESX 6.x releases
- Linux:
	- − Red Hat Enterprise Linux (RHEL) 5.x/6.x
	- − Red Hat Enterprise Linux (RHEL) 6.x
	- − Red Hat Enterprise Linux (RHEL) 7.x
- **Note:** Consider using the FLI offline workflow for host operating systems not on the preceding list.

**Note:** Please review the third-party interoperability matrix to find lasteest supported OS's, source arrays, etc…

# **7.2 Do Not use FLI Online Workflow with Metrocluster as a Destination.**

If the Lenovo controller destination is a Metrocluster (MCC) do NOT use the online workflow. The problem is that if a site failover occurred during an active online import, write pass-throughs to the source array could fail which would lead to a verification failure and potential data loss. If the destination is MCC, use FLI Offline regardless of the host OS.

# **7.3 FLI and SCSI T10 Thin provisioning (UNMAP/hole punching)**

Note that FLI disables SCSI T10 UNMAP programmatically on the Lenovo destination LUN. If you want to use unmap on the LUN being imported you will need to wait until the import is complete and the LUN relationship has been broken to configure unmap. You can use the space-alloc argument to the LUN modify command to enable unmap:

1. Turn on space-allocation (SCSI T10 UNMAP):

```
aff::> lun modify -vserver AFF_SAN_DEF_SVM -path /vol/test1/Prod3 -space-allocation enabled
```
2. Verify space-allocation is enabled:

```
aff::> lun show -vserver AFF_SAN_DEFAULT_SVM -path /vol/test1/Pre_Prod3 -fields space-
allocation
vserver path path space-allocation
------------------- -------------------- ----------------
AFF_SAN_DEFAULT_SVM /vol/test1/Pre_Prod3 enabled
```
# **7.4 Verify Host LUN Path and Multipath Configuration**

Prior to any migrations you will need to verify that multipathing is correctly configured and working properly. All available paths to LUNs should be active. Check [Appendix D: SAN Host Multipath Verification](#page-67-0) for examples of how to verify multipathing on ESXi, Linux, and Windows.

# **7.5 Prepare Hosts for the Migration**

The execution phase includes the preparation of migration hosts. In many instances it may be possible to have performed this remediation prior to this step. If not, then this is where you would perform any host remediation such as installing host attach kits or DSMs. From the analysis phase, you will have a gap list of items that need to be performed on each host in order for that host to be in a supported configuration using Lenovo clustered Data ONTAP. Depending on the type of migration being performed, either the host would be remediated and then rebooted, or simply remediated.

# **7.6 FLI Online Example: Preparation**

1. In clustered Data ONTAP, change to advanced privilege level.

```
cluster::> set adv
Warning: These advanced commands are potentially dangerous; use them only when directed to do so by
Lenovo personnel.
Do you want to continue? \{y|n\}: y
2. Verify that the source array can be seen on the destination controller.
cluster::*> storage array show
```
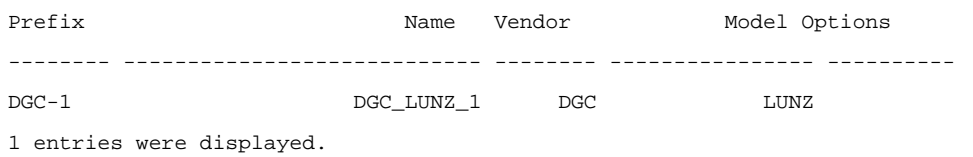

#### 3. Display source LUN details.

```
cluster::*> storage array config show -array-name DGC_LUNZ_1 -instance
            Controller Name: ontaptme-fc-cluster-01
                  LUN Group: 0
         Array Target Ports: 500601643ea067da
          Initiator: 0c
                 Array Name: DGC_LUNZ_1
   Target Side Switch Port: stme-5010-3:2-1
Initiator Side Switch Port: stme-5010-3:2-3
      Number of array LUNs: 1
            Controller Name: ontaptme-fc-cluster-01
                 LUN Group: 0
        Array Target Ports: 500601653ea067da
                  Initiator: 0d
                 Array Name: DGC_LUNZ_1
   Target Side Switch Port: stme-5010-4:2-1
Initiator Side Switch Port: stme-5010-4:2-3
      Number of array LUNs: 1
~~~~~~~~~~~ output truncated for readability ~~~~~~~~~~~~~~~~~
8 entries were displayed.
```
Verify the source array is discovered through all the initiator ports.

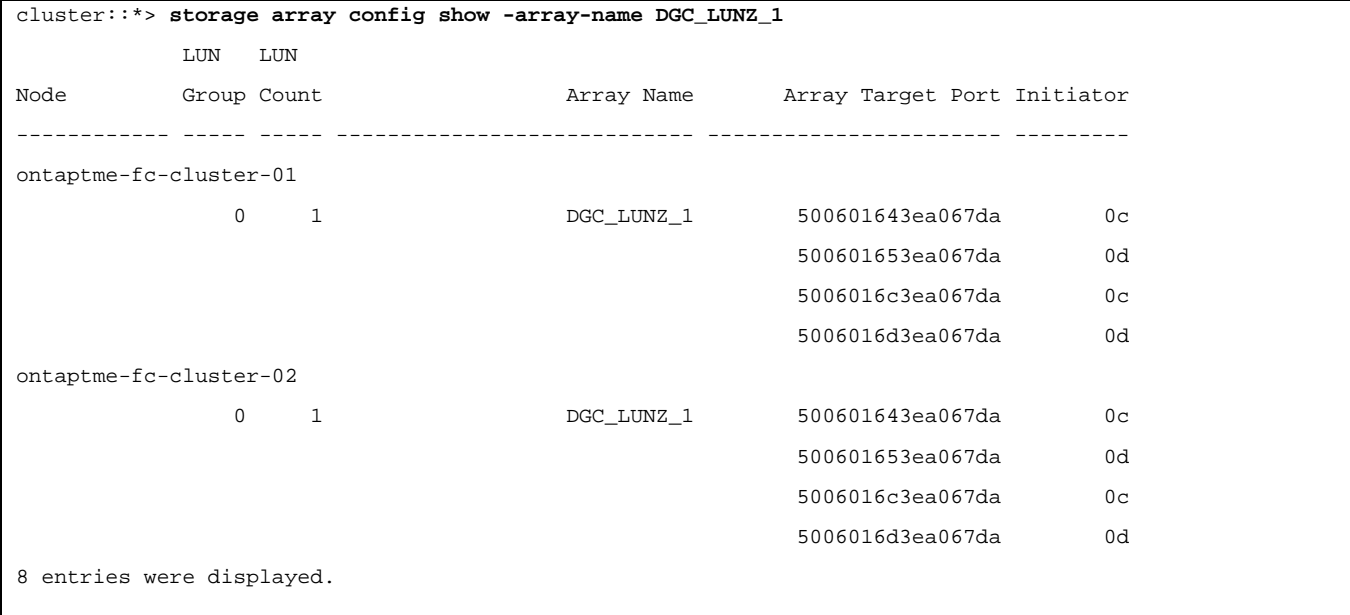

#### Support Note

The word wrapping in the following output has no significance.

List the LUNs mapped from the source storage. Verify the disk properties and paths.

```
cluster::*> storage disk show -array-name DGC_LUNZ_1 -instance
              Disk: DGC-1.9
       Container Type: unassigned
     Owner/Home: - / -DR Home: -
    Stack ID/Shelf/Bay: - / - / -
               LUN: 0
             Array: DGC_LUNZ_1
             Vendor: DGC
              Model: VRAID
       Serial Number: 600601603F103100662E70861000E511
 UID: 
60060160:3F103100:662E7086:1000E511:00000000:00000000:00000000:00000000:00000000:00000000
               BPS: 512
       Physical Size: -
           Position: present
Checksum Compatibility: block
          Aggregate: -
              Plex: -
Paths:
                            LUN Initiator Side Target Side 
Link
Controller Initiator ID Switch Port Switch Port Acc Use Target Port 
TPGN Speed
------------------ --------- ----- -------------------- -------------------- --- --- --------------
--------- ------ ------- ------------ ------------
ontaptme-fc-cluster-02
 0c 0 stme-5010-3:2-4 stme-5010-3:2-2 AO INU 
5006016c3ea067da 2 4 Gb/S 0 0
ontaptme-fc-cluster-02
 0d 0 stme-5010-4:2-4 stme-5010-4:2-2 AO INU 
5006016d3ea067da 2 4 Gb/S 0 0
ontaptme-fc-cluster-02
 0d 0 stme-5010-4:2-4 stme-5010-4:2-1 ANO RDY 
500601653ea067da 1 4 Gb/S 0 0
Errors:
-
6. View the source LUN.
```
cluster::\*> **storage disk show -array-name DGC\_LUNZ\_1** Usable Disk Container Container

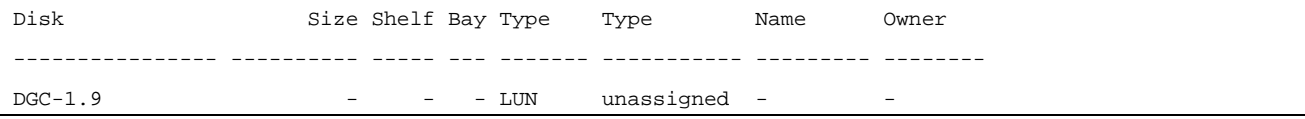

#### 7. Mark the source LUN as foreign.

cluster::\*> **storage disk set-foreign-lun -disk DGC-1.9 -is-foreign-lun true**

#### 8. Verify the source LUN is marked as foreign.

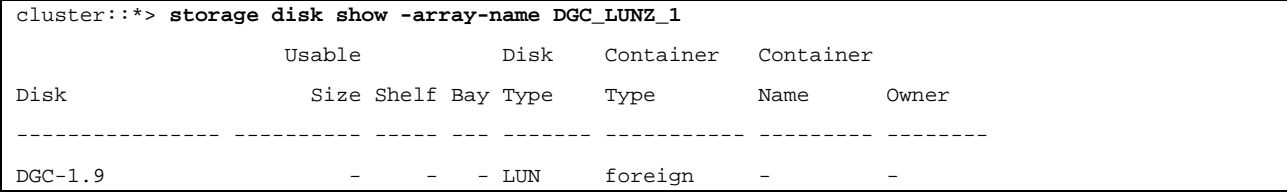

#### Serial numbers are used in FLI LUN import commands. List all foreign LUNs and their serial numbers.

cluster::\*> **storage disk show -container-type foreign -fields serial-number**

disk serial-number

------- --------------------------------

DGC-1.9 600601603F103100662E70861000E511

#### 10. Create a destination volume.

cluster::\*> **vol create -vserver fli -volume fli\_vol -aggregate aggr1 -size 2t**

[Job 13888] Job succeeded: Successful

#### 11. Verify volume.

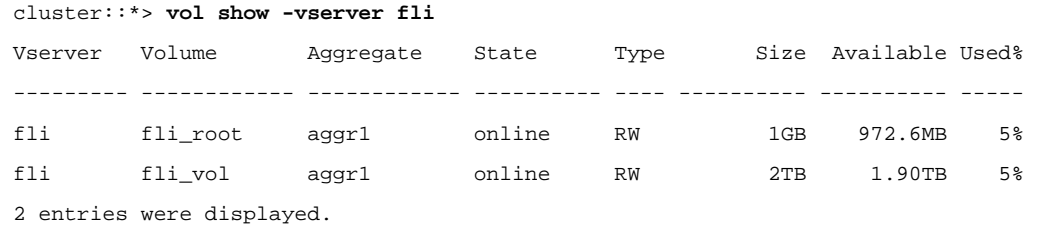

12. Set fraction\_reserve option for each volume to 0 and set the Snapshot policy to none.

DataMig-cmode::> **vol modify -vserver datamig -volume \* -fractional-reserve 0 –snapshot-policy none**  Volume modify successful on volume winvol of Vserver datamig.

#### 13. Check your volume settings.

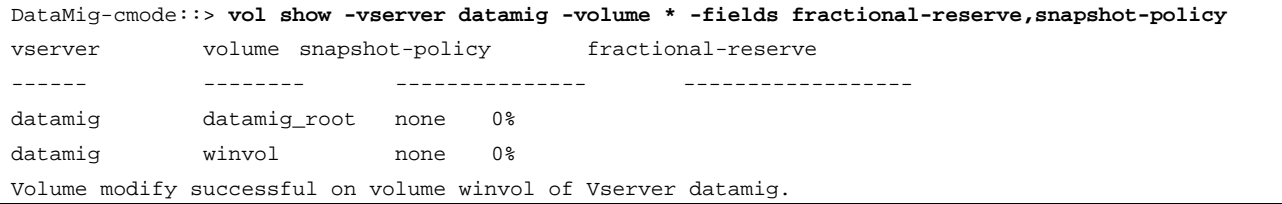

### 14. Delete any existing Snapshot copies.

DataMig-cmode::> **set advanced; snap delete –vserver datamig –vol winvol –snapshot \* -force true** 1 entry was acted on.

### Support Note

FLI migration modifies every block of the target LUNs. If default or other Snapshot copies exist on a volume prior to FLI migration, the volume gets filled up. Changing the policy and removing any existing Snapshot copies before FLI migration is required. Snapshot policy can be set again post-migration.

#### Support Note

The LUN create command detects the size and alignment based on partition offset and creates the LUN accordingly with foreign-disk option. Also note that some I/O will always appear be partial writes and will therefore look misaligned. Examples of this would be database logs.

15. Create the target LUN. The LUN create command detects the size and alignment based on partition offset and creates the LUN accordingly with the foreign-disk argument.

cluster::\*> **lun create -vserver fli -path /vol/fli\_vol/OnlineFLI\_LUN -ostype windows\_2008 -foreign-disk 600601603F103100662E70861000E511**

Created a LUN of size 1t (1099511627776)

#### 16. Verify new LUN.

cluster::\*> **lun show -vserver fli**

```
Vserver Path State Mapped Type Size
--------- ------------------------------- ------- -------- -------- --------
fli /vol/fli_vol/OnlineFLI_LUN online unmapped windows_2008 1TB
```
17. Create an igroup of protocol FCP with host initiators.

```
cluster::*> igroup create -vserver fli -igroup FLI -protocol fcp -ostype windows -initiator 
10:00:00:00:c9:e6:e2:79
```
18. Verify that the host logs in on all paths to the new igroup.

```
cluster::*> igroup show –vserver fli –igroup FLI
```
 **Vserver name: fli Igroup name: FLI Protocol: fcp OS Type: Windows**

**Portset Binding Igroup: -**

 **Igroup UUID: 5c664f48-0017-11e5-877f-00a0981cc318**

 **ALUA: true**

 **Initiators: 10:00:00:00:c9:e6:e2:77 (logged in)**

**10:00:00:00:c9:e6:e2:79 (logged in)**

19. Offline the destination LUN.

cluster::\*> **lun offline -vserver fli -path /vol/fli\_vol/OnlineFLI\_LUN**

Warning: This command will take LUN "/vol/fli\_vol/OnlineFLI\_LUN" in Vserver "fli" offline.

Do you want to continue?  $\{y|n\}$ : y

#### 20. Map the destination LUN to the igroup.

cluster::\*> **lun map -vserver fli -path /vol/fli\_vol/OnlineFLI\_LUN -igroup FLI**

#### 21. Create import relationship between new LUN and foreign LUN.

cluster::\*> **lun import create -vserver fli -path /vol/fli\_vol/OnlineFLI\_LUN -foreign-disk 600601603F103100662E70861000E511**

#### Support Note

If the LUN you are trying to create a relationship with is being used by a host-based cluster you may need to create the LUN relationship after disabling host access to the original LUN and prior to trying to re-point your host to the new Lenovo hosted LUN. This is necessary because many clustering solutions use persistent LUN reservations that will block your ability to form the LUN relationship between the source and Lenovo-hosted LUN.

Once the hosts LUN access is disabled it may take some time before the persistent reservation is cleared before you can establish the LUN relationship. You can reduce this window by reviwing your source storage vendor documentation for releasing persistent reservations.

## **7.7 FLI Online Example: Disruptive Cutover**

For host remediation walkthrough of Windows, Linux, and ESXi, see follow-on sections of this report as well as host OS and host attach kit documentation.

- On the foreign array, display the storage group to which the source LUN is mapped. **(**Review vendor documentation for the appropriate commands.)
- 2. If the LUNs being imported are for ESX, review and follow the instructions in Appendix A: ESX CAW/ATS [Remediation.](#page-65-0)
- 3. <The disruption window begins here> Unmap source LUN from hosts.

#### Support Note

The disruption begins immediately after the "unmap" command is executed. Generally, the disruption window can be measured in minutes. It is literally the length of time it takes to repoint the host at the new Lenovo target and scan for LUNs.

Make sure that this is the only LUN mapped to this igroup, because removing the host (initiator) from the igroup affects other LUNs mapped to the igroup*.* (Review vendor documentation for the appropriate commands.)

- Verify that the host initiators are no longer present.
- On the clustered Data ONTAP cluster, online the destination LUN and verify that it's mapped.

cluster::\*> **lun online -vserver fli -path /vol/fli\_vol/OnlineFLI\_LUN**

Verify that the LUN is online.

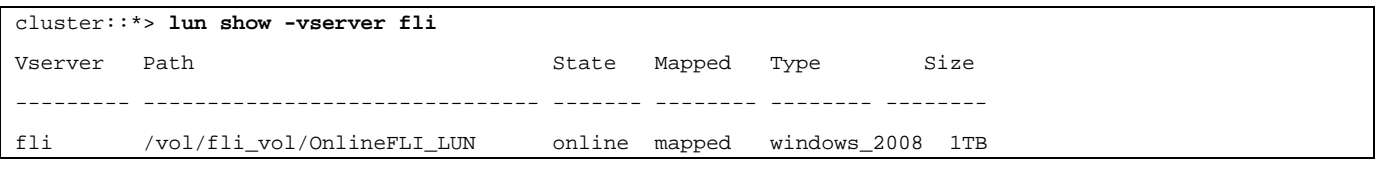

- 7. Rescan disks on the host; find the LUN on the clustered Data ONTAP target and verify that the DSM has claimed the LUNs. <The disruption window ends here>
- Verify that you can see all expected paths. Check your event logs to verify no errors exist.

### Support Note

At this point the disruptive part of this migration is complete, unless there are host remediation tasks (identified during your analysis and planning phases) outstanding that are disruptive. LUNs are online and mapped, and hosts are now mounting the new clustered Data ONTAP hosted LUN. Reads are passed through the clustered Data ONTAP array to the source LUN, and writes are written to both the new clustered Data ONTAP hosted LUN and also the original source LUN. Both source and destination LUNs will maintain sync until the migration is complete and the LUN relationship has been broken.

# **7.8 FLI Online Example: Import**

1. Start the migration (import).

cluster::\*> **lun import start -vserver fli\_72C -path /vol/flivol/72Clun1**

2. Display FLI status.

cluster::\*> **lun import show -vserver fli\_72C -path /vol/flivol/72Clun1**

# **7.9 FLI Online Example: Verify (Optional)**

## Support Note

**This process is disruptive.** 

Start the verify job to compare source and destination LUNs. Monitor the verify progress. The LUNs being verified need to be offline for the duration of the verification session. The verification session can potentially be lengthy because it is a block-by-block comparison between source and destination LUNs. Verification is not required, but we encourage you to verify a subset of the LUNs imported/migrated to feel comfortable about the import process. These verifications would be in addition to those performed during the test/pilot migrations.

## Support Note

The LUN import verify must be explicitly stopped before bringing the LUN back online. Otherwise, the LUN online fails. See the following CLI output.

Offline the LUNs to be verified. <The disruption window begins here>

cluster::\*> **lun offline -vserver fli\_72C -path /vol/flivol/72Clun1**

Warning: This command will take LUN "/vol/flivol/72Clun1" in Vserver "fli\_72C" offline.

Do you want to continue?  $\{y|n\}$ : y

### 2. Start LUN verify.

**lun import verify start -vserver fli\_72C -path /vol/flivol/72Clun1**

### 3. Display LUN verify status.

```
ontaptme-fc-cluster::*> lun import show -vserver fli_72C -path /vol/flivol/72Clun1
vserver foreign-disk path operation admin operational percent
                                 in progress state state complete
                   -------------------------------------------------------------------------------
fli_72C D0i1E+G8Wg6m /vol/flivol/72Clun1 verify started
 9
```
Stop LUN verification. This step needs to performed manually even if the status shows that verify is complete. **lun import verify stop -vserver fli\_72C -path /vol/flivol/72Clun1**

5. Online the LUN upon completion of verification. <The disruption window ends here>

**lun online -vserver fli\_72C -path /vol/flivol/72Clun1**

# **7.10 FLI Online Example: Cleanup**

When ready, the LUN import relationship can be safely removed because the host is now accessing the new Lenovo array for all I/O to the new clustered Data ONTAP LUN, and the source LUN is no longer in use.

1. Delete the LUN import relationship.

**lun import delete -vserver fli\_72C -path /vol/flivol/72Clun1**

# **7.11 FLI Online Post-migration Tasks**

Any server remediation not performed pre-migration, is performed during post-migration. Any third-party software is removed. Lenovo software is installed and configured. See [Appendix B: Host Remediation](#page-66-0) for examples of post-migration remediation for specific host types.

Review logs for errors, check pathing, and perform any application testing to verify that your migration completed cleanly and successfully.

# **8 Foreign LUN Import Using Workflow Automation (WFA)**

Workflow automation can be used in conjunction with FLI to automate FLI pre, post, migration, transition, and status checks. In order to use WFA in conjunction with FLI, you will need to download and install WFA on a suitable server in your environment, if one doesn't already exist. After WFA is installed, you will need to download the workflows specified later. The two FLI automation packs available for download as of this writing are FLI offline and FLI online. The automation packs automate FLI; however, they follow the same supportability rules as the FLI offline and FLI online workflows. This includes the list of [Host operating systems that support FLI online.](#page-47-0)

WFA automation packs can be downloaded from the [WFA automation store.](http://automationstore.netapp.com/pack-list.shtml) For more information about the specific actions performed and other detailed workflow information, review the help file embedded with each pack.

# **9 Post-migration/Transition Tasks**

All of the Post-migration tasks listed use an HDS AMS2100 array in the examples. Your tasks may be different if you are using a different array or a different version of the array GUI.

# **9.1 Remove Source LUNs from Clustered Data ONTAP Storage**

- 1. Log in to Hitachi Storage Navigator Modular.
- Select the clustered Data ONTAP host group created during the plan phase and select **Edit Host Group**.

**Figure 14) HDS Storage Navigator: display host groups.**

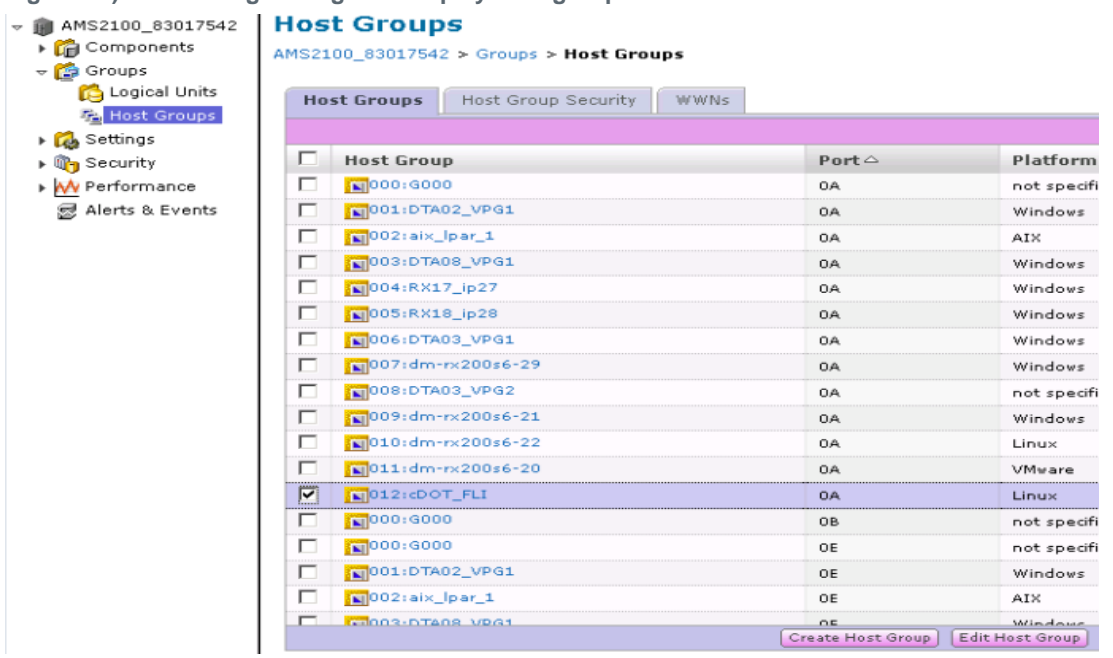

Select the ports and select **Forced set to all selected ports**.

**Figure 15) HDS Storage Navigator: display host groups.**

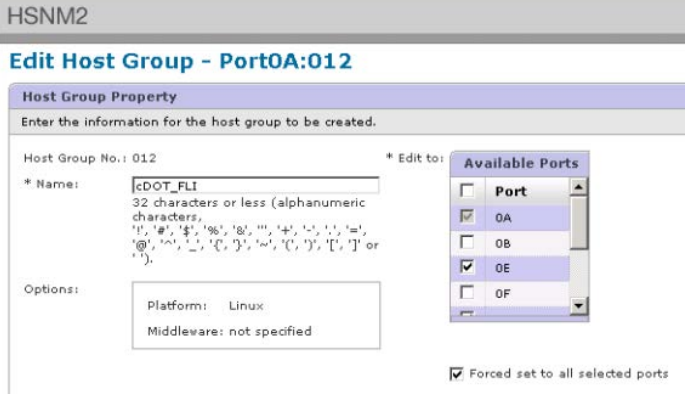

Select the host LUNs that are migrated from **Assigned Logical Units**. Use LUN Names for each host mentioned in Source LUNs worksheet of [Site Survey and Planning worksheet.](#page-86-0) Here, select LUNs of Windows 2012, RHEL 5.10, and ESXi 5.5 hosts and select **Remove**.

**Figure 16) HDS Storage Navigator: assign LUNs to host groups.**

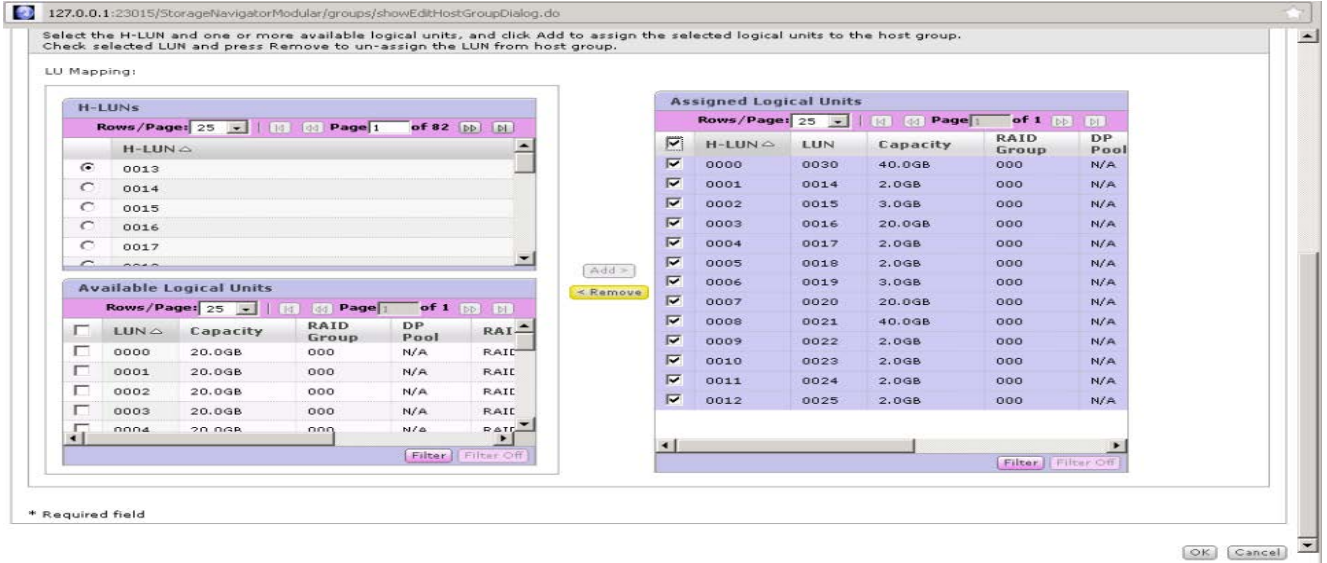

## **9.2 Remove Source LUNs from Host**

To remove source LUNs from the host, complete the following steps:

- 1. Log in to Hitachi Storage Navigator Modular.
- Select the host that is migrated and select **Edit Host Group**.

**Figure 17) HDS Storage Navigator: assign LUNs to host groups.**

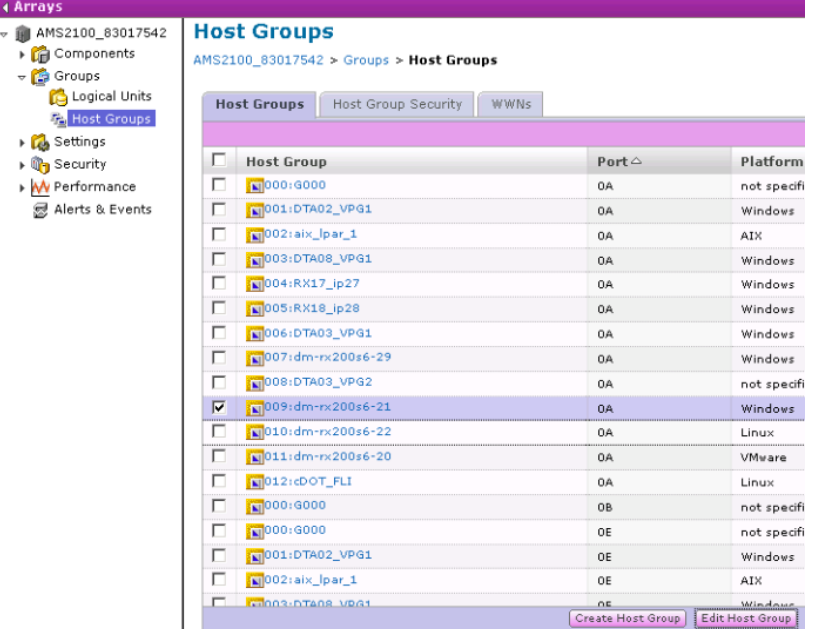

Select the ports and select **Forced set to all selected ports**.

**Figure 18) HDS Storage Navigator: edit host groups.**

```
Edit Host Group - Port0A:009
```
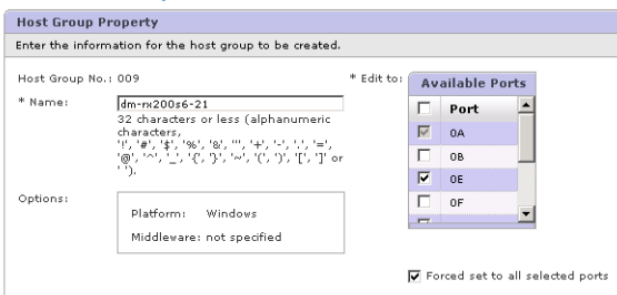

Select the host LUNs that are migrated from Assigned Logical LUNs. Use LUN Names for each host mentioned in Source LUNs worksheet of [Site Survey and Planning worksheet](#page-86-0) . Here, select LUNs of Windows 2012 host and select Remove.

**Figure 19) HDS Storage Navigator: LUN mappings.**

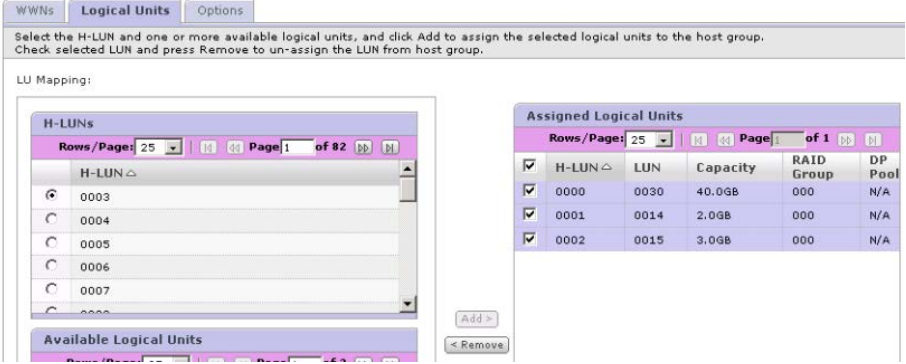

5. Repeat the steps for Linux and VMware ESX hosts.

## **9.3 Remove Source Storage and Host Zone from Zoneset**

To remove source storage and host zone, complete the following steps:

Zone Name: rx21\_AMS2100

#### **Brocade Fabric Example**

1. Remove the zone from the zoneset in fabric A.

```
cfgDelete "PROD_LEFT", "rx21_AMS2100"
cfgDelete "PROD_LEFT", "rx22_AMS2100"
cfgDelete "PROD_LEFT", "rx20_AMS2100"
```
2. Activate the zoneset in fabric A.

```
cfgEnable "PROD_LEFT"
cfgSave
```
3. Remove the zone from the zoneset in fabric B.

```
cfgDelete "PROD_RIGHT", "rx21_AMS2100"
cfgDelete "PROD_RIGHT", "rx22_AMS2100"
cfgDelete "PROD_RIGHT", "rx20_AMS2100"
```

```
Activate the zoneset in fabric B.
```
**cfgEnable "PROD\_RIGHT"**

**cfgSave**

#### **Cisco Fabric Example**

1. Remove the zone from the zoneset in fabric A.

```
conf t
zoneset name PROD_LEFT vsan 10
no member rx21_AMS2100
no member rx22_AMS2100
no member rx20_AMS2100
exit
```
2. Activate the zoneset in fabric A.

```
zoneset activate name PROD_LEFT vsan 10
end
copy running-config startup-config
```
3. Remove the zone from the zoneset in fabric B.

```
conf t
zoneset name PROD_RIGHT vsan 10
no member rx21_AMS2100
no member rx22_AMS2100
no member rx20_AMS2100
exit
```
4. Activate the zoneset in fabric B.

```
zoneset activate name PROD_RIGHT vsan 10
end
copy running-config startup-config
```
### **9.4 Create a Post-migration Snapshot Copy**

```
DataMig-cmode::> snap create -vserver datamig -volume winvol -snapshot post-migration
DataMig-cmode::> snap create -vserver datamig -volume linuxvol -snapshot post-migration
DataMig-cmode::> snap create -vserver datamig -volume esxvol -snapshot post-migration
```
## **9.5 Clean Up and Verify Phase**

In cleanup phase, FLI migration logs are collected, source storage configuration is removed from Lenovo storage, and Lenovo storage host group is removed from source storage. Also, source to destination zones are deleted. Verification is the point where the accuracy of the migration plan execution is determined.

Review logs for errors, check pathing, and perform any application testing to verify that your migration completed cleanly and successfully.

## **9.6 Collect Migration Report from Destination Storage**

#### **Support Note**

Import logs are stored in cluster event log file.

```
DataMig-cmode::*> rows 0; event log show –nodes * –event fli*
7/7/2014 18:37:21 DataMig-cmode-01 INFORMATIONAL fli.lun.verify.complete: Import verify of foreign LUN 
83017542001E of size 42949672960 bytes from array model DF600F belonging to vendor HITACHI with NetApp 
LUN QvChd+EUXoiS is successfully completed.
~~~~~~ Output truncated ~~~~~~~
```
### Support Note

The necessary job verification steps to compare the source and destination LUNs are covered in the execute migration job phase. Importing and LUN verification steps are covered together there in the execute migration job itself because these are linked to the import job and foreign LUN.

## **9.7 Unzone Source and Destination Array**

To unzone source and destination array, complete the following steps:

### Support Note

Perform this procedure when all migrations/transitions/verifications are completed.

Remove the source storage to destination zone from both fabrics.

#### **Brocade Fabric Example**

1. Remove the zone from the zoneset in fabric A.

```
cfgDelete "PROD_LEFT", "ZONE_AMS2100_cDOT_Initiator_fabA"
zoneDelete "ZONE_AMS2100_cDOT_Initiator_fabA"
```
Activate the zonesets in fabric A.

```
cfgEnable "PROD_LEFT"
cfgSave
```
Remove the zone from the zoneset in fabric B.

```
cfgDelete "PROD_RIGHT", "ZONE_AMS2100_cDOT_Initiator_fabB"
zoneDelete "ZONE_AMS2100_cDOT_Initiator_fabA"
```
Activate the zonesets in fabric B.

```
cfgEnable "PROD_RIGHT"
cfgSave
```
**Cisco Fabric Example**

1. Remove the zone from the zoneset in fabric A.

```
conf t
zoneset name PROD_LEFT vsan 10
no member ZONE_AMS2100_cDOT_Initiator_fabA
no zone name ZONE_AMS2100_cDOT_Initiator_fabA vsan 10
exit
```
2. Activate the zonesets in fabric A.

```
zoneset activate name PROD_LEFT vsan 10
end
copy running-config startup-config
```
Remove the zone from the zoneset in fabric B. 3.

```
conf t
zoneset name PROD_RIGHT vsan 10
no member ZONE_AMS2100_cDOT_Initiator_fabB
no zone name ZONE_AMS2100_cDOT_Initiator_fabB vsan 10
exit
```
Activate the zonesets in fabric B.

```
zoneset activate name PROD_RIGHT vsan 10
end
Copy running-config startup-config
```
## **9.8 Remove Source Array from Destination Array**

To remove the source array from clustered Data ONTAP, complete the following steps:

1. Display all visible source arrays.

```
DataMig-cmode::> storage array show
                                    Name Vendor Model Options<br>------- ------- --------------- ----
-------- ---------------------------- -------- ---------------- ----------
                        HITACHI_DF600F_1 HITACHI
```
2. Remove the source storage array.

```
DataMig-cmode::> storage array remove -name HITACHI_DF600F_1
```
## **9.9 Remove Destination Array Configuration from Source Array**

To remove a destination array configuration, complete the following steps:

- 1. Log in to Hitachi Storage Navigator Modular as a system.
- Select AMS 2100 array and click **Show and Configure Array**.
- Log in using **root**.
- Expand **Groups** and select **Host Groups**.
- Select cDOT\_FLI host group and click **Delete Host Group**.

#### **Figure 20) HDS Storage Navigator: view host groups.**

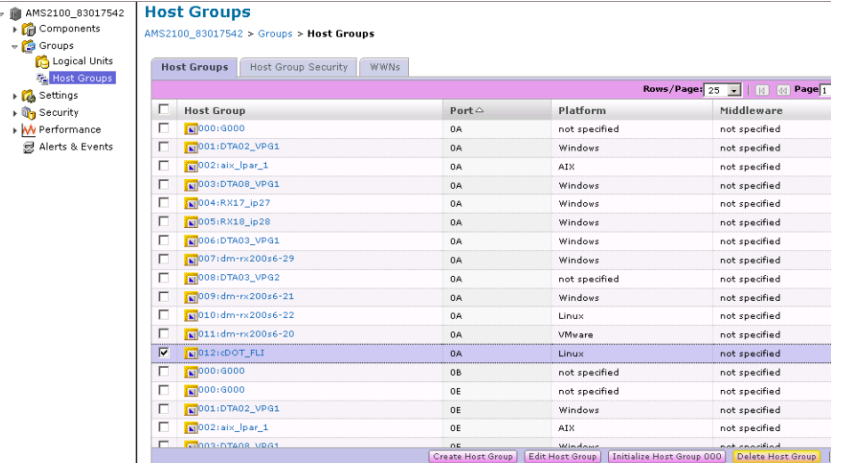

Confirm to delete the host group.

**Figure 21) HDS Storage Navigator: delete host group confirmation.**

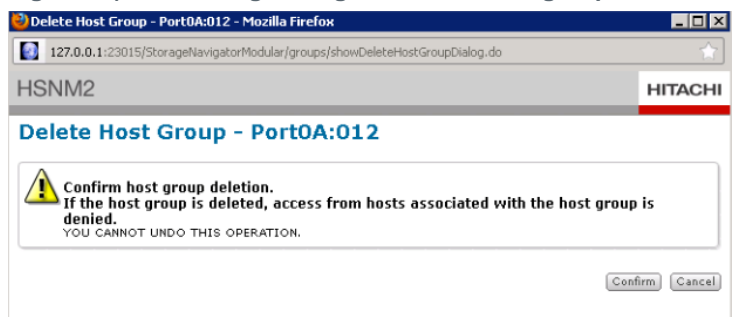

## **9.10 Document Customer Environment**

To document the customer environment, complete the following steps:

1. Issue an AutoSupport<sup>™</sup> command to document the final configuration.

```
B9CModeCluster::*> autosupport invoke -node DataMig-cmode-01 -type all –message "migration-final"
```
Fully document the newly migrated environment.

# **10 Requirements**

It is important to verify that the host OS, HBA, switch, and clustered Data ONTAP array to which you are ultimately transitioning are a supported configuration.

The maximum size LUN that FLI can import is 16TB. This is a limitation based on the current maximum size drives currently supported by clustered Data ONTAP. If you attempt to mount a larger foreign LUN, the LUN will be marked as broken, and you will not be able to write a label to it.

# **11 Architecture**

Architecturally the three migrations and the transition workflow are fairly similar. All four rely on Lenovo's FlexArray technology to allow your clustered Data ONTAP controller to act as an initiator in front of a source array and to use that position to copy LUNs block for block from the source to a LUN on the destination clustered Data ONTAP array.

# **12 Interoperability**

It is important to verify that the source array, host OS, HBA, switch, and clustered Data ONTAP array are all on the third-party interoperability matrix and that your final configuration (host OS, HBA, switch, and clustered Data ONTAP array) is also on [LSIC.](https://datacentersupport.lenovo.com/us/en/lsic)

# **12.1 Importing Non-FC LUNs**

Because FLI leverages FlexArray technology to mount "foreign" LUNs, it can only connect to source arrays using FCP. On the face of it, that suggests that only FC LUNs are supported by FLI. However, there is a workaround that allows you to import iSCSI LUNs. Because you will be importing the iSCSI LUNs as FC LUNs, unlike other FLI online, the disruption window would span this entire workflow:

- 1. On the source array, you will need to unmap the desired iSCSI LUN from its iSCSI igroup.
- 2. On the source array, map the LUN to a FC igroup, making sure that the destination array WWPNs have been added to the igroup.
- 3. Import the LUN.
- 4. After the LUN has been imported, you can create a new iSCSI igroup and add the hosts to the igroup.
- 5. On the hosts, rescan for LUNs.

Refer to the Interoperability Matrix on LSIC to validate that the exact product and feature versions described in this document are supported for your specific environment. The Lenovo Interoperability Matrix defines the product components and versions that can be used to construct configurations that are supported by Lenovo. Specific results depend on each customer's installation in accordance with published specifications.

# **12.2 Potential ZFS Alignment Problems When Using FLI to Import ZPool LUNs**

Caution: Among the features of Foreign LUN Import is automatic alignment detection and adjustment. In this context, the term "alignment" refers to a partition on a LUN device. Optimum performance requires that IO be aligned to 4K blocks. If a partition is placed as an offsite that is not a multiple of 4K performance will suffer.

There is a second aspect of alignment that cannot be corrected by adjusting a partition offset – the filesystem block size. For example, a ZFS filesystem generally defaults to using an internal block size of 512 bytes. Customers using AIX have occasionally created jfs2 filesystems with 512 or 1024 byte block size. Although the filesystem might be aligned to a 4K boundary, the files created within that filesystem will not and performance will suffer.

FLI should not be used in these circumstances. Although the data would be accessible after migration, the result would be filesystems with serious performance limitations. As a general principle, any filesystem supporting a random overwrite workload on Data ONTAP should use a 4K block size. This is primarily applicable to workloads such as database datafiles and VDI deployments. The block size can be identified using the relevant host operating system commands. For example, on AIX this can be viewed with lsfs -q. With linux, xfs\_info and tune2fs can be used for xfs and ext3/ext4, respectively. With zfs, the command is zdb -C. The parameter the controls the block size is ashift and generally defaults to a value of 9, which means 2^9, or 512 bytes. For optimum performance, the ashift value must be 12 (2^12=4K). This value is set at the time the zpool is created and cannot be changed, which means data zpools with ashift other than 12 should be migrated by copying data to a newly created zpool.

Oracle ASM does not have a fundamental block size. The only requirement is the partition on which the ASM disk is built must be properly aligned.

# **13 Performance**

# **13.1 Performance Enhancements in Clustered Data ONTAP 9.4**

There have been some enhancements to FLI to better manage performance and stop workload starvation from occurring. FLI enhancements in clustered Data ONTAP 9.4 include a new throttle command and a couple of lun import show enhancements showing throughput and QoS policy groups:

• **lun import throttle.** Used to limit the maximum speed at which an import can run. The command syntax for the lun import throttle command is:

```
cluster::*> lun import throttle -vserver fli_72C -path /vol/flivol/72Clun1 -max-throughput-limit
{<integer>[KB|MB|GB|TB|PB]} Maximum Throughput Limit (per sec)
```
Use the "instance" switch with "lun import show" to display extended LUN import information, including throttle and QoS information.

```
cluster::*> lun import show -instance
                                          Vserver Name: fli_72C
                                                    LUN Path: /vol/flivol/72Clun1
                   Foreign Disk Serial Number: D0i1E+G8Wg6m
                                 Import Home Node: ontaptme-fc-cluster-01
                              Import Current Node: ontaptme-fc-cluster-01
                            Operation In Progress: import
                                              Admin State: stopped
                                     Operational State: stopped
                                    Percent Complete: 0
                                        Blocks Imported: -
                                      Blocks Compared: -
                                               Total Blocks: 6297480
            Estimated Remaining Duration: -
```

```
 Failure Reason: -
Maximum Throughput Limit(per sec): -
             Current Throughput (per sec): -
                                    QoS Policy Group: -
```
The values for the "current throughput" show the current rate of throughput of import or verify operations. Users should check this before setting a throttle value. It is empty when not running. The QoS policy group" shows the QoS group if the LUN import throttle was used.

# **13.2 Determining FLI Performance**

For best performance, you should test the number of concurrent sessions you can run to optimize transfer rates between source and destination arrays. Originally the recommendation was: you use no more than 16 concurrent FLI migrations per node. During QA around FLI, online speeds of up to 1.5TB/hr were observed between source and destination arrays….

This guidance was valid when the assumption was that both source and destination arrays were HDD-based and that the FC fabric was likely either 4 or 8 GB. Your results could be substantially different if the arrays are AFAs and the fabric is 16 or even 32 GB.

The new guidance is to use the testing phase of migration project to optimize transfer rates by starting with a small number of concurrent imports and incrementing that number up while monitoring transfer rates. This approach allows you to determine the optimial rate given the number of variables that affect how quickly a given migration will complete. Some of the variables include, but are not limited to:

- How many concurrent migrations are running between a given source and destination
- Fabric configuration and bandwidth
- Source array capabilities
- Source array load
- Destination array capabilities
- Destination array load
- How much I/O is being generated to the LUN during migration
- The type, bandwidth, and fan-ins/fan-outs on front-end fabrics

Given the number of variables that affect migration performance, it is recommended that a number of test migrations be performed. Generally, the larger the test sample, the better the characterization will be. Therefore, we recommend that a number of different sized test migrations be performed in order to get an accurate sampling of throughput performance. Performance data from those tests can then be used to extrapolate timing and durations of the planned production migrations.

# **13.3 Benchmarks for Estimating Migration Durations**

For planning purposes we have used the following assumptions when determining level of effort and import durations. As noted earlier, to get an accurate estimate of your actual performance, you should run a number of test migrations of different sizes in order to get accurate performance numbers for your specific environments. The following benchmarks are strictly for planning purposes and are unlikely to be particularly accurate for specific environments.

Assumptions:

5 hours per host migration based on a host with 8 LUNs with a total of 2TB of data. This gives us a planning number of approximately 400GB/hour.

# **14 Best Practices**

Lenovo strongly recommends a professional services or partner professional services engagement to scope and plan the migration as well as to train customer personnel on how to perform the data migration.

- Perform one or more test migrations at least a week prior to your migration project in order to verify configuration, connectivity, and throughput; uncover any other issues; and validate your methodology.
- For maximum throughput, don't run more than 16 migrations concurrently per node.
- Verification is not required, but we encourage you to verify a subset of the LUNs imported/migrated to validate the import process.
- Use the throughput observed in your test migrations to plan production migration durations.
- <span id="page-65-0"></span>• For best performance, migrate LUNs during nonpeak demand periods.

# **Appendix A: ESX CAW/ATS Remediation**

Online FLI doesn't support VMware Atomic Test and Set (ATS)/SCSI Compare and Write (CAW). This is important if you are using VMFS5 and your source array supports CAW. This is because FLI online LUN relationships don't support ATS/CAW commands, and the VMFS5 file system would fail mounting on the destination ESXi 5.x host. All this happens because VMware maintains an ATS bit on the VMFS5 header, which enforces CAW/ATS and will not allow it to work on a host or array without ATS. That ATS bit is carried in the VMFS header, which is part of the first LUN listed in the "Partitions spanned (on "lvm")." This is the only LUN (if there are multiple extents listed) that needs to be remediated.

If the LUN is shared by more than one host, then updating it on one of the hosts is sufficient because it will reflect on all other hosts automatically after a rescan. Disabling ATS/CAW will fail if any VM or ESXi active I/O from any of the sharing hosts is running on the LUN. We recommend shutting down the VMs and other host machines sharing the LUN while making the necessary ATS/CAW changes. This action can be performed at the beginning of disruptive parts of the host repoint/cutover listed in the , "Disruptive Cutover." section of the appropriate FLI workflow.

If the LUN is shared by more than one host, all hosts will need to be offline while the ATS bit is enabled or disabled. After enabling or disabling ATS, you will need to refresh LUNs, and after you have completed any remapping, you can then bring the hosts back up and verify that you are able to access the LUNs.

If you are running a previous version of VMFS or upgraded from a previous version, then you shouldn't have to perform any remediation. If you do need to either enable or disable ATS/CAW, you can use the commands listed below. However, neither will work if the VM is active and there is any I/O running to the VMFS5 datastore. We recommend shutting down the host machine, making the necessary ATS/CAW changes, and performing the rest of the disruptive parts of the host repoint/cutover listed in the , "Disruptive Cutover." section of the appropriate FLI workflow.

You can check ATS/CAW status by running the following command:

```
~ # vmkfstools -Ph -v 1 /vmfs/volumes/fli-orig-3
VMFS-5.58 file system spanning 1 partitions.
File system label (if any): fli-orig-3
Mode: public ATS-only
Capacity 99.8 GB, 58.8 GB available, file block size 1 MB, max file size 62.9 TB
Volume Creation Time: Wed Jun 10 13:56:05 2015
Files (max/free): 130000/129979
Ptr Blocks (max/free): 64512/64456
Sub Blocks (max/free): 32000/31995
Secondary Ptr Blocks (max/free): 256/256
File Blocks (overcommit/used/overcommit %): 0/41931/0
Ptr Blocks (overcommit/used/overcommit %): 0/56/0
Sub Blocks (overcommit/used/overcommit %): 0/5/0
Volume Metadata size: 804159488
UUID: 557841f5-145136df-8de6-0025b501a002
Partitions spanned (on "lvm"):
```

```
naa.60080e50001f83d4000003075576b218:1
Is Native Snapshot Capable: YES
OBJLIB-LIB: ObjLib cleanup done.
~\sim~\# vmkfstools -Ph -v 1 /vmfs/volumes/fli-orig-3
~ # vmkfstools --help
```
If the mode had listed the word "public" only, no remediation would be necessary. In the case above "public ATSonly" means that ATS is enabled and needs to be disabled until the import is completed, at which time it can be reenabled.

To disable ATS/CAW on a LUN, use the following command:

# **vmkfstools --configATSOnly 0 /vmfs/***devices/disks/naa.xxxxxxxxxxxxxxx*

To reenable ATS/CAW, after the migration is complete, use:

<span id="page-66-0"></span># **vmkfstools --configATSOnly 1 /vmfs/***devices/disks/naa.xxxxxxxxxxxxxxx*

# **Appendix B: Host Remediation**

Depending on the type of migration, host remediation may take place inline to the migration (FLI online) or might occur after the migration is complete (FLI offline). Consult your gap analysis, put together during the planning and analysis phases, and appropriate Lenovo and vendor documentation for steps specific to your migration.

# **Appendix C: Clearing SCSI-3 Persistent Reservations**

If you have a Windows cluster, you need to remove SCSI-3 reservations for the quorum disk even if you have offlined all clustered hosts. You know you need to do this if you see an error message similar to this when you attempt to label the source LUN as a foreign disk:

Error: command failed: The specified foreign disk has SCSI persistent reservations. Disk serial number: "6006016021402700787BAC217B44E411". Clear the reservation using the "storage disk removereservation" command before creating the import relationship.

This can be done on the Lenovo controller using the "storage disk remove-reservation command:

**storage disk remove-reservation –disk disk\_name.**

Here is a snippet showing this error and the remediation for it:

```
cluster-4b::*> lun offline -vserver fli_cluster -path /vol/fli_volume/cluster_CVS
cluster-4b::*> lun import create -vserver fli_cluster -path /vol/fli_volume/cluster_CVS -foreign-disk 
6006016021402700787BAC217B44E411
Error: command failed: The specified foreign disk is not marked as foreign. Disk serial number: 
"6006016021402700787BAC217B44E411". 
cluster-4b::*> sto disk show -disk DGC-1.6 -fields serial-number,is-foreign
(storage disk show) 
disk is-foreign serial-number 
DGC-1.6 true 6006016021402700787BAC217B44E411 
cluster-4b::*> lun import create -vserver fli_cluster -path /vol/fli_volume/cluster_CVS -foreign-disk 
6006016021402700787BAC217B44E411 
Error: command failed: The specified foreign disk has SCSI persistent reservations. Disk serial number: 
"6006016021402700787BAC217B44E411". Clear the reservation using the "storage disk remove-reservation" 
command before creating the import relationship. 
cluster-4b::*> storage disk remove-reservation -disk DGC-1.6
cluster-4b::*> lun import create -vserver fli_cluster -path /vol/fli_volume/cluster_CVS -foreign-disk 
6006016021402700787BAC217B44E411
cluster-4b::*> lun online -vserver fli_cluster -path /vol/fli_volume/cluster_CVS
cluster-4b::*> lun import show
```

```
vserver foreign-disk path operation admin operational percent in progress state state complete 
-------------------------------------------------------------------------------
fli_cluster 6006016021402700787BAC217B44E411 /vol/fli_volume/cluster_CVS import stopped stopped 0 
cluster-4b::*> lun import start -vserver fli_cluster -path /vol/fli_volume/cluster_CVS 
cluster-4b::*> lun import show
vserver foreign-disk path operation admin operational percent in progress state state complete 
-------------------------------------------------------------------------------
fli_cluster 6006016021402700787BAC217B44E411 /vol/fli_volume/cluster_CVS import started in_progress 7
```
# <span id="page-67-0"></span>**Appendix D: SAN Host Multipath Verification**

To verify that the server multipath is configured and functioning correctly, complete the following steps:

### **Windows Host**

To verify that multipath is configured and functioning correctly on a Windows host, complete the following steps:

1. Open Disk Management.

To open Disk Management, on the Windows desktop, click **Start**. In the start search field, type **diskmgmt.msc**. In the Programs list, click **diskmgmt**.

- Right-click each disk for which you want to verify the multiple paths and then click **Properties**.
- On the **MPIO** tab, in the **Select the MPIO policy** list, click all the paths that are **Active**.

**Figure 22) Windows MPIO properties**

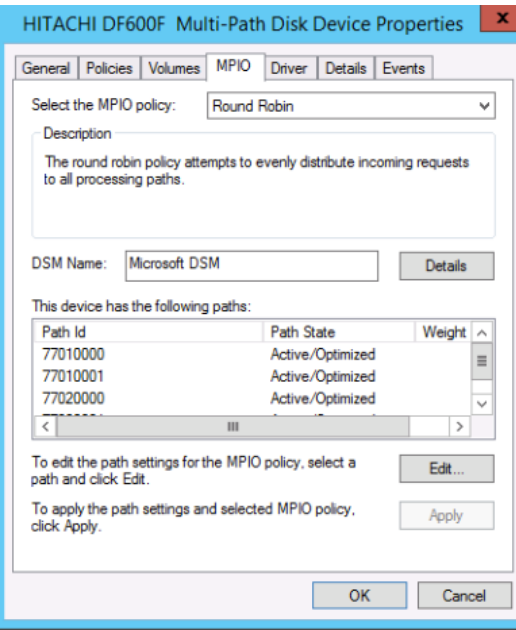

To verify multipathing using the command line, complete the following steps:

- 1. Open Windows command prompt.
- 2. Run **mpclaim.exe –v c:\multipathconfig.txt** to capture multipath configuration.

### **Linux Host**

To verify that DM-MP multipath is configured and functioning correctly on a Linux host, run the following commands:

```
[root@dm-rx200s6-22 ~]# multipath -ll
mpath2 (360060e801046b96004f2bf4600000012) dm-6 HITACHI,DF600F
```

```
[size=2.0G][features=0][hwhandler=0][rw]
\_ round-robin 0 [prio=1][active]
 \_ 0:0:1:2 sdg 8:96 [active][ready]
 \_ 1:0:1:2 sdo 8:224 [active][ready]
\_ round-robin 0 [prio=0][enabled]
 \_ 0:0:0:2 sdc 8:32 [active][ready]
 \sqrt{1:0:0:2} sdk 8:160 [active][ready]
mpath1 (360060e801046b96004f2bf4600000011) dm-5 HITACHI,DF600F
[size=2.0G][features=0][hwhandler=0][rw]
\_ round-robin 0 [prio=1][active]
  \sim 0:0:0:1 sdb 8:16 [active][ready]
 \_ 1:0:0:1 sdj 8:144 [active][ready]
\_ round-robin 0 [prio=0][enabled]
 \_ 0:0:1:1 sdf 8:80 [active][ready]
 \_ 1:0:1:1 sdn 8:208 [active][ready]
mpath0 (360060e801046b96004f2bf4600000010) dm-0 HITACHI,DF600F
[size=20G][features=0][hwhandler=0][rw]
\_ round-robin 0 [prio=1][active]
 \setminus 0:0:1:0 sde 8:64 [active][ready]
 \ 1:0:1:0 sdm 8:192 [active][ready]
\_ round-robin 0 [prio=0][enabled]<br>\_ 0:0:0:0 sda 8:0 [active][ready]
 \backslash 0:0:0:0 sda 8:0
 \_ 1:0:0:0 sdi 8:128 [active][ready]
mpath3 (360060e801046b96004f2bf4600000013) dm-7 HITACHI,DF600F
[size=3.0G][features=0][hwhandler=0][rw]
\_ round-robin 0 [prio=1][active]
 \_ 0:0:0:3 sdd 8:48 [active][ready]
 \_ 1:0:0:3 sdl 8:176 [active][ready]
\_ round-robin 0 [prio=0][enabled]
 \_ 0:0:1:3 sdh 8:112 [active][ready]
 \ 1:0:1:3 sdp 8:240 [active][ready]
[root@dm-rx200s6-22 ~]#
```
#### **ESXi Host**

1. Determine ESXi and virtual machine using VMware vSphere Client.

**Figure 23) vSphere storage datastores**

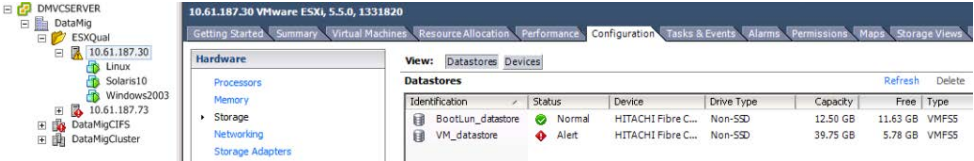

2. Determine SAN LUNs to be migrated using vSphere Client.

#### **Figure 24) vSphere storage devices**

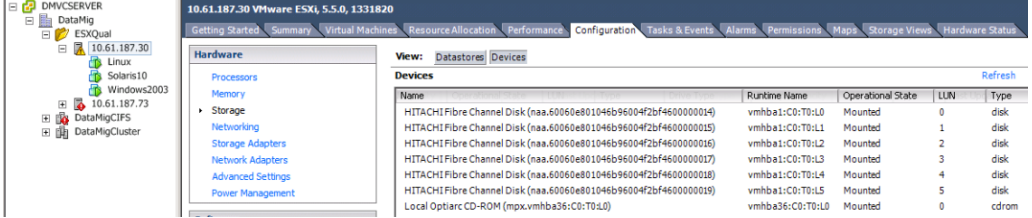

#### 3. Determine VMFS and RDM (vfat) volumes to be migrated.

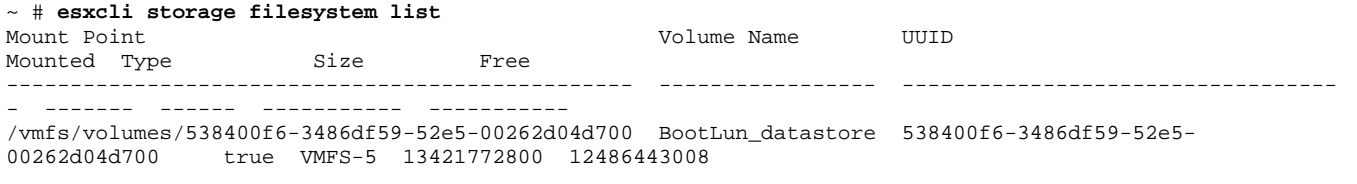

```
/vmfs/volumes/53843dea-5449e4f7-88e0-00262d04d700 VM_datastore 53843dea-5449e4f7-88e0-
             true VMFS-5 42681237504
/vmfs/volumes/538400f6-781de9f7-c321-00262d04d700 538400f6-781de9f7-c321-
                          4293591040 4269670400
/vmfs/volumes/c49aad7f-afbab687-b54e-065116d72e55 c49aad7f-afbab687-b54e-
065116d72e55 true vfat 261853184 77844480
/vmfs/volumes/270b9371-8fbedc2b-1f3b-47293e2ce0da 270b9371-8fbedc2b-1f3b-
47293e2ce0da true vfat 261853184 261844992
/vmfs/volumes/538400ef-647023fa-edef-00262d04d700 538400ef-647023fa-edef-
           true vfat
~\sim~#
```
- 
- 
- 
- 
- 

### Support Note

In case of VMFS with extends (spanned VMFS), all LUNs that are part of the span should be migrated. To show all the extends in the GUI, go to Configuration > Hardware > Storage and click datastore to select the Properties link.

Note: Post-migration, while adding them back to storage, you will see multiple LUN entries with the same VMFS label. In this scenario you should ask the customer to select only the entry marked as head.

#### Determine the LUN and size to be migrated. 4.

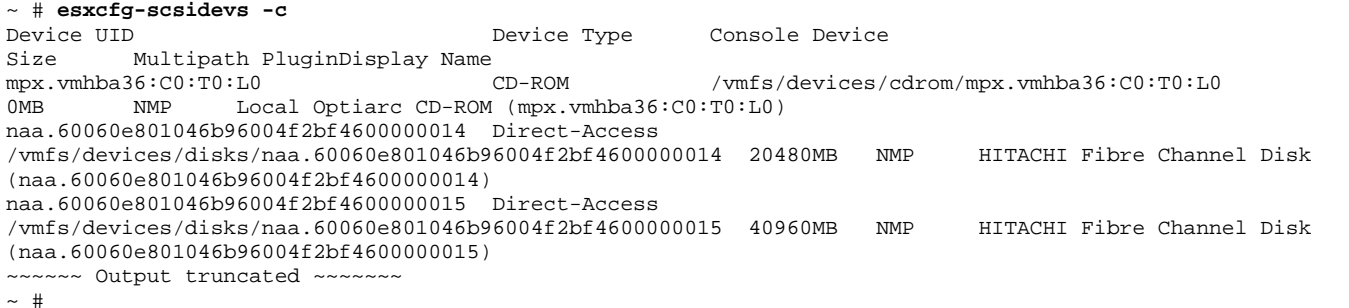

### 5. Identify raw device mapping (RDM) LUNs to be migrated.

### 6. Find RDM devices.

```
~ # find /vmfs/volumes -name **-rdm**
/vmfs/volumes/53843dea-5449e4f7-88e0-00262d04d700/Windows2003/Windows2003_1-rdmp.vmdk
/vmfs/volumes/53843dea-5449e4f7-88e0-00262d04d700/Windows2003/Windows2003_2-rdm.vmdk
/vmfs/volumes/53843dea-5449e4f7-88e0-00262d04d700/Linux/Linux_1-rdm.vmdk
/vmfs/volumes/53843dea-5449e4f7-88e0-00262d04d700/Solaris10/Solaris10_1-rdmp.vmdk
```
Remove -rdmp and -rdm from preceding output and run the **vmkfstools** command to find vml mapping and 7. RDM type.

### Support Note

Passthrough is RDM with physical (RDMP), and nonpassthrough is RDM with virtual (RDMV).

VMs with virtual RDMs and VM Snapshot copies will break after migration due to VM Snapshot delta vmdk pointing to an RDM that has a stale naa ID. So before migration, ask the customer to remove all Snapshot copies in such VMs. Right-click **VM** and choose **Snapshot**. Then click the **Snapshot Manager Delete All** button.

```
Maps to: vml.020002000060060e801046b96004f2bf4600000016444636303046
```
~ # **vmkfstools -q /vmfs/volumes/53843dea-5449e4f7-88e0-00262d04d700/Windows2003/Windows2003\_2.vmdk**

<sup>~ #</sup> **vmkfstools -q /vmfs/volumes/53843dea-5449e4f7-88e0-00262d04d700/Windows2003/Windows2003\_1.vmdk** Disk /vmfs/volumes/53843dea-5449e4f7-88e0-00262d04d700/Windows2003/Windows2003\_1.vmdk is a **Passthrough Raw Device Mapping**

```
Disk /vmfs/volumes/53843dea-5449e4f7-88e0-00262d04d700/Windows2003/Windows2003_2.vmdk is a Non-
passthrough Raw Device Mapping
Maps to: vml.020003000060060e801046b96004f2bf4600000017444636303046
\sim # vmkfstools -q /vmfs/volumes/53843dea-5449e4f7-88e0-00262d04d700/Linux/Linux_1.vmdk
Disk /vmfs/volumes/53843dea-5449e4f7-88e0-00262d04d700/Linux/Linux_1.vmdk is a Non-passthrough Raw 
Device Mapping
Maps to: vml.020005000060060e801046b96004f2bf4600000019444636303046
~\sim~# vmkfstools -q /vmfs/volumes/53843dea-5449e4f7-88e0-00262d04d700/Solaris10/Solaris10 1.vmdk
Disk /vmfs/volumes/53843dea-5449e4f7-88e0-00262d04d700/Solaris10/Solaris10_1.vmdk is a Passthrough Raw 
Device Mapping
Maps to: vml.020004000060060e801046b96004f2bf4600000018444636303046
\sim \, \#
```
#### 8. Identify LUN naa to RDM device mapping.

```
~ # esxcfg-scsidevs -u | grep vml.020002000060060e801046b96004f2bf4600000016444636303046
naa.60060e801046b96004f2bf4600000016 
vml.020002000060060e801046b96004f2bf4600000016444636303046 
~ # esxcfg-scsidevs -u | grep vml.020003000060060e801046b96004f2bf4600000017444636303046
naa.60060e801046b96004f2bf4600000017 
vml.020003000060060e801046b96004f2bf4600000017444636303046 
~ # esxcfg-scsidevs -u | grep vml.020005000060060e801046b96004f2bf4600000019444636303046
naa.60060e801046b96004f2bf4600000019 
vml.020005000060060e801046b96004f2bf4600000019444636303046 
~ # esxcfg-scsidevs -u | grep vml.020004000060060e801046b96004f2bf4600000018444636303046
naa.60060e801046b96004f2bf4600000018 
vml.020004000060060e801046b96004f2bf4600000018444636303046 
~\sim~#
```
#### Determine virtual machine configuration. Record UUID of the datastore.

```
~ # esxcli storage filesystem list | grep VMFS
/vmfs/volumes/538400f6-3486df59-52e5-00262d04d700 BootLun_datastore 538400f6-3486df59-52e5-
                 00262d04d700 true VMFS-5 13421772800 12486443008
/vmfs/volumes/53843dea-5449e4f7-88e0-00262d04d700 VM_datastore 53843dea-5449e4f7-88e0-
                 true VMFS-5 42681237504
~\sim~ #
```
10. Make a copy of /etc/vmware/hostd/vmInventory.xml and note the contents of file and vmx config path.

```
~ # cp /etc/vmware/hostd/vmInventory.xml /etc/vmware/hostd/vmInventory.xml.bef_mig
~ # cat /etc/vmware/hostd/vmInventory.xml
<ConfigRoot>
   <ConfigEntry id="0001">
     <objID>2</objID>
     <vmxCfgPath>/vmfs/volumes/53843dea-5449e4f7-88e0-
00262d04d700/Windows2003/Windows2003.vmx</vmxCfgPath>
   </ConfigEntry>
   <ConfigEntry id="0004">
     <objID>5</objID>
     <vmxCfgPath>/vmfs/volumes/53843dea-5449e4f7-88e0-00262d04d700/Linux/Linux.vmx</vmxCfgPath>
   </ConfigEntry>
   <ConfigEntry id="0005">
     <objID>6</objID>
     <vmxCfgPath>/vmfs/volumes/53843dea-5449e4f7-88e0-00262d04d700/Solaris10/Solaris10.vmx</vmxCfgPath>
   </ConfigEntry>
</ConfigRoot>
~\sim~#
```
Identify the virtual machine hard disks. This information is required post-migration to add the removed RDM devices in order.

```
~ # grep fileName /vmfs/volumes/53843dea-5449e4f7-88e0-00262d04d700/Windows2003/Windows2003.vmx
scsi0:0.fileName = "Windows2003.vmdk"
scsi0:1.fileName = "Windows2003 1.vmdk"
scsi0:2.fileName = "Windows2003 2.vmdk"
~ # grep fileName /vmfs/volumes/53843dea-5449e4f7-88e0-00262d04d700/Linux/Linux.vmx
scsi0:0.fileName = "Linux.vmdk"
scsi0:1.fileName = "Linux_1.vmdk"
~ # grep fileName /vmfs/volumes/53843dea-5449e4f7-88e0-00262d04d700/Solaris10/Solaris10.vmx
scsi0:0.fileName = "Solaris10.vmdk"
```

```
scsi0:1.fileName = "Solaris10_1.vmdk"
~\sim~#
```
- 12. Determine RDM device, virtual machine mapping, and compatibility mode.
- Using the preceding information, note down the RDM mapping to device, virtual machine, compatibility mode, and order. You need this information while adding RDM devices to the VM later.

```
Virtual Machine -> Hardware -> NAA -> Compatibility mode
Windows2003 VM -> scsi0:1.fileName = "Windows2003_1.vmdk" -> naa.60060e801046b96004f2bf4600000016
-> RDM Physical
Windows2003 VM -> scsi0:2.fileName = "Windows2003_2.vmdk" -> naa.60060e801046b96004f2bf4600000017
-> RDM Virtual
              -> scsi0:1.fileName = "Linux_1.vmdk" -> naa.60060e801046b96004f2bf4600000019 -> RDM
Virtual
Solaris10 VM -> scsi0:1.fileName = "Solaris10_1.vmdk" -> naa.60060e801046b96004f2bf4600000018 -> RDM 
Physical
```
14. Determine multipath configuration.

15. To obtain multipath settings for your storage in the vSphere Client:

- a. Select an ESX or ESXi host in the vSphere Client and click the **Configuration** tab.
- b. Click **Storage**.
- c. Select a datastore or mapped LUN.
- d. Click **Properties**.
- e. In the **Properties** dialog box, select the desired extent, if necessary.
- f. Click **Extent Device** > **Manage Paths** and obtain the paths in the **Manage Paths** dialog box.

**Figure 25) vSphere storage devices paths.**

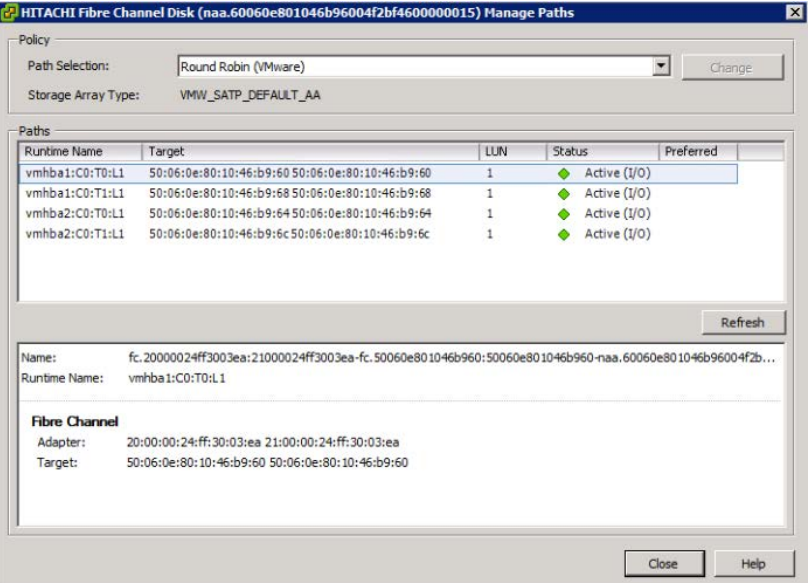

16. To obtain LUN multipathing information from the ESXi host command line:

- a. Log in to the ESXi host console.
- b. Run **esxcli storage nmp device list** to get multipath information.

```
~ # esxcli storage nmp device list
naa.60060e801046b96004f2bf4600000014
   Device Display Name: HITACHI Fibre Channel Disk (naa.60060e801046b96004f2bf4600000014)
    Type: VMW_SATP_DEFAULT_AA
    Storage Array Type Device Config: SATP VMW_SATP_DEFAULT_AA does not support device configuration.
    Path Selection Policy: VMW_PSP_RR
```
```
Path Selection Policy Device Config: {policy=rr,iops=1000,bytes=10485760,useANO=0; lastPathIndex=3:
NumIOsPending=0,numBytesPending=0}
   Path Selection Policy Device Custom Config: 
    Working Paths: vmhba2:C0:T1:L0, vmhba2:C0:T0:L0, vmhba1:C0:T1:L0, vmhba1:C0:T0:L0
    Is Local SAS Device: false
    Is Boot USB Device: false
naa.60060e801046b96004f2bf4600000015
   Device Display Name: HITACHI Fibre Channel Disk (naa.60060e801046b96004f2bf4600000015)
    Storage Array Type: VMW_SATP_DEFAULT_AA
    Storage Array Type Device Config: SATP VMW_SATP_DEFAULT_AA does not support device configuration.
    Path Selection Policy: VMW_PSP_RR
   Path Selection Policy Device Config: {policy=rr,iops=1000,bytes=10485760,useANO=0; lastPathIndex=0:
NumIOsPending=0,numBytesPending=0}
    Path Selection Policy Device Custom Config: 
    Working Paths: vmhba2:C0:T1:L1, vmhba2:C0:T0:L1, vmhba1:C0:T1:L1, vmhba1:C0:T0:L1
    Is Local SAS Device: false
    Is Boot USB Device: false
naa.60060e801046b96004f2bf4600000016
   Device Display Name: HITACHI Fibre Channel Disk (naa.60060e801046b96004f2bf4600000016)
    Storage Array Type: VMW_SATP_DEFAULT_AA
    Storage Array Type Device Config: SATP VMW_SATP_DEFAULT_AA does not support device configuration.
    Path Selection Policy: VMW_PSP_RR
  Path Selection Policy Device Config: {policy=rr,iops=1000,bytes=10485760,useANO=0; lastPathIndex=1:
NumIOsPending=0,numBytesPending=0}
    Path Selection Policy Device Custom Config: 
    Working Paths: vmhba2:C0:T1:L2, vmhba2:C0:T0:L2, vmhba1:C0:T1:L2, vmhba1:C0:T0:L2
    Is Local SAS Device: false
   Is Boot USB Device: false
naa.60060e801046b96004f2bf4600000017
   Device Display Name: HITACHI Fibre Channel Disk (naa.60060e801046b96004f2bf4600000017)
    Storage Array Type: VMW_SATP_DEFAULT_AA
    Storage Array Type Device Config: SATP VMW_SATP_DEFAULT_AA does not support device configuration.
    Path Selection Policy: VMW_PSP_RR
   Path Selection Policy Device Config: {policy=rr,iops=1000,bytes=10485760,useANO=0; lastPathIndex=1:
NumIOsPending=0,numBytesPending=0}
   Path Selection Policy Device Custom Config: 
    Working Paths: vmhba2:C0:T1:L3, vmhba2:C0:T0:L3, vmhba1:C0:T1:L3, vmhba1:C0:T0:L3
    Is Local SAS Device: false
    Is Boot USB Device: false
naa.60060e801046b96004f2bf4600000018
   Device Display Name: HITACHI Fibre Channel Disk (naa.60060e801046b96004f2bf4600000018)
    Storage Array Type: VMW_SATP_DEFAULT_AA
    Storage Array Type Device Config: SATP VMW_SATP_DEFAULT_AA does not support device configuration.
    Path Selection Policy: VMW_PSP_RR
   Path Selection Policy Device Config: {policy=rr,iops=1000,bytes=10485760,useANO=0; lastPathIndex=1:
NumIOsPending=0,numBytesPending=0}
   Path Selection Policy Device Custom Config: 
    Working Paths: vmhba2:C0:T1:L4, vmhba2:C0:T0:L4, vmhba1:C0:T1:L4, vmhba1:C0:T0:L4
   Is Local SAS Device: false
   Is Boot USB Device: false
naa.60060e801046b96004f2bf4600000019
   Device Display Name: HITACHI Fibre Channel Disk (naa.60060e801046b96004f2bf4600000019)
    Storage Array Type: VMW_SATP_DEFAULT_AA
    Storage Array Type Device Config: SATP VMW_SATP_DEFAULT_AA does not support device configuration.
    Path Selection Policy: VMW_PSP_RR
   Path Selection Policy Device Config: {policy=rr,iops=1000,bytes=10485760,useANO=0; lastPathIndex=1:
NumIOsPending=0,numBytesPending=0}
    Path Selection Policy Device Custom Config: 
    Working Paths: vmhba2:C0:T1:L5, vmhba2:C0:T0:L5, vmhba1:C0:T1:L5, vmhba1:C0:T0:L5
    Is Local SAS Device: false
    Is Boot USB Device: false
```
# **Appendix E: Create the Host to Destination Zones**

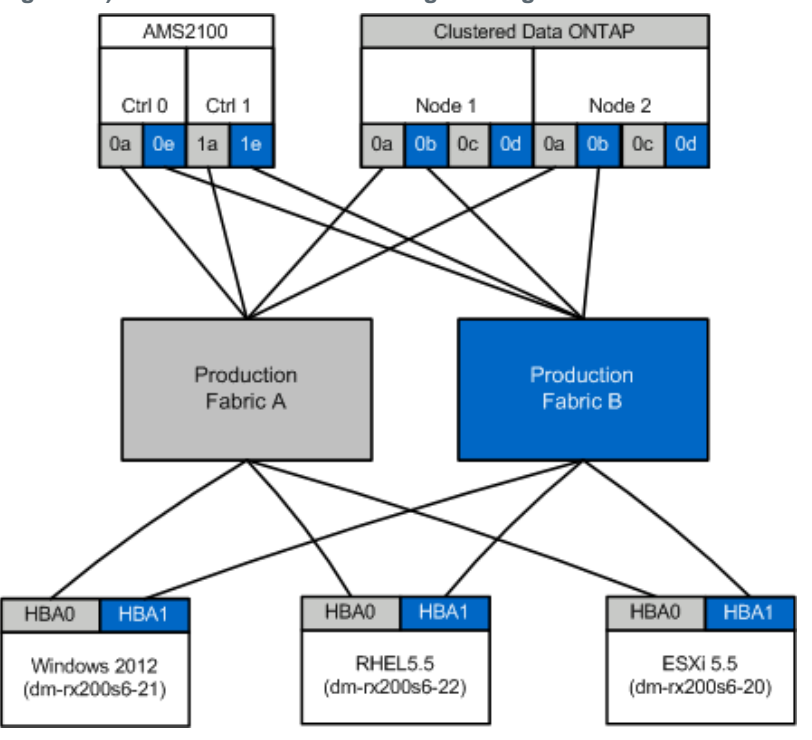

**Figure 26) Host and destination storage zoning.**

### **Production Fabric A**

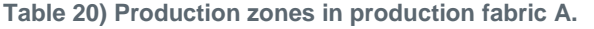

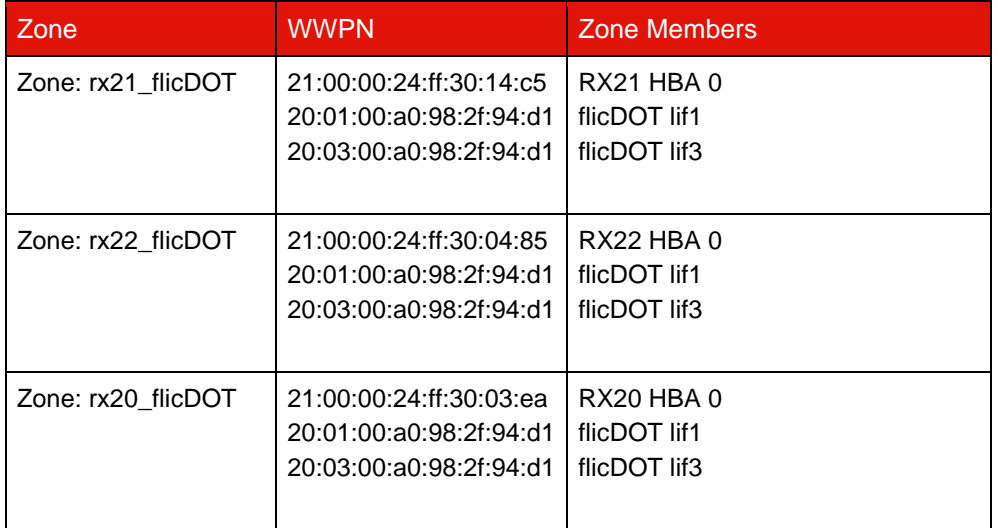

### **Production Fabric B**

**Table 21) Production zones in production fabric B.**

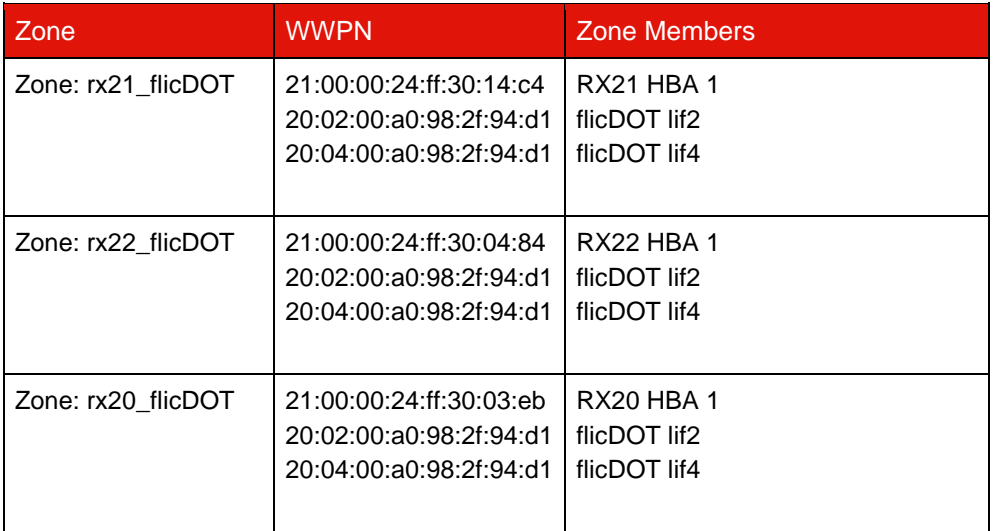

### **Brocade Fabric Example**

### **Production Fabric A**

Create the zone in production fabric A.

```
zoneCreate "rx21_flicDOT", "21:00:00:24:ff:30:14:c5"
zoneAdd "rx21_flicDOT", "20:01:00:a0:98:2f:94:d1"
zoneAdd "rx21_flicDOT", "20:03:00:a0:98:2f:94:d1"
zoneCreate "rx22_flicDOT", "21:00:00:24:ff:30:04:85"
zoneAdd "rx22_flicDOT", "20:01:00:a0:98:2f:94:d1"
zoneAdd "rx22_flicDOT", "20:03:00:a0:98:2f:94:d1"
zoneCreate "rx20_flicDOT", "21:00:00:24:ff:30:03:ea"
zoneAdd "rx20_flicDOT", "20:01:00:a0:98:2f:94:d1"
zoneAdd "rx20_flicDOT", "20:03:00:a0:98:2f:94:d1"
```
2. Activate the zone in production fabric A.

```
cfgAdd "PROD_LEFT", "rx21_flicDOT"
cfgAdd "PROD_LEFT", "rx22_flicDOT"
cfgAdd "PROD_LEFT", "rx20_flicDOT" 
cfgEnable "PROD_LEFT"
cfgSave
```
### **Production Fabric B**

Create the zone in production fabric B.

```
zoneCreate "rx21_flicDOT", "21:00:00:24:ff:30:14:c4"
zoneAdd "rx21_flicDOT", "20:02:00:a0:98:2f:94:d1"
zoneAdd "rx21_flicDOT", "20:04:00:a0:98:2f:94:d1"
zoneCreate "rx22_flicDOT", "21:00:00:24:ff:30:04:84"
zoneAdd "rx22_flicDOT", "20:02:00:a0:98:2f:94:d1"
zoneAdd "rx22_flicDOT", "20:04:00:a0:98:2f:94:d1"
zoneCreate "rx20_flicDOT", "21:00:00:24:ff:30:03:eb"
zoneAdd "rx20_flicDOT", "20:02:00:a0:98:2f:94:d1"
zoneAdd "rx20_flicDOT", "20:04:00:a0:98:2f:94:d1"
```
Activate the zone in production fabric B.

```
cfgAdd "PROD_RIGHT", "rx21_flicDOT"
cfgAdd "PROD_RIGHT", "rx22_flicDOT"
cfgAdd "PROD_RIGHT", "rx20_flicDOT" 
cfgEnable "PROD_RIGHT"
cfgSave
```
### **Cisco Fabric Example**

### **Production Fabric A**

1. Create the zone in production fabric A.

```
conf t
zone name rx21_flicDOT vsan 10
member pwwn 21:00:00:24:ff:30:14:c5
member pwwn 20:01:00:a0:98:2f:94:d1
member pwwn 20:03:00:a0:98:2f:94:d1
zone name rx22_flicDOT vsan 10
member pwwn 21:00:00:24:ff:30:04:85
member pwwn 20:01:00:a0:98:2f:94:d1
member pwwn 20:03:00:a0:98:2f:94:d1
zone name rx20_flicDOT vsan 10
member pwwn 21:00:00:24:ff:30:03:ea
member pwwn 20:01:00:a0:98:2f:94:d1
member pwwn 20:03:00:a0:98:2f:94:d1
exit
end
```
2. Activate the zone in production fabric A.

```
conf t
zoneset name PROD_LEFT vsan 10
member rx21_flicDOT
member rx22_flicDOT
member rx20_flicDOT
exit
zoneset activate name PROD_LEFT vsan 10
end
copy running-config startup-config
```
### **Production Fabric B**

Create the zone in production fabric B.

```
conf t
zone name rx21_flicDOT vsan 10
member pwwn 21:00:00:24:ff:30:14:c4
member pwwn 20:02:00:a0:98:2f:94:d1
member pwwn 20:04:00:a0:98:2f:94:d1
zone name rx22_flicDOT vsan 10
member pwwn 21:00:00:24:ff:30:04:84
member pwwn 20:02:00:a0:98:2f:94:d1
member pwwn 20:04:00:a0:98:2f:94:d1
zone name rx20_flicDOT vsan 10
member pwwn 21:00:00:24:ff:30:03:eb
member pwwn 20:02:00:a0:98:2f:94:d1
member pwwn 20:04:00:a0:98:2f:94:d1
exit
end
```
Activate the zone in production fabric B.

```
conf t
zoneset name PROD_RIGHT vsan 10
member rx21_flicDOT
member rx22_flicDOT
member rx20_flicDOT
exit
zoneset activate name PROD_RIGHT vsan 10
end
copy running-config startup-config
```
# **Appendix F: Test Migration Example Using Hitachi AMS2100**

The following is an example test migration using a Hitachi AMS2100 as the foreign array. Depending on the arrays involved, host OSs, and other variables, your steps may be different. However, the following example should still be a good guide to general steps required to perform test migrations. As noted earlier, it is important to perform several test migrations in order to test connectivity and your processes. Lenovo recommends performing these test migrations as early as possible in order to find and have as much time as possible to resolve any issues brought to light by the tests.

To perform a test migration, complete the following steps:

- Create a 2GB test LUN on the source array.
- Log in to Hitachi Storage Navigator Modular as a system.
- Select AMS 2100 array and click **Show and Configure Array**.
- Log in using **root**.
- Expand **Groups** and select **Logical Units**.

**Figure 27) HDS Storage Navigator: display LUNs.**

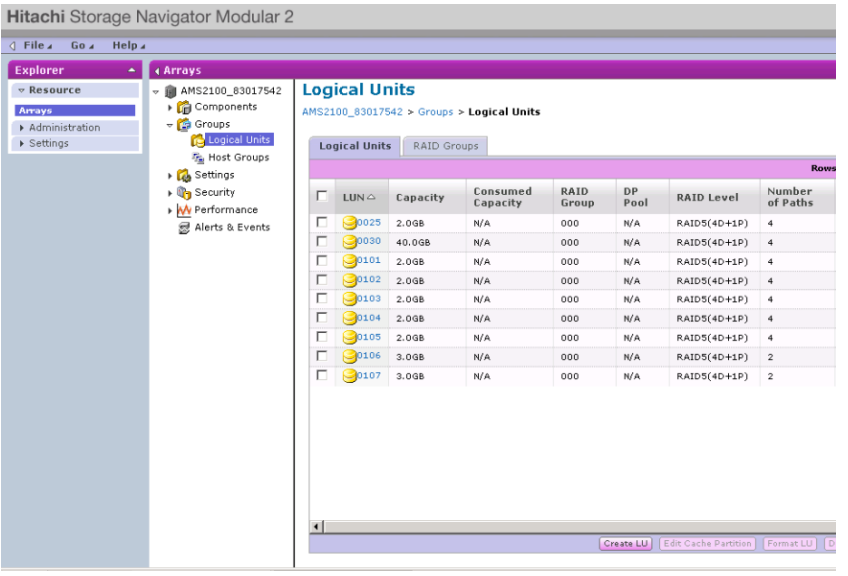

Select **Create LUN** to create the test LUN. Create a test LUN of 2GB and click **OK**.

**Figure 28) HDS Storage Navigator: create LUNs.**

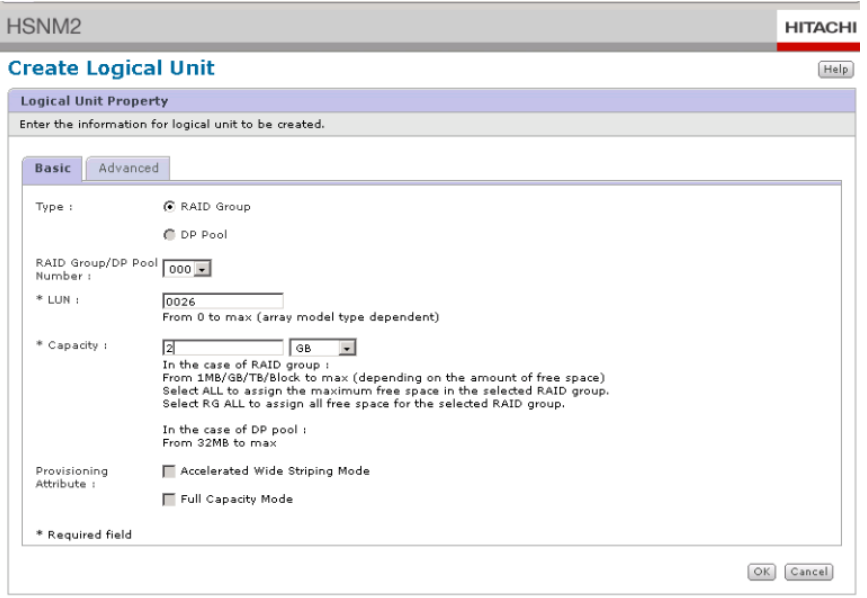

Skip the LUN assignment here and proceed by clicking **Close**.

**Figure 29) HDS Storage Navigator: create LUN (continued).**

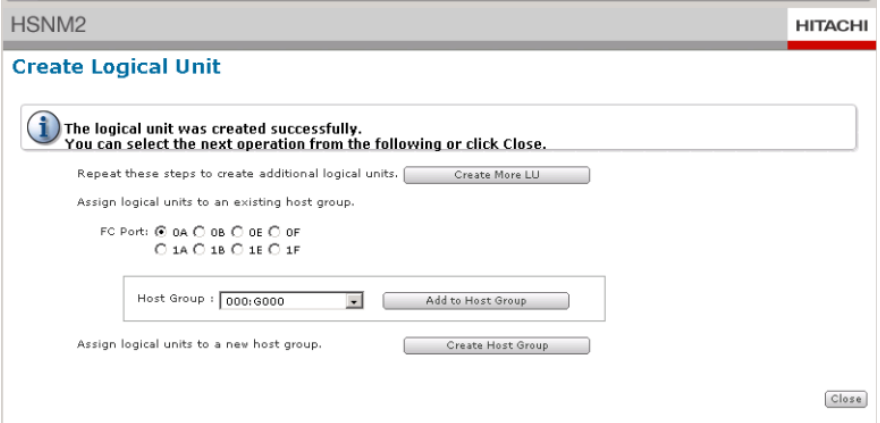

8. Verify LUN 0026 is created.

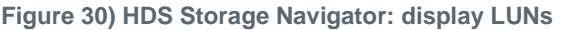

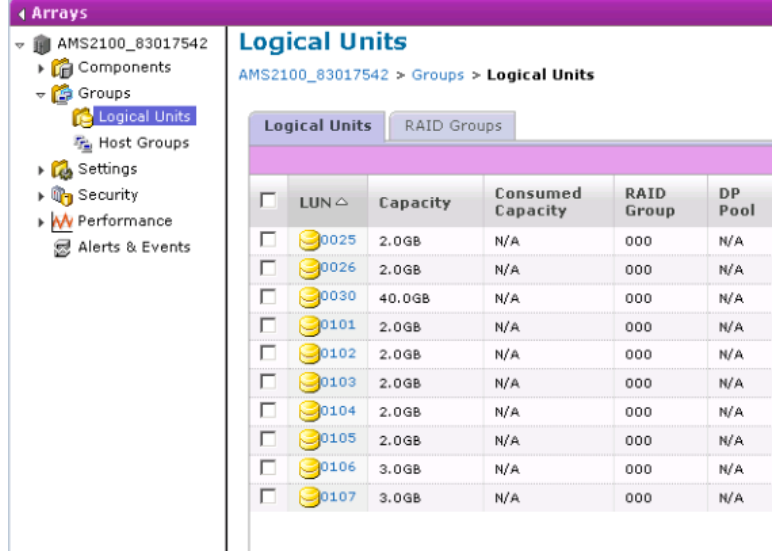

- Expand **Groups** and select **Logical Units**.
- 10. Select **Host Groups** to map the test LUN to the cDOT\_FLI host group.
- 11. Select host group cDOT\_FLI created in the previous step and click Edit Host Group.

**Figure 31) HDS Storage Navigator: display host groups.**

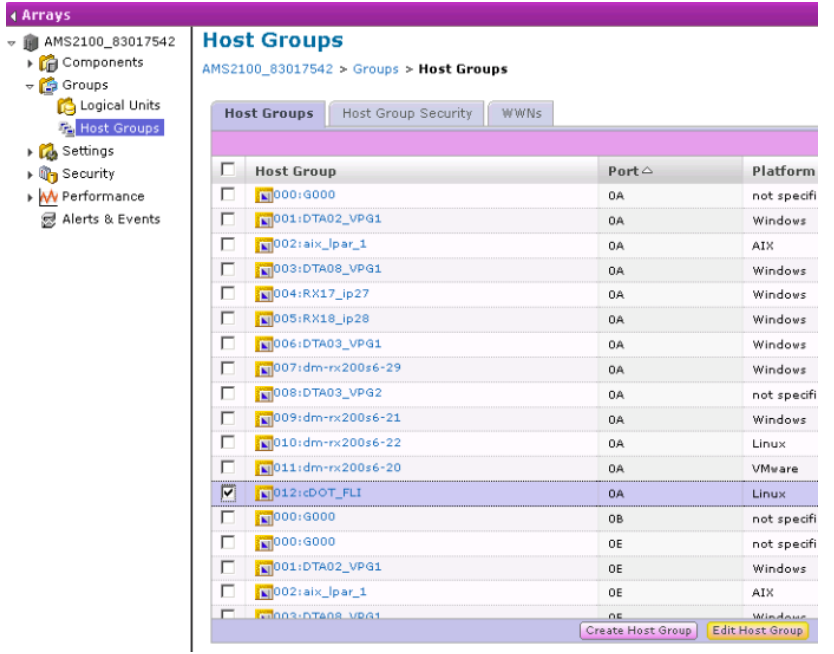

Choose the ports for the host group. In this example we choose **0A**, **0E**, **1A**, **1E**. Select **Forced set to all selected ports**.

**Figure 32) HDS Storage Navigator: edit host group**

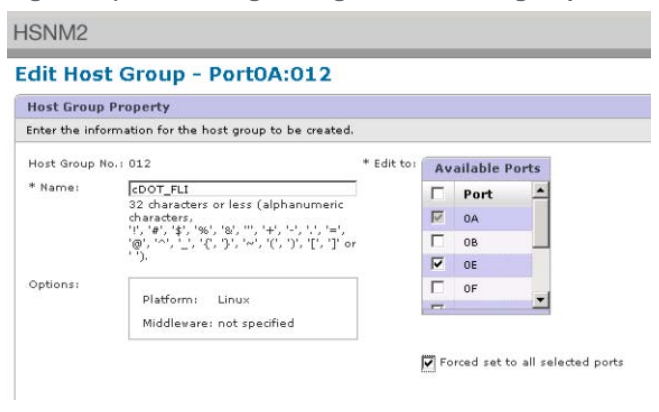

Click **Logical Units** and add the test LUN LUN0026. Click **OK** to map the LUN.

**Figure 33) HDS Storage Navigator: edit host group**

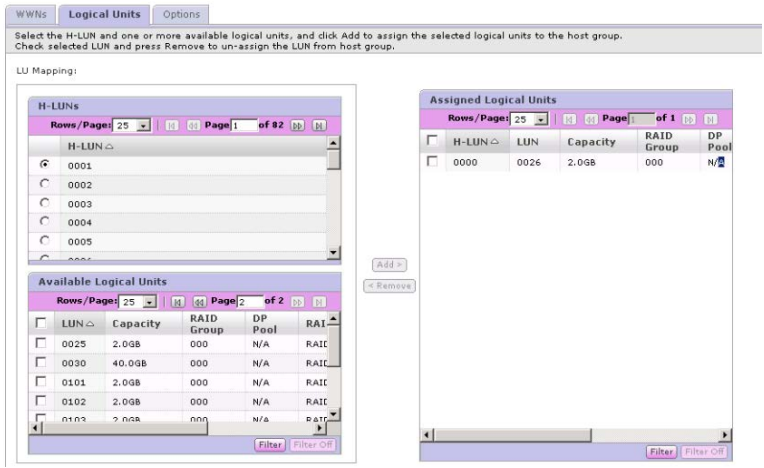

Select "**Yes, I have read the above warning and want to edit host group**"and click **Confirm**.

**Figure 34) HDS Storage Navigator: confirm edit host group**

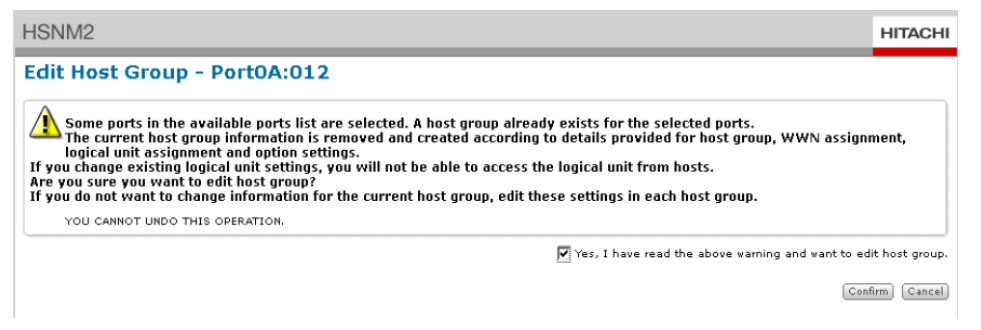

15. Verify host group creation and click **Close**.

**Figure 35) HDS Storage Navigator: edit host group successful.**

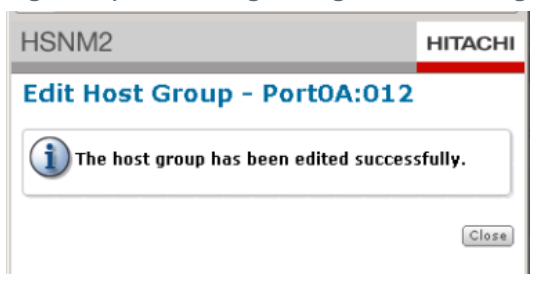

- 16. Verify the test LUN and mapping from the source storage to destination storage and perform FLI import.
- 17. Log in to the clustered Data ONTAP storage through SSH using the **admin** user account.
- FLI commands are available in the Advanced privilege mode. Change the mode to **Advanced**.

DataMig-cmode::> **set -privilege advanced**

Warning: These advanced commands are potentially dangerous; use them only when directed to do so by Lenovo personnel. Do you want to continue?  $\{y|n\}$ : y

DataMig-cmode::\*>

Discover the source array on clustered Data ONTAP. Wait for a few minutes and retry to detect the source array.

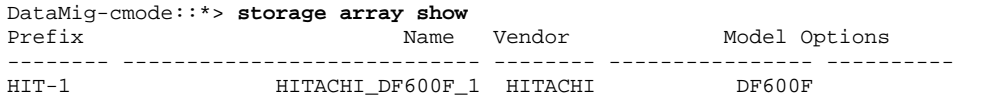

### Support Note

When the storage array is discovered for the first time, clustered Data ONTAP might not show the array by discovering automatically. Use the following instructions to reset the switch port where clustered Data ONTAP initiator ports are connected.

For example:

The DataMig-cmode cluster initiator ports 0a and 0b of clustered Data ONTAP are connected to Cisco ports 4/9 and 4/11. To reset port 4/9 on the Cisco switch:

**conf t interface fc4/9 shutdown no shutdown exit exit**

Resetting one port is usually enough. Check the array list and LUN paths after resetting one port.

20. Verify the source array is discovered through all the initiator ports.

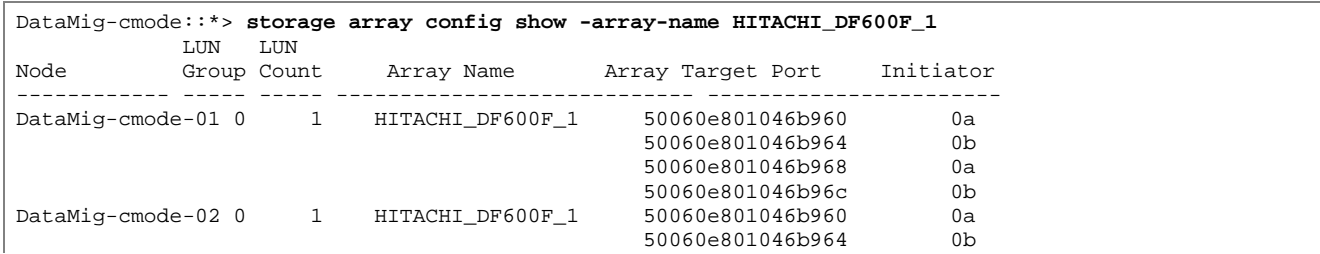

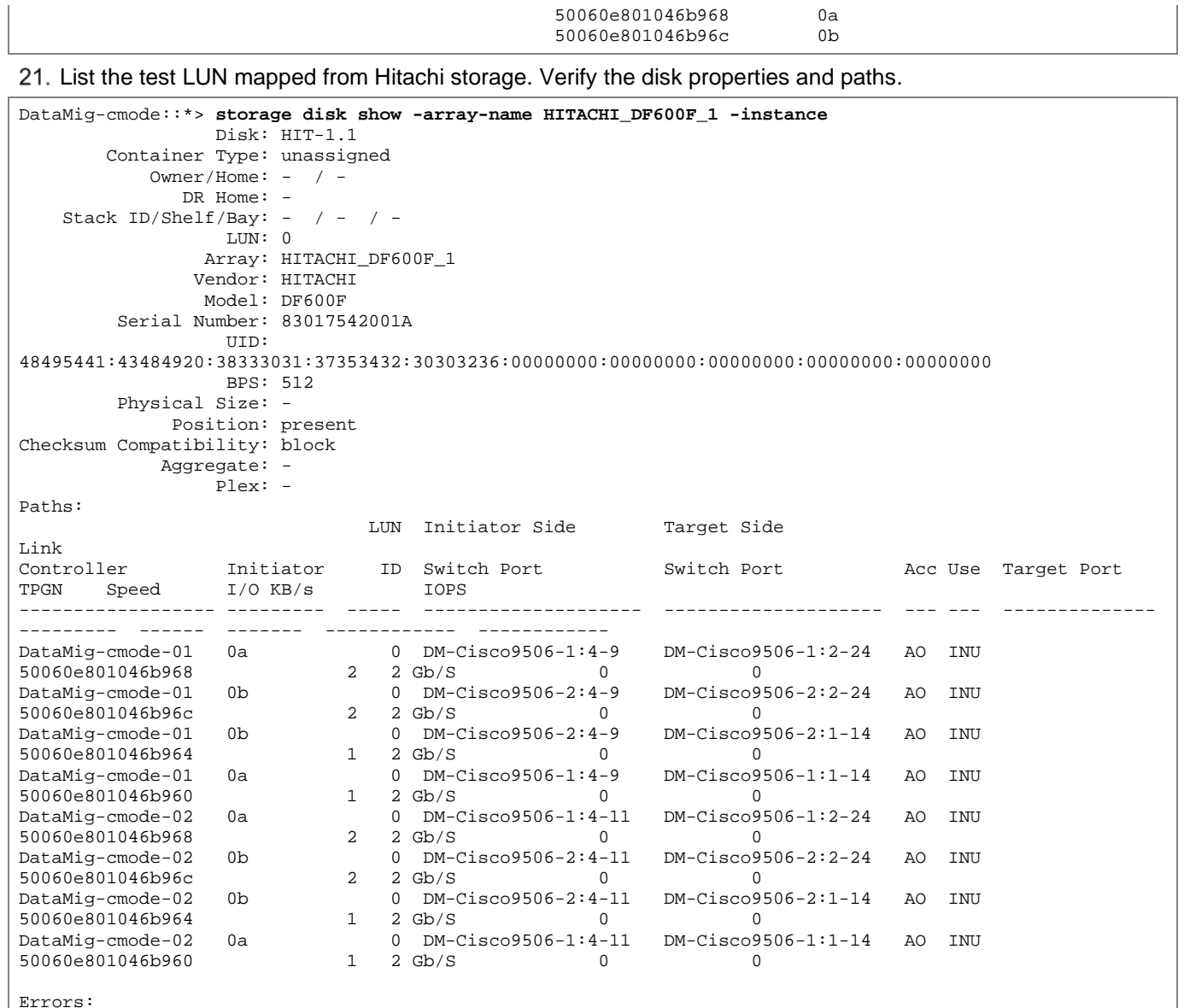

Errors: -

DataMig-cmode::\*>

### 22. For FLI migration, the source LUN needs to be marked as foreign. Mark the source LUN as foreign using the serial number.

DataMig-cmode::\*> **storage disk set-foreign-lun -disk EMC-1.2 -is-foreign true**

23. Verify the source LUN is marked as foreign.

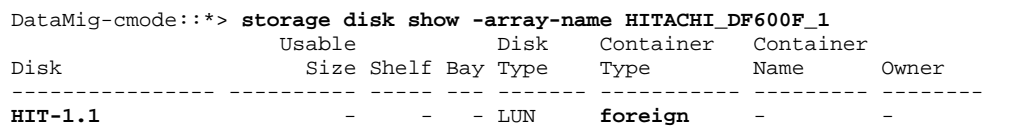

24. Serial numbers are used in FLI LUN import commands. List all foreign arrays and their serial numbers.

DataMig-cmode::\*> **storage disk show -container-type foreign -fields serial-number** disk serial-number ------- -------------

#### Support Note

The LUN create command detects the size and alignment based on partition offset and creates the LUN accordingly with the foreign-disk argument.

25. Create a destination volume and test LUN using a foreign LUN.

DataMig-cmode::\*> **vol create -vserver datamig flivol aggr1 -size 10g** [Job 5465] Job succeeded: Successful

DataMig-cmode::\*> **lun create -vserver datamig -path /vol/flivol/testlun1 -ostype linux -foreign-disk 83017542001A**

```
Created a LUN of size 2g (2147483648)
```
DataMig-cmode::\*>

26. List the test LUN and verify the size of the LUN with the source LUN.

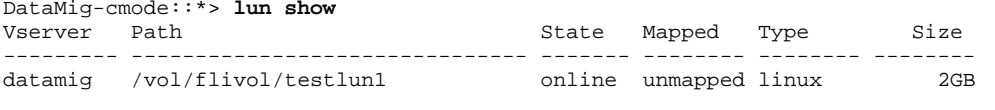

DataMig-cmode::\*>

#### Support Note

For FLI offline migration, the LUN must be online to map it to an igroup and then must be offline before creating the LUN import relationship.

27. Create test igroup of protocol FCP without adding any initiators.

```
DataMig-cmode::*> lun igroup create -vserver datamig -igroup testig1 -protocol fcp -ostype linux
DataMig-cmode::*> lun igroup show -vserver datamig -igroup testig1
          Vserver Name: datamig
           Igroup Name: testig1
              Protocol: fcp
               OS Type: linux
Portset Binding Igroup: -
            Igroup UUID: 466c6779-fb11-11e3-8364-00a0982fe130
                  ALUA: true
             Initiators: -
```
#### 28. Map the test LUN to the test igroup.

```
DataMig-cmode::*> lun map -vserver datamig -path /vol/flivol/testlun1 -igroup testig1
DataMig-cmode::*> lun mapping show
                                                        Igroup LUN ID Protocol
                   ---------- ---------------------------------------- ------- ------ --------
datamig /vol/flivol/testlun1
```
29. Offline the test LUN.

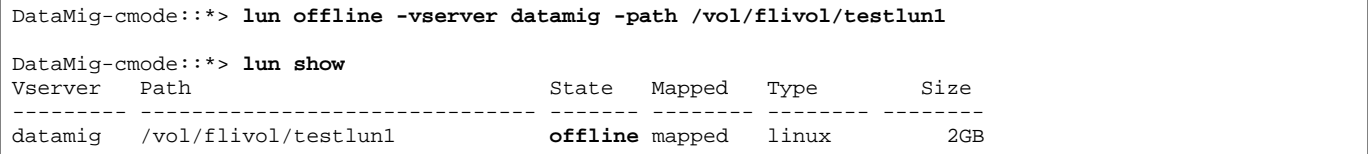

#### 30. Create import relationship with test LUN and foreign LUN.

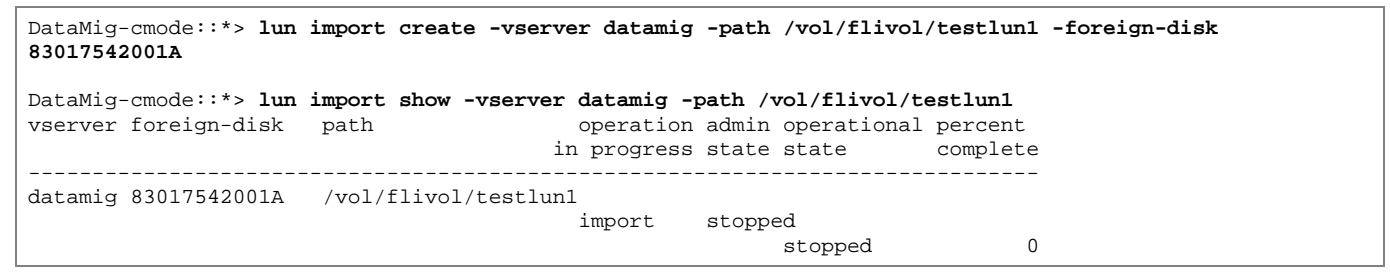

#### 31. Start the migration (import).

DataMig-cmode::\*> **lun import start -vserver datamig -path /vol/flivol/testlun1**

#### 32. Monitor the import progress.

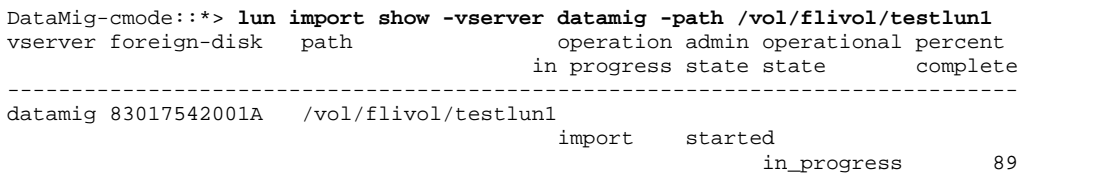

33. Check the import job is completed successfully.

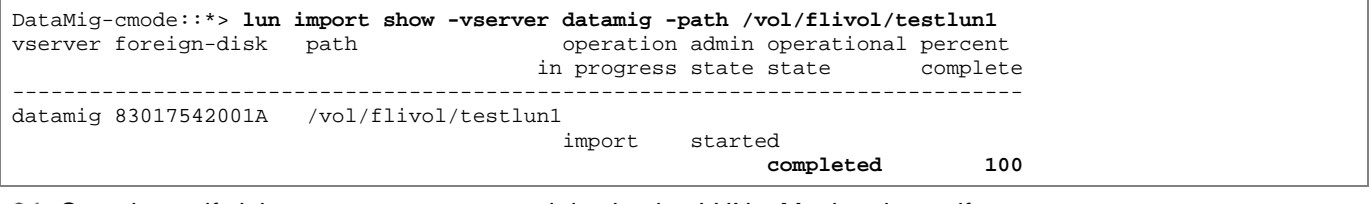

### Start the verify job to compare source and destination LUNs. Monitor the verify progress.

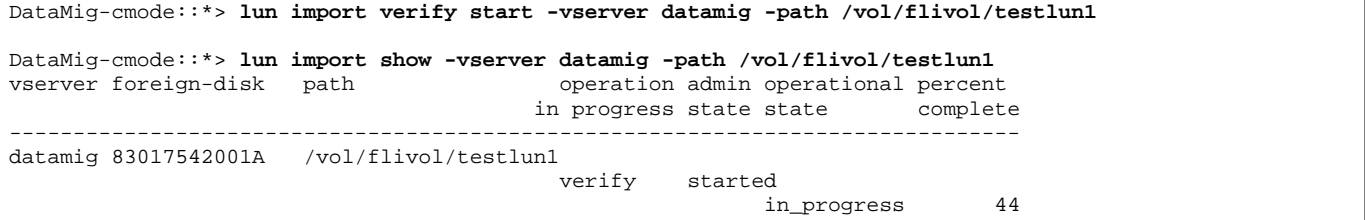

35. Check the verify job is complete without any errors.

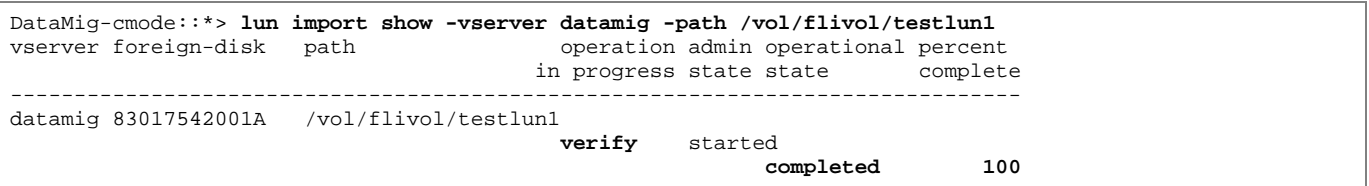

#### 36. Delete the import relationship to remove the migration job.

DataMig-cmode::\*> **lun import delete -vserver datamig -path /vol/flivol/testlun1**

DataMig-cmode::\*> **lun import show -vserver datamig -path /vol/flivol/testlun1** There are no entries matching your query.

37. Unmap the test LUN from the test igroup.

DataMig-cmode::\*> **lun unmap -vserver datamig -path /vol/flivol/testlun1 -igroup testig1**

38. Online the test LUN.

DataMig-cmode::\*> **lun online -vserver datamig -path /vol/flivol/testlun1**

39. Mark the foreign LUN attribute to false.

DataMig-cmode::\*> **storage disk modify { -serial-number 83017542001A } -is-foreign false**

### Support Note

Do not remove the host group created on source storage with clustered Data ONTAP initiator ports. The same host group is reused during migrations from that source array.

40. Remove test LUN from source storage.

- a. Log in to Hitachi Storage Navigator Modular as a system.
- b. Select AMS 2100 array and click **Show and Configure Array**.
- c. Log in using **root**.
- d. Select **Groups** -> **Host Groups**.
- e. Select cDOT\_FLI Igroup and click **Edit Host Group**.

**Figure 36) HDS Storage Navigator: display host groups.**

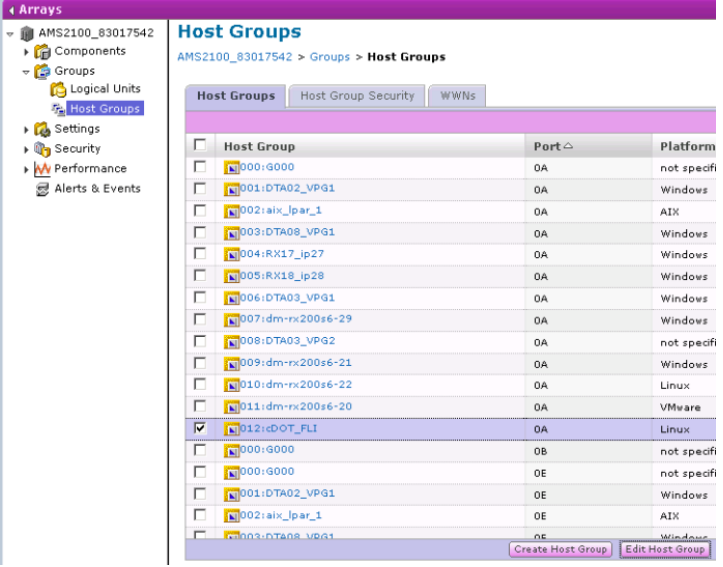

f. In the Edit Host Group window, select all target ports chosen to map the test LUN and select the **Forced Set to All Selected Ports** option.

**Figure 37) HDS Storage Navigator: display host group properties.**

### Edit Host Group - Port0A:012

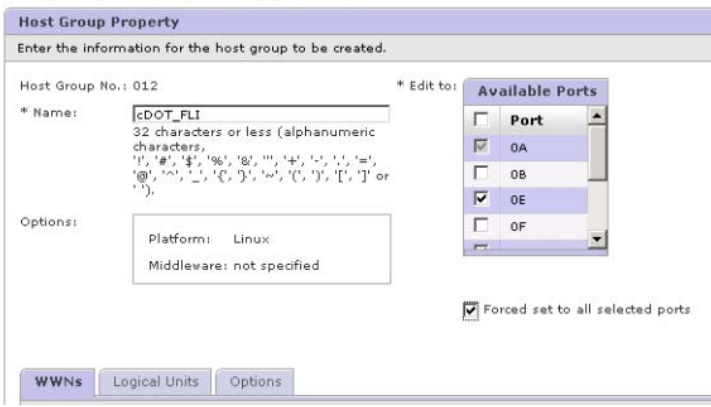

g. Select the **Logical Units** tab. Select the test LUN from the Assigned Logical Units window and select **Remove** to remove the LUN mapping. Click **OK** to continue.

WWNs | Logical Units | Options Select the H-LUN and one or more available logical units, and click Add to assign the selected logical units to the host group.<br>Check selected LUN and press Remove to un-assign the LUN from host group. LU Mapping: Assigned Logical Units  $H-LUNs$ Rows/Page:  $25$   $\sqrt{3}$   $\sqrt{3}$   $\sqrt{3}$  Page 1  $\overline{\phantom{a}}$  of 1  $\overline{\phantom{a}}$ RAID<br>Group<br>000  $H-LUN \n\odot$ DP<br>Poo<br>N/A  $\nabla$  H-LUN $\sim$  LUN Capacity  $\vert$  $\boxed{7}$  0000 0026 2.0GB 0001  $\overline{\text{C}}$  = 0002  $\overline{c}$ 0003  $\frac{1}{\sigma}$ 0004 0005  $\overline{\phantom{a}}$  $\boxed{{\rm Add} \succ}$ Available Logical Units  $\leq$  Remove Rows/Page: 25 - | [1] [1] Page | of 2  $[p]$   $[p]$  $\begin{tabular}{|c|c|c|c|} \hline \quad & LUN \triangle & \quad \mbox{Capacity} \\\hline \quad & 0000 & 20.06B \\ \hline \end{tabular}$ RAID DP RAI RAID  $000$  $N/A$  $\begin{array}{|c|c|}\hline \begin{array}{|c|}\hline \begin{array}{|c|}\hline \begin{array}{|c|}\hline \begin{array}{|c|}\hline \begin{array}{|c|}\hline \begin{array}{|c|}\hline \begin{array}{|c|}\hline \begin{array}{|c|}\hline \begin{array}{|c|}\hline \begin{array}{|c|}\hline \begin{array}{|c|}\hline \begin{array}{|c|}\hline \begin{array}{|c|}\hline \begin{array}{|c|}\hline \begin{array}{|c|}\hline \begin{array}{|c|}\hline \begin{array}{|c|}\hline \begin{array}{|c|}\hline \begin{array}{|c|}\$ 20.0GB  $N/A$  $_{\rm RAI}$ 000 20.0GB  $000$ **N/A** RAIL

**Figure 38) HDS Storage Navigator: assign LUNs to host groups.**

h. Do not remove the host group and continue deleting the test LUN. Select **Logical Units**. Select the test LUN created in the previous step (LUN0026). Click **Delete LUN** to delete the LUN.

**Figure 39) HDS Storage Navigator: remove LUNs from host groups (continued).**

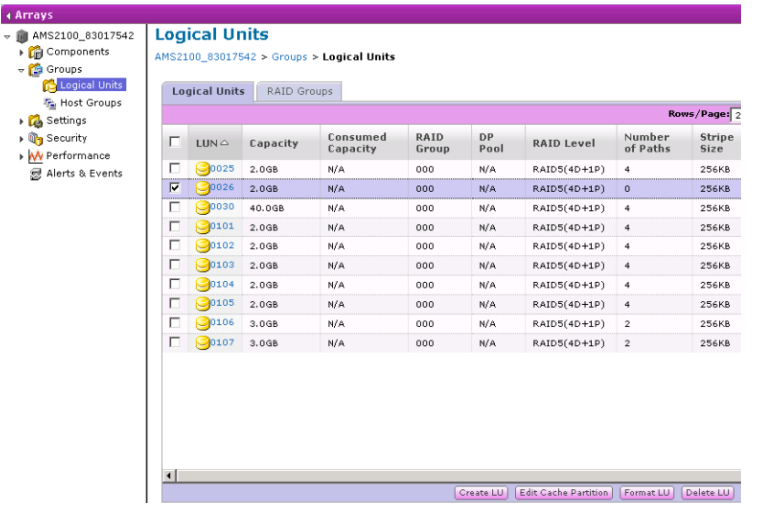

### i. Click **Confirm** to delete the test LUN.

**Figure 40) HDS Storage Navigator: delete LUN**

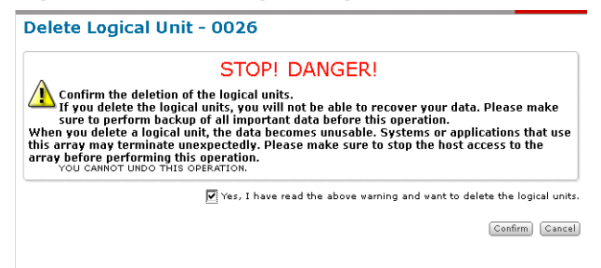

- 41. Delete the test LUN on the destination storage.
	- a. Log in to the clustered Data ONTAP storage through SSH using the **admin** user account.
	- b. Offline the test LUN with the **lun offline** command on the Lenovo storage system.

**Note:** Make sure you do not select another host LUN.

DataMig-cmode::\*> **lun offline -vserver datamig -path /vol/flivol/testlun1**

c. Destroy the test LUN with the lun destroy command on the Lenovo storage system.

DataMig-cmode::\*> **lun destroy -vserver datamig -path /vol/flivol/testlun1**

d. Offline the test volume with the vol offline command on the Lenovo storage system.

DataMig-cmode::\*> **vol offline -vserver datamig -volume flivol** Volume "datamig:flivol" is now offline.

e. Destroy the test volume with the vol destroy command on the Lenovo storage system.

DataMig-cmode::\*> vol destroy -vserver datamig -volume flivol

Warning: Are you sure you want to delete volume "flivol" in Vserver "datamig" ? {y|n}: **y** Volume "datamig:flivol" destroyed.

DataMig-cmode::\*>

### Support Note

A test migration should be performed on all combinations of source and destination arrays before proceeding with the production migrations.

## **Appendix G: The FLI Interoperability Matrix Tool (IMT)**

The third-party interoperability matrix is very similar to the FlexArray IMT but was added as a distinctly different Interoperability tool in order to more aggressively support the source array's Lenovo qualifies to work with FLI. Unlike FlexArray there isn't a very long term and much stricter interoperability requirement. Because of this, the third-party interoperability matrix was created to allow FLI more flexibility to support a greater number of source arrays. The list of supported Backend Arrays for FLI (both offline and online) is much larger than the existing support for Backend arrays by FlexArray Virtualization. To check for a supported configuration for FLI follow the steps below:

- Go to LSIC (https://datacentersupport.lenovo.com/us/en/lsic).
- Select **Download Lenovo 3rd party interop matrix** under **[Lenovo Information]**.

Once you have exported the data to an Excel spreadsheet, select the **FLI** tab to see all available configurations and any restrictions that apply.

## **Appendix H: Sample Site Survey and Planning worksheet**

During the analysis and planning phases of the migration methodology you will need to document your existing configuration, target configurations, gaps and remediation plans. To support the documentation and planning you will want to create and complete a Site Survey and Planning worksheet.

This appendix is here to assist you in creating and documenting your planning by providing a sample of what that spreadsheet might contain.

We recommend creating a spreadsheet with the following tabs:

- Contact Sheet
- **Questionnaire**
- **Switches**
- Storage Devices (Source)
- Storage Devices (Destination)
- Hosts
- HBA and Zone Information
- Source LUNs
- Storage Groups
- **LUN Details**
- Lenovo LUN Layouts
- **Migration Schedule**
- Aggregate Status
- Hybrid Config
- SDS CLI Scripts

Now lets take a look at samples of each of these tabs. Below are examples of the information each of the tabs should contain.

## **Appendix I: Interoperability Matrix**

Refer to the Interoperability Matrix on LSIC to validate that the exact product and feature versions described in this document are supported for your specific environment. The Lenovo Interoperability Matrix defines the product components and versions that can be used to construct configurations that are supported by Lenovo. Specific results depend on each customer's installation in accordance with published specifications.

## **Contacts**

**Table 22) Site Survey and Planning worksheet: Contacts tab.**

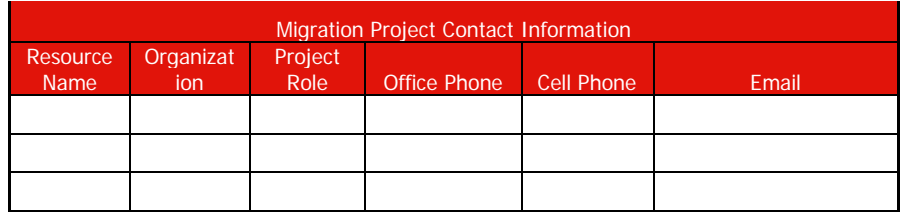

### **Questionnaire**

**Table 23) Site Survey and Planning worksheet: Questionnaire tab.**

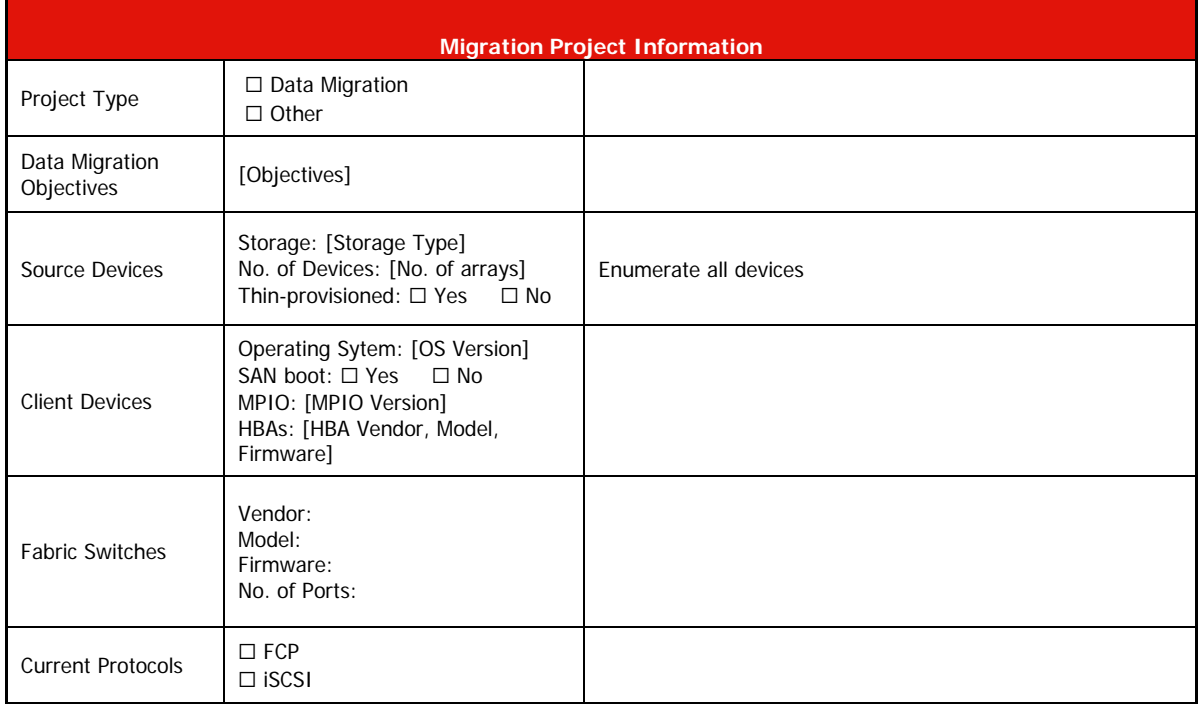

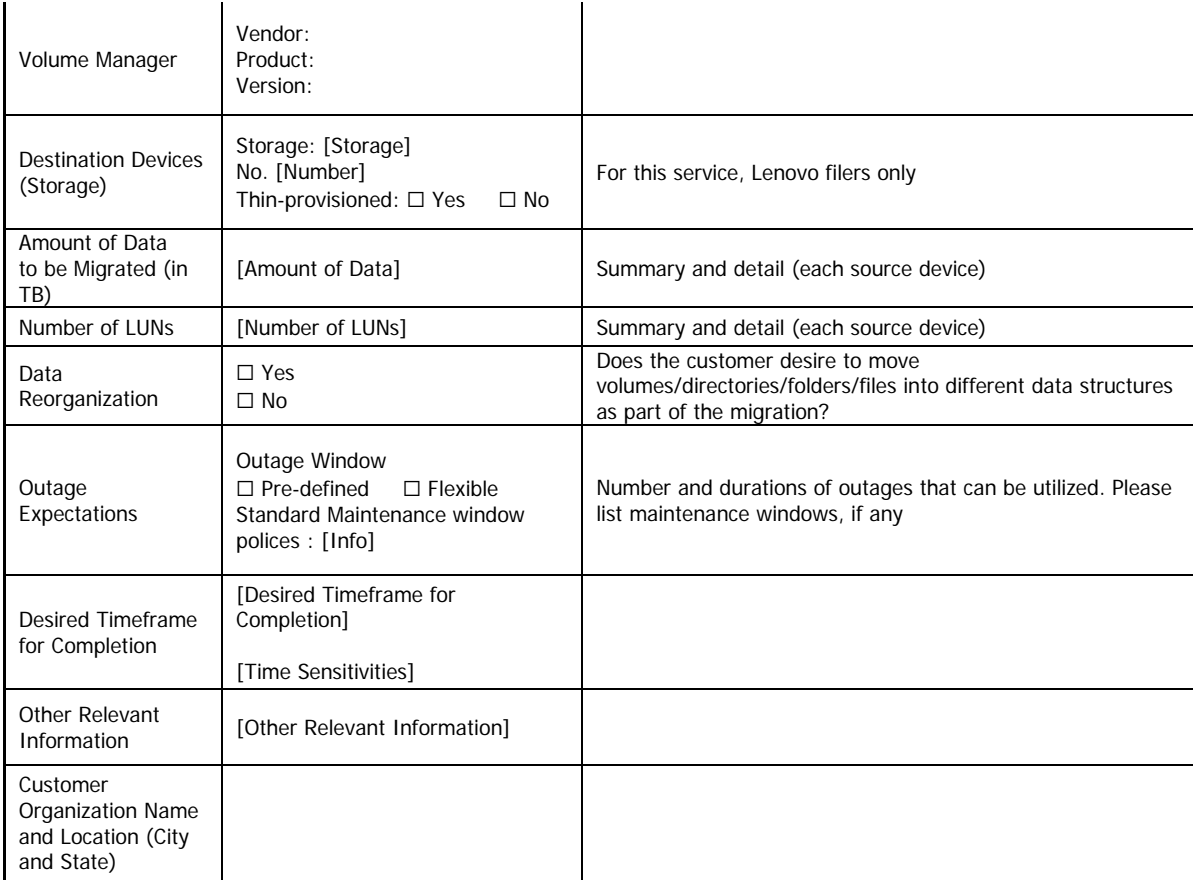

## **Switches**

**Table 24) Site Survey and Planning worksheet: switches tab.**

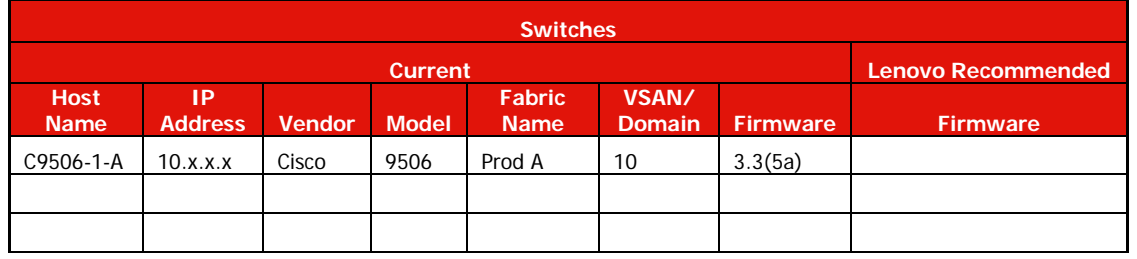

# **Storage Devices (Source)**

**Table 25) Site Survey and Planning worksheet: storage devices (source) tab.**

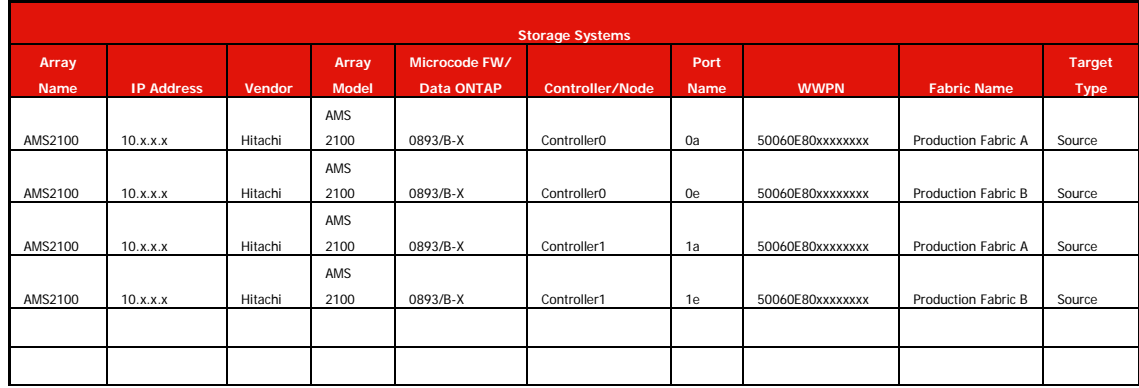

## **Storage Devices (Destination)**

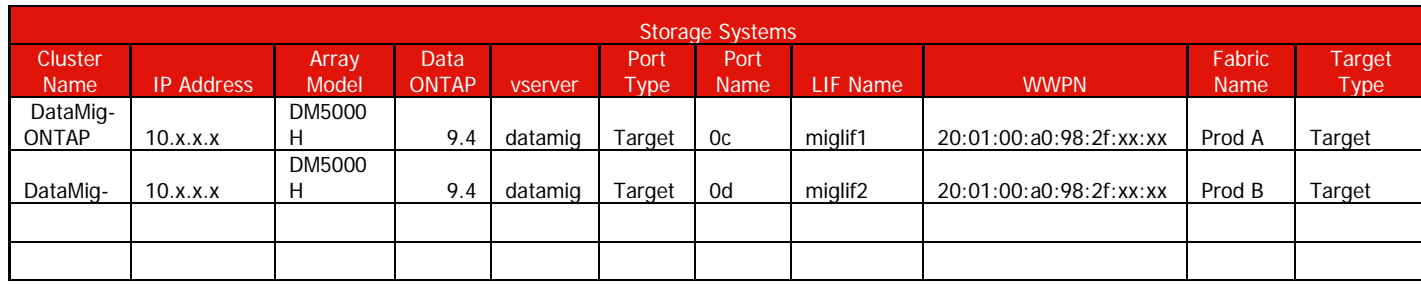

**Table 26) Site Survey and Planning worksheet: storage devices (destination) tab.**

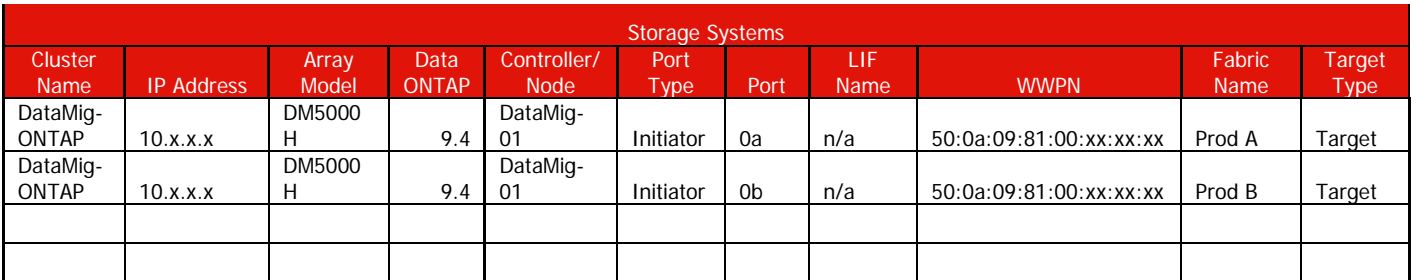

Note: For FLI migration, Initiator ports of Lenovo Target storage are zoned with Source storage target ports.

### **Hosts**

**Table 27) Site Survey and Planning worksheet: hosts tab.**

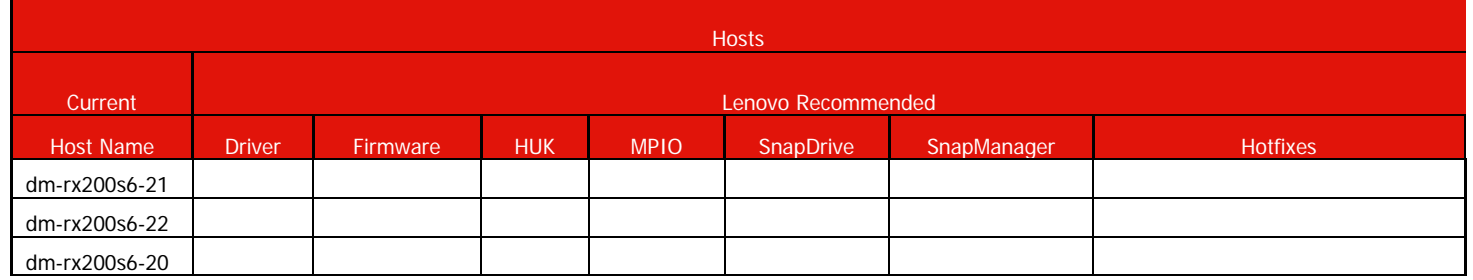

## **HBA and Zone Information**

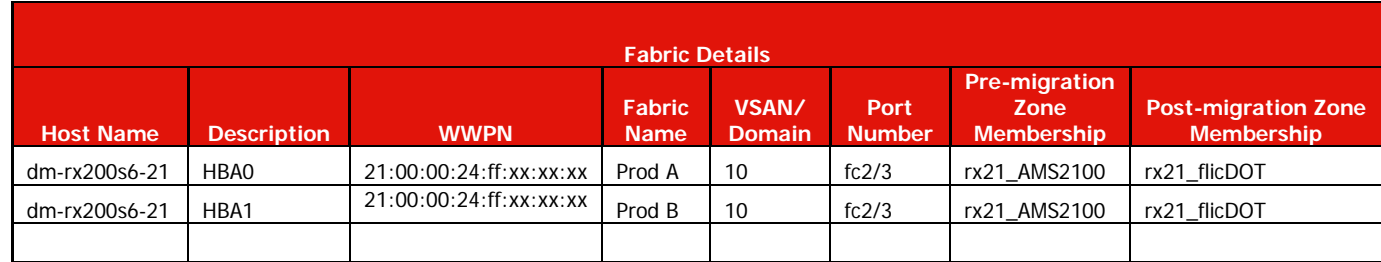

**Table 28) Site Survey and Planning worksheet: HBA and zone information tab.**

### **Source LUNs**

**Table 29) Site Survey and Planning worksheet: Source LUNs tab.**

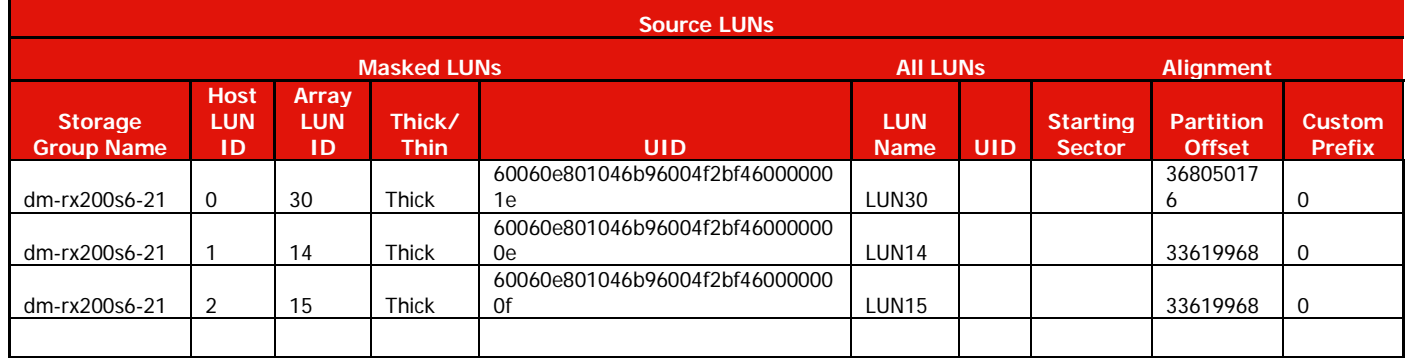

## **Storage Groups**

**Table 30) Site Survey and Planning worksheet: storage groups tab.**

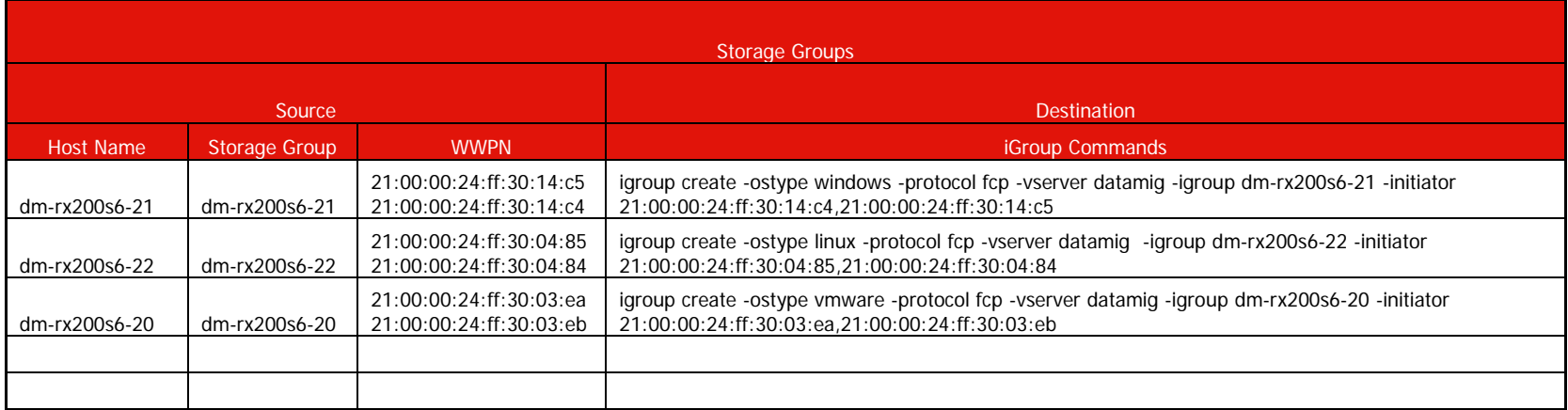

## **LUN Details**

**Table 31) Site Survey and Planning worksheet: LUN details tab.**

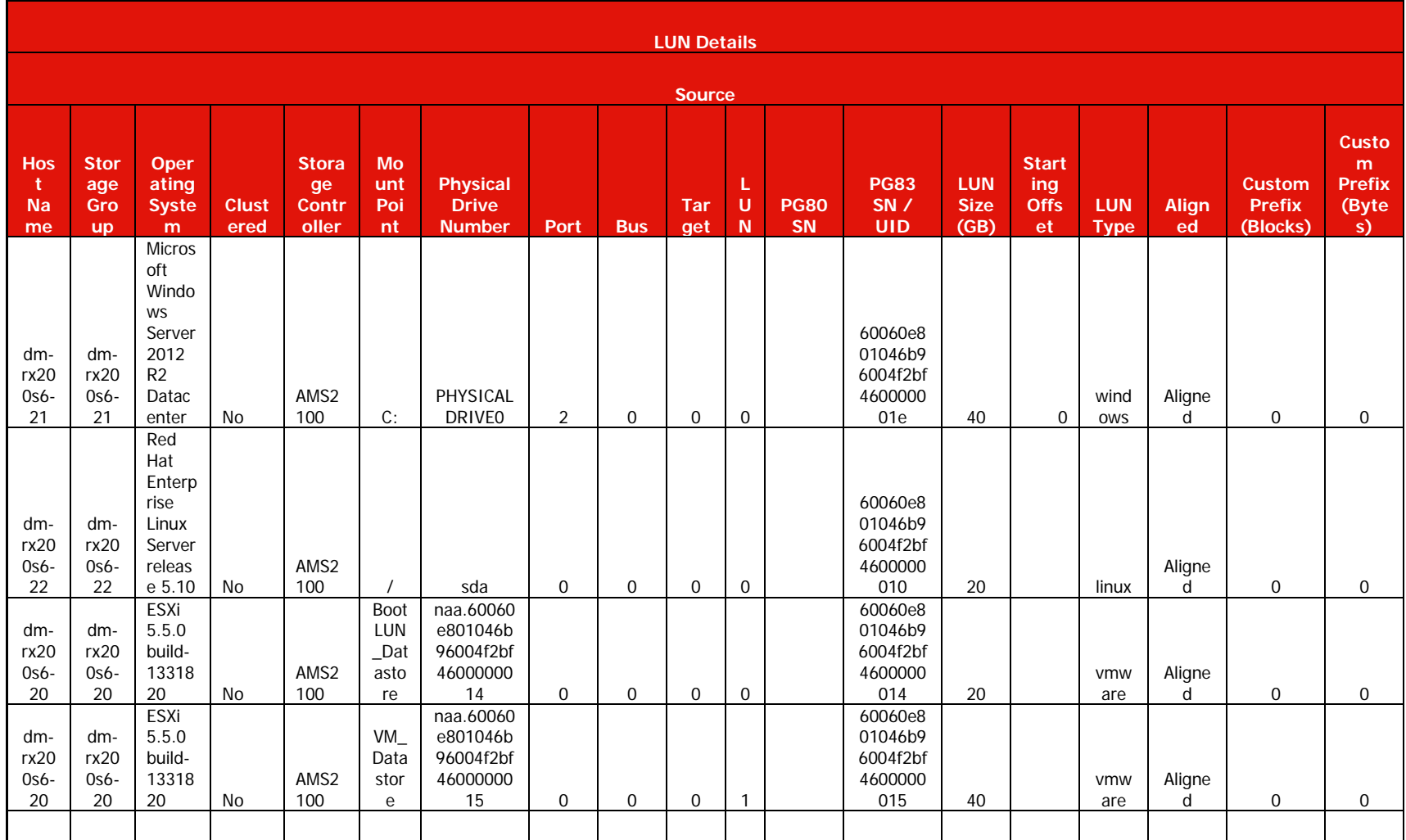

### **Lenovo LUN Layouts**

**Table 32) Site Survey and Planning worksheet: Lenovo LUN layouts tab.**

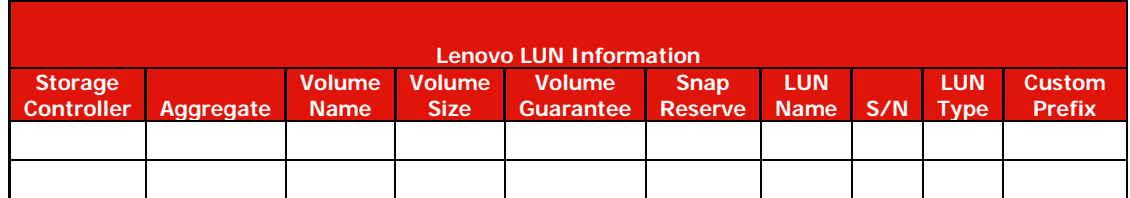

## **Lenovo LUN Layouts (continued)**

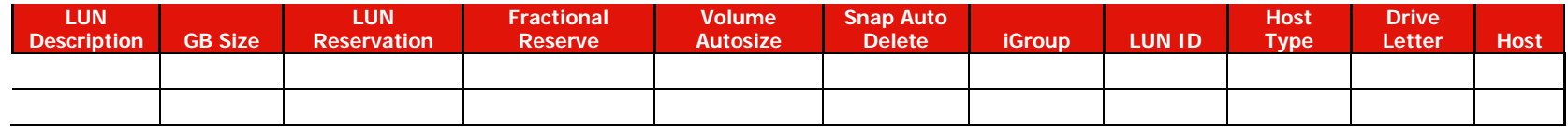

### **Migration Schedule**

**Table 33) Site Survey and Planning worksheet: migration schedule tab.**

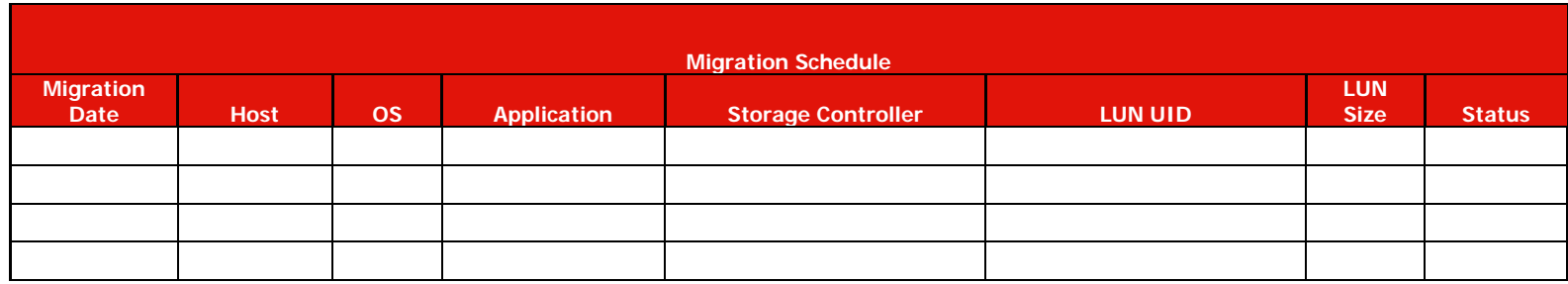

## **Aggregate Status**

**Table 34) Site Survey and Planning worksheet: aggregate status tab.**

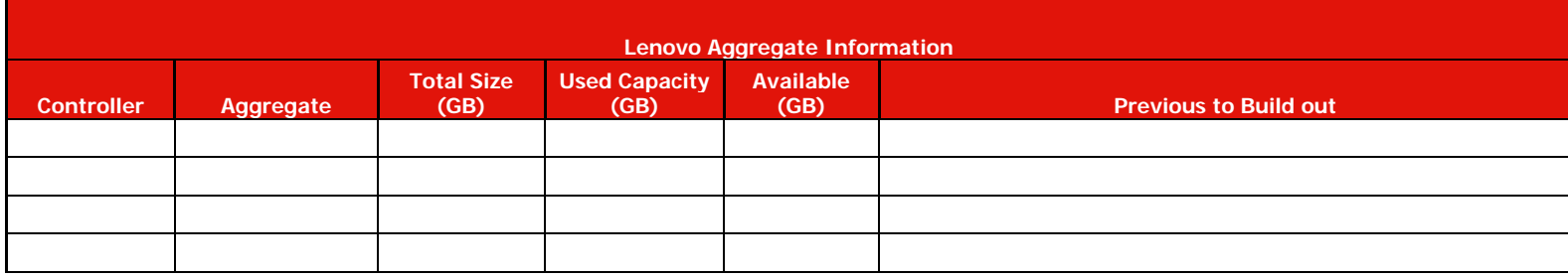

# **Hybrid Config**

**Table 35) Site Survey and Planning worksheet: Hybrid config tab.**

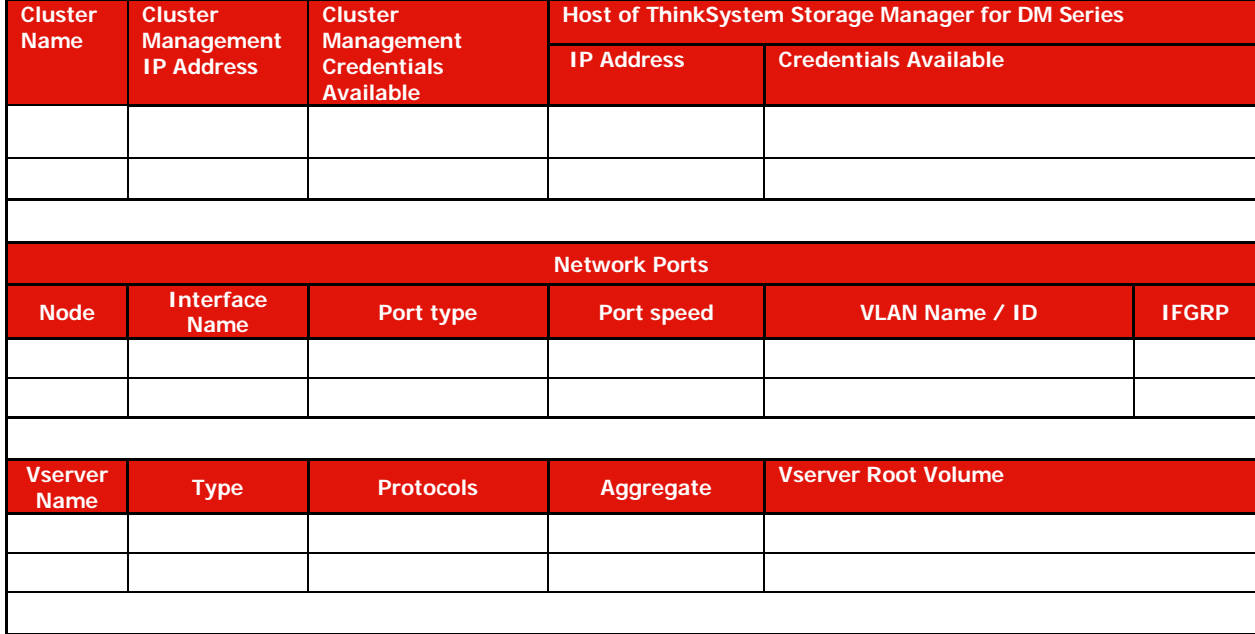

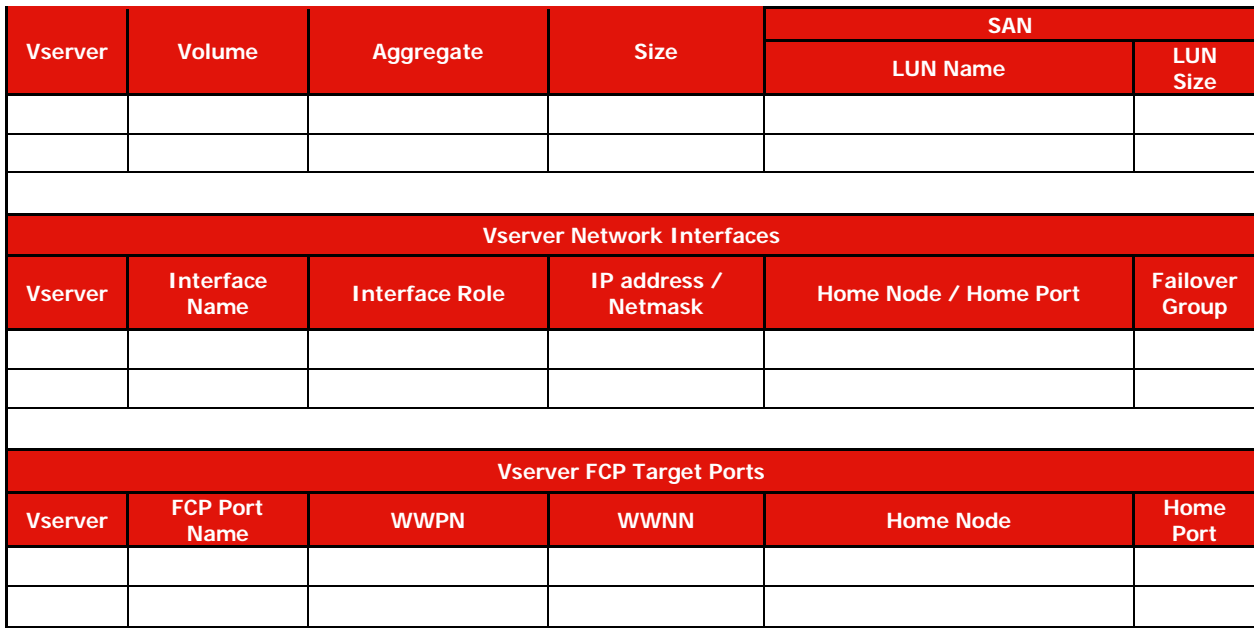

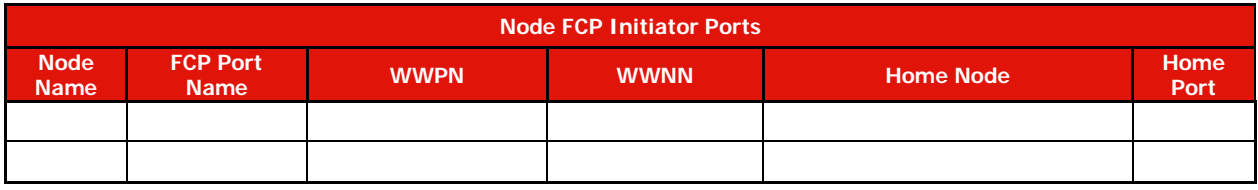

## **SDS CLI Scripts**

**Table 36) Site Survey and Planning worksheet: SDS CLI scripts tab.**

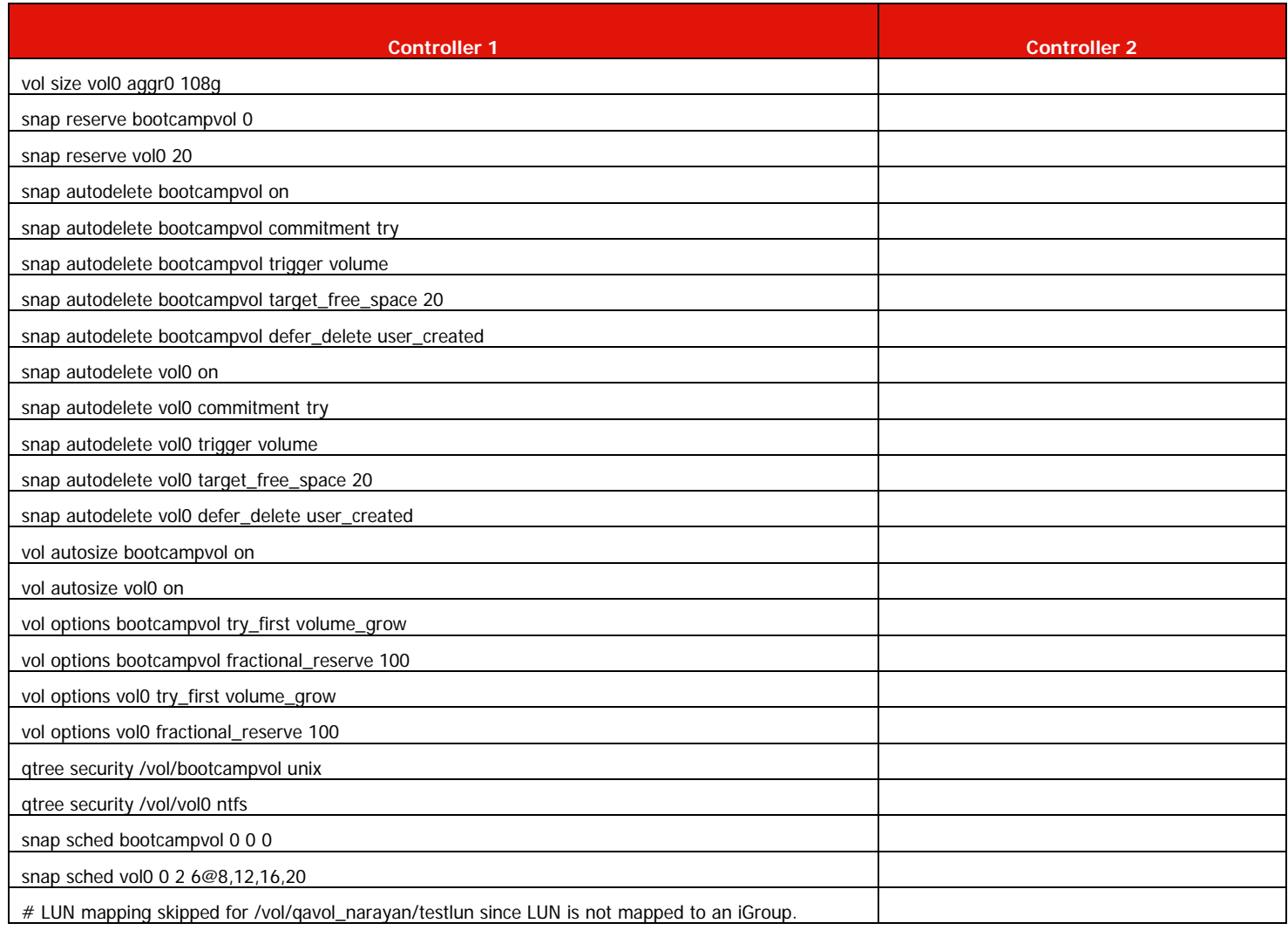

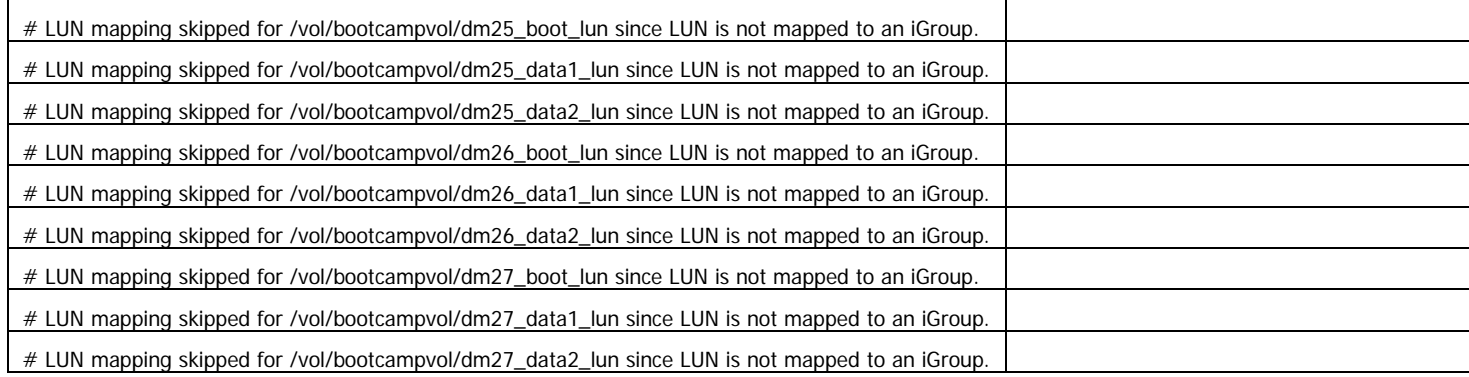

# **Contacting Support**

LYou can contact Support to obtain help for your issue.

You can receive hardware service through a Lenovo Authorized Service Provider. To locate a service provider authorized by Lenovo to provide warranty service, go to [https://datacentersupport.lenovo.com/](https://datacentersupport.lenovo.com/serviceprovider) [serviceprovider a](https://datacentersupport.lenovo.com/serviceprovider)nd use filter searching for different countries. For Lenovo support telephone numbers, see [https://datacentersupport.lenovo.com/supportphonelist f](https://datacentersupport.lenovo.com/supportphonelist)or your region support details.

## **Notices**

Lenovo may not offer the products, services, or features discussed in this document in all countries. Consult your local Lenovo representative for information on the products and services currently available in your area.

Any reference to a Lenovo product, program, or service is not intended to state or imply that only that Lenovo product, program, or service may be used. Any functionally equivalent product, program, or service that does not infringe any Lenovo intellectual property right may be used instead. However, it is the user's responsibility to evaluate and verify the operation of any other product, program, or service.

Lenovo may have patents or pending patent applications covering subject matter described in this document. The furnishing of this document is not an offer and does not provide a license under any patents or patent applications. You can send inquiries in writing to the following:

*Lenovo (United States), Inc. 8001 Development Drive*

*Morrisville, NC 27560 U.S.A.*

*Attention: Lenovo Director of Licensing*

LENOVO PROVIDES THIS PUBLICATION "AS IS" WITHOUT WARRANTY OF ANY KIND, EITHER EXPRESS OR IMPLIED, INCLUDING, BUT NOT LIMITED TO, THE IMPLIED WARRANTIES OF NON-INFRINGEMENT,

MERCHANTABILITY OR FITNESS FOR A PARTICULAR PURPOSE. Some jurisdictions do not allow disclaimer of express or implied warranties in certain transactions, therefore, this statement may not apply to you.

This information could include technical inaccuracies or typographical errors. Changes are periodically made to the information herein; these changes will be incorporated in new editions of the publication. Lenovo may make improvements and/or changes in the product(s) and/or the program(s) described in this publication at any time without notice.

The products described in this document are not intended for use in implantation or other life support applications where malfunction may result in injury or death to persons. The information contained in this document does not affect or change Lenovo product specifications or warranties. Nothing in this document shall operate as an express or implied license or indemnity under the intellectual property rights of Lenovo or third parties. All information contained in this document was obtained in specific environments and is presented as an illustration. The result obtained in other operating environments may vary.

Lenovo may use or distribute any of the information you supply in any way it believes appropriate without incurring any obligation to you.

Any references in this publication to non-Lenovo Web sites are provided for convenience only and do not in any manner serve as an endorsement of those Web sites. The materials at those Web sites are not part of the materials for this Lenovo product, and use of those Web sites is at your own risk.

Any performance data contained herein was determined in a controlled environment. Therefore, the result obtained in other operating environments may vary significantly. Some measurements may have been made on development-level systems and there is no guarantee that these measurements will be the same on generally available systems. Furthermore, some measurements may have been estimated through extrapolation. Actual results may vary. Users of this document should verify the applicable data for their specific environment.

# **Trademarks**

LENOVO, LENOVO logo, and THINKSYSTEM are trademarks of Lenovo. All other trademarks are the property of their respective owners. © 2021 Lenovo